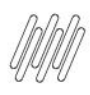

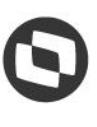

# **CONTEÚDO**

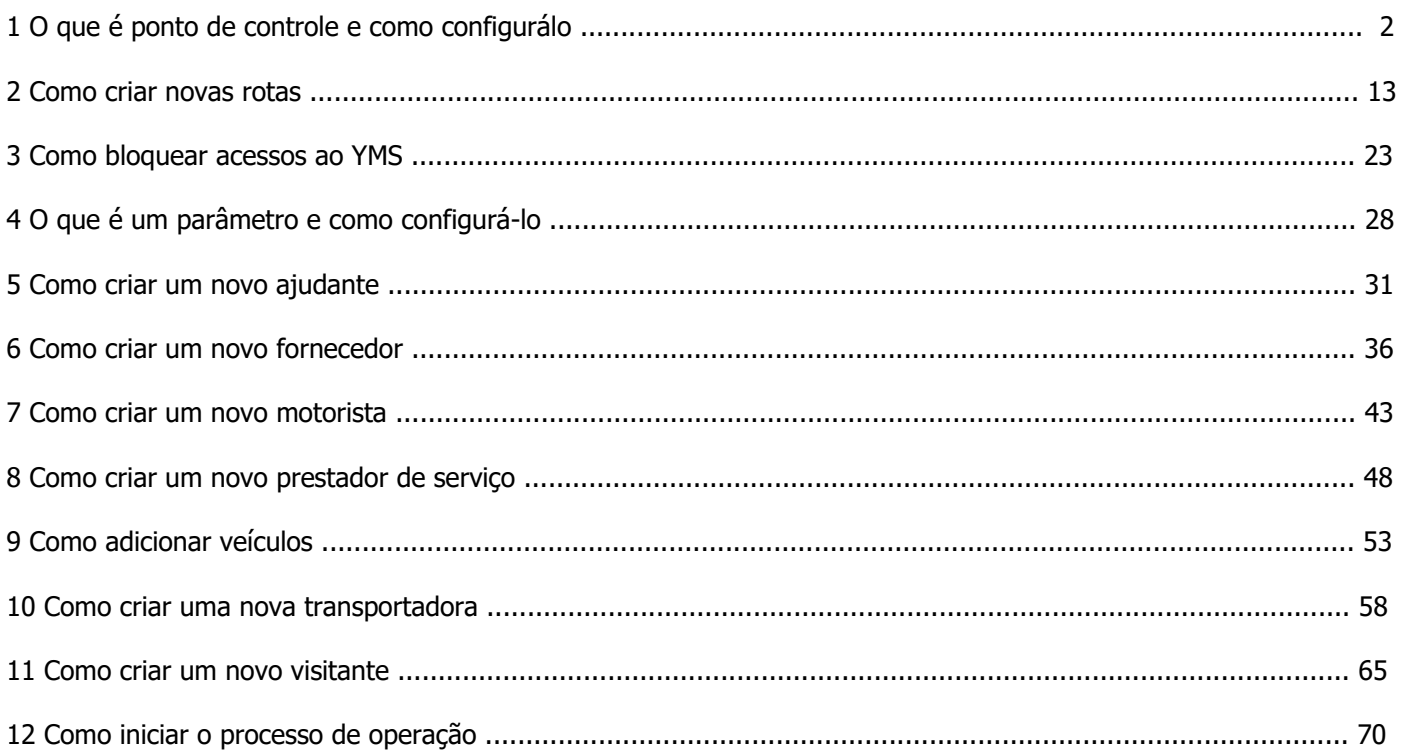

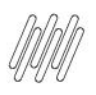

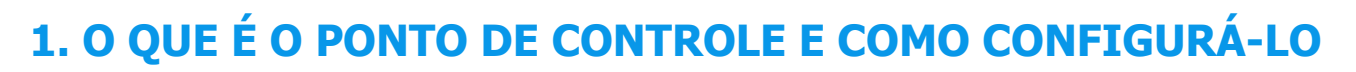

#### **01. VISÃO GERAL**

Ao acessar o **YMS**, clique no segundo ícone do menu lateral, **Configurador (Config.).**

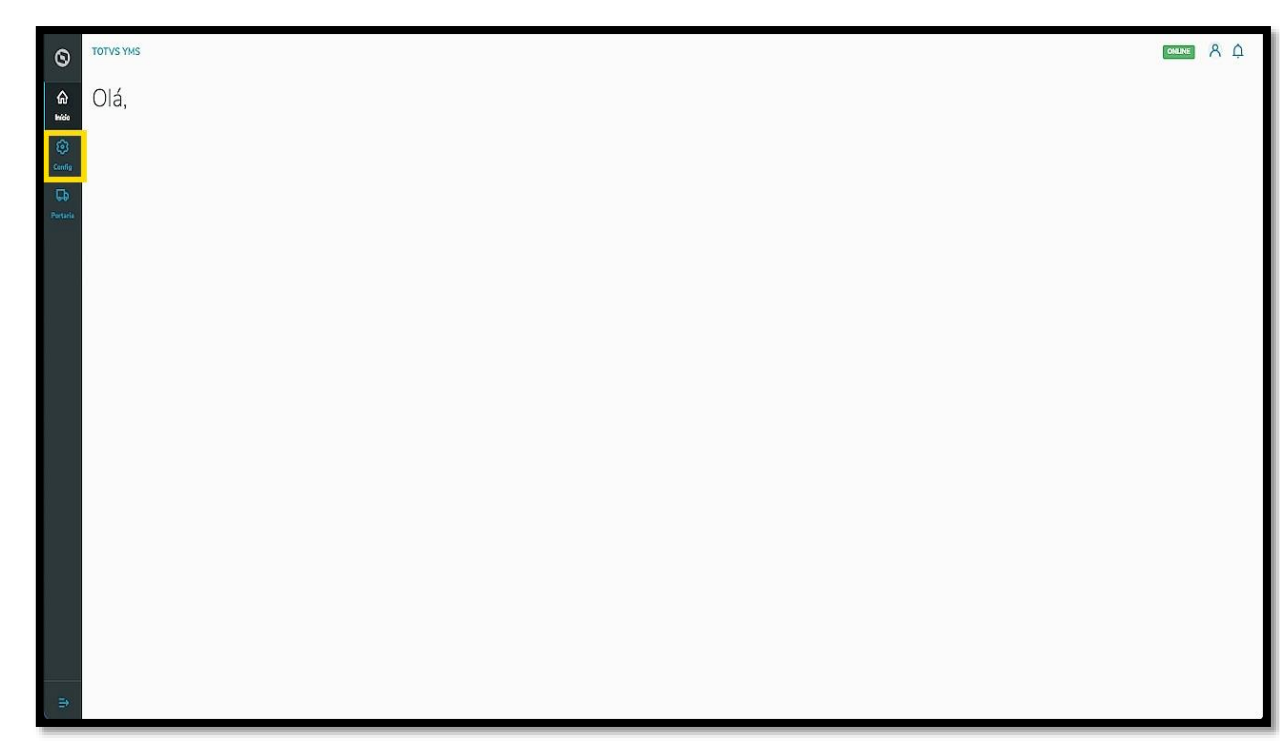

Na tela **Configurador YMS,** você pode realizar todos os cadastros necessários para o seu gerenciamento de pátio.

Para isso, clique no primeiro card**, Pontos de controle.**

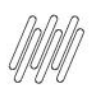

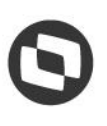

## **1. O QUE É O PONTO DE CONTROLE E COMO CONFIGURÁ-LO (2)**

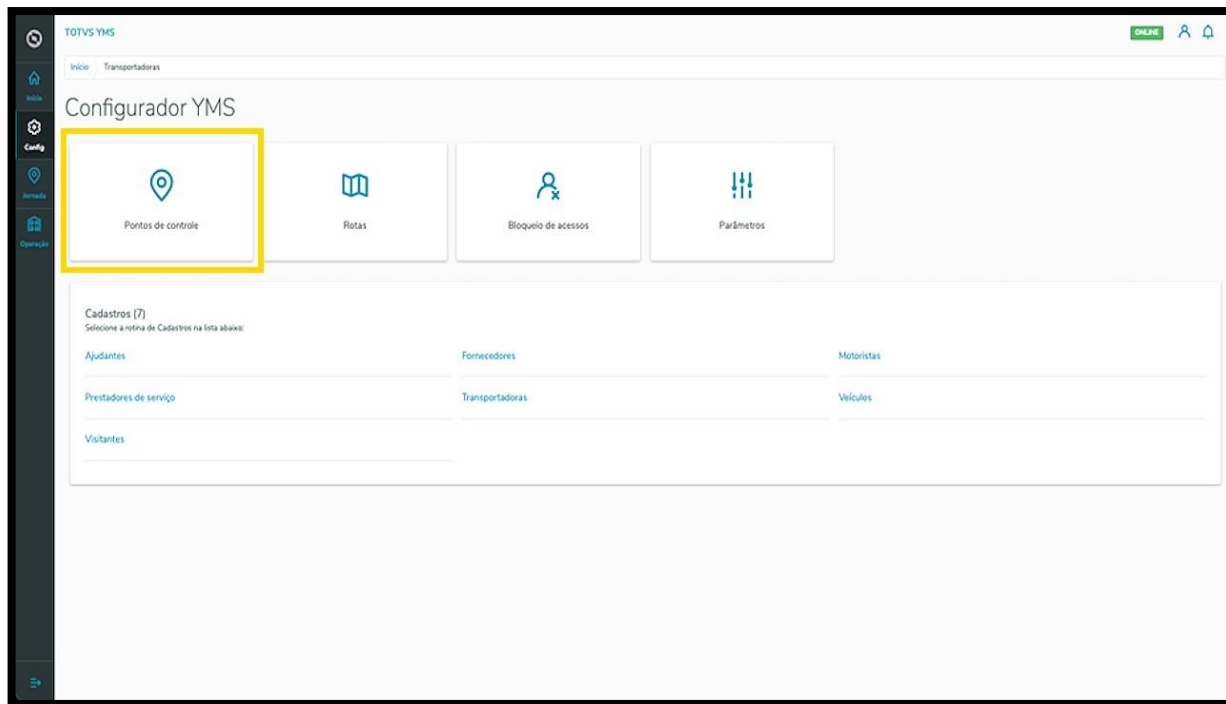

Em **Configurações dos pontos de controle** você pode criar, ativar/inativar, editar ou visualizar as configurações de um ponto de controle.

Na tabela são exibidas as informações de **nome, descrição, tipo, situação convocação, integra checklist** e **situação.**

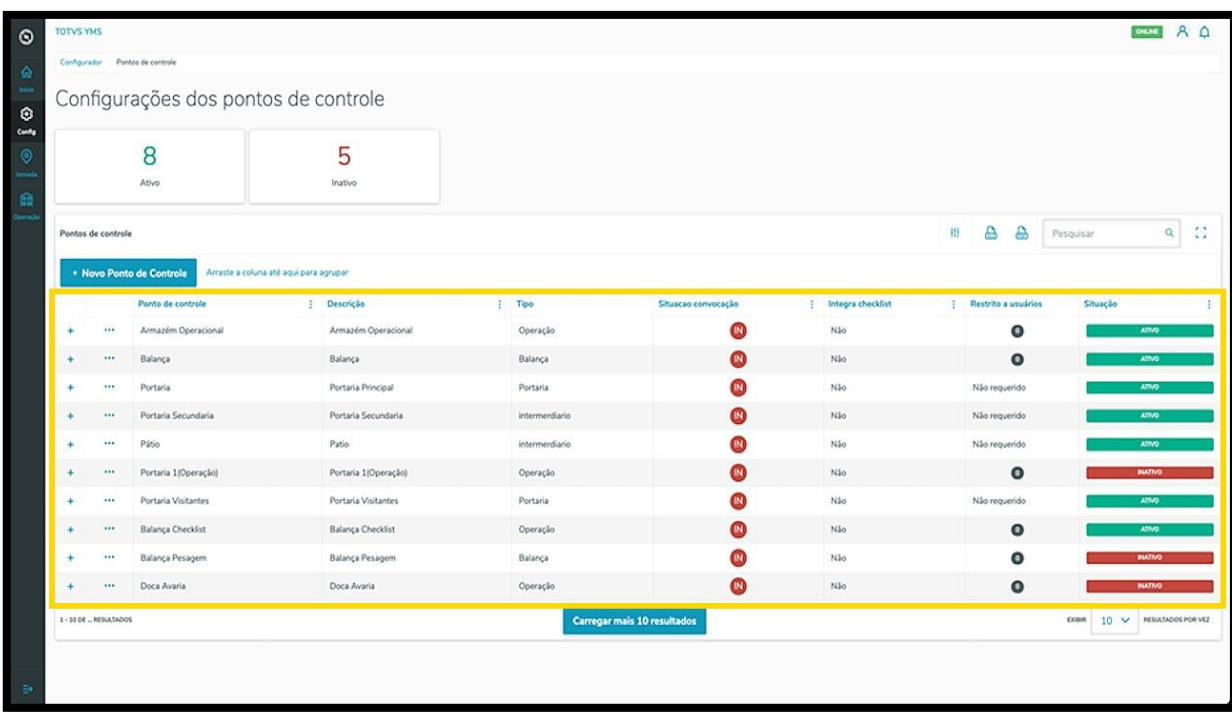

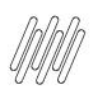

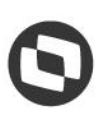

# **1. O QUE É O PONTO DE CONTROLE E COMO CONFIGURÁ-LO (3)**

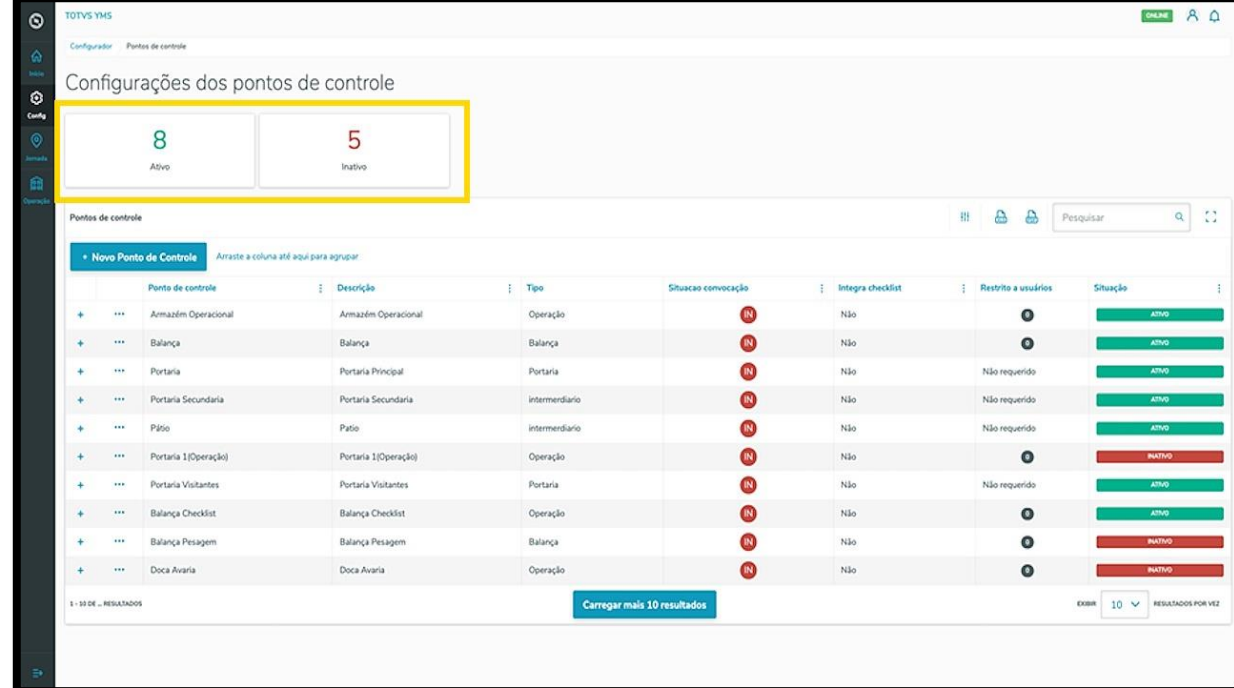

Os cards de **Ativo** e **Inativo** são clicáveis e servem como um filtro rápido.

Para criar um novo ponto de controle, clique em **+ Novo Ponto de Controle**.

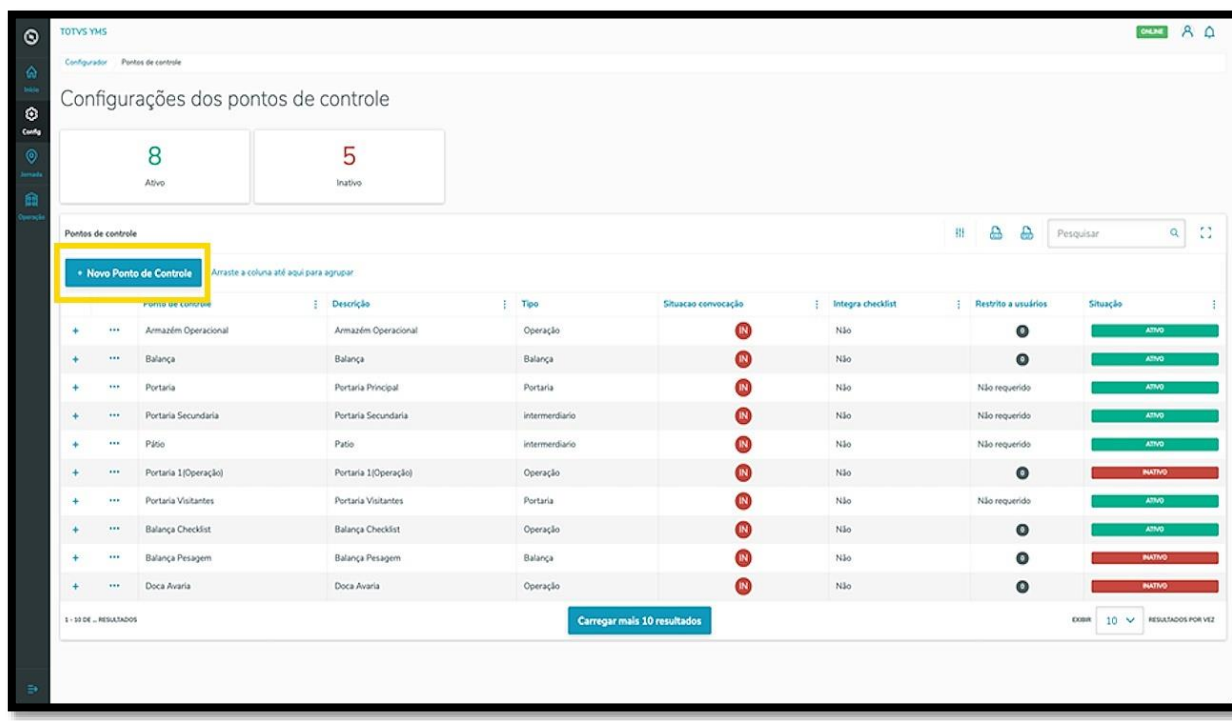

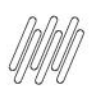

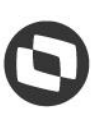

# **1. O QUE É O PONTO DE CONTROLE E COMO CONFIGURÁ-LO (4)**

Então, uma nova tela será exibida no lado direito, para que você preencha as informações do novo ponto de controle.

Para realizar o cadastro é necessário informar um **nome, descrição** e selecionar o **tipo** entre as opções: balança, balança automática, fiscal, intermediário, operação ou portaria.

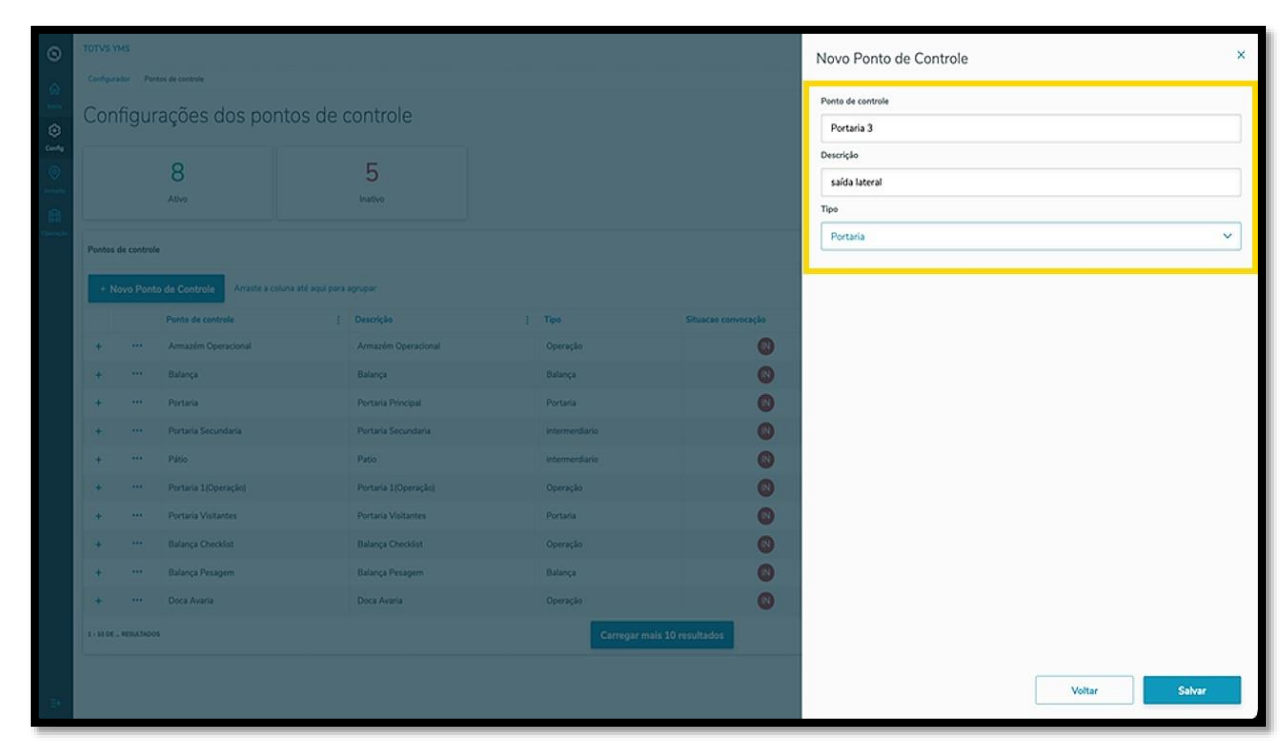

Após finalizar o preenchimento, clique em **Salvar.**

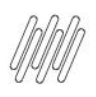

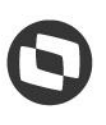

# **1. O QUE É O PONTO DE CONTROLE E COMO CONFIGURÁ-LO (5)**

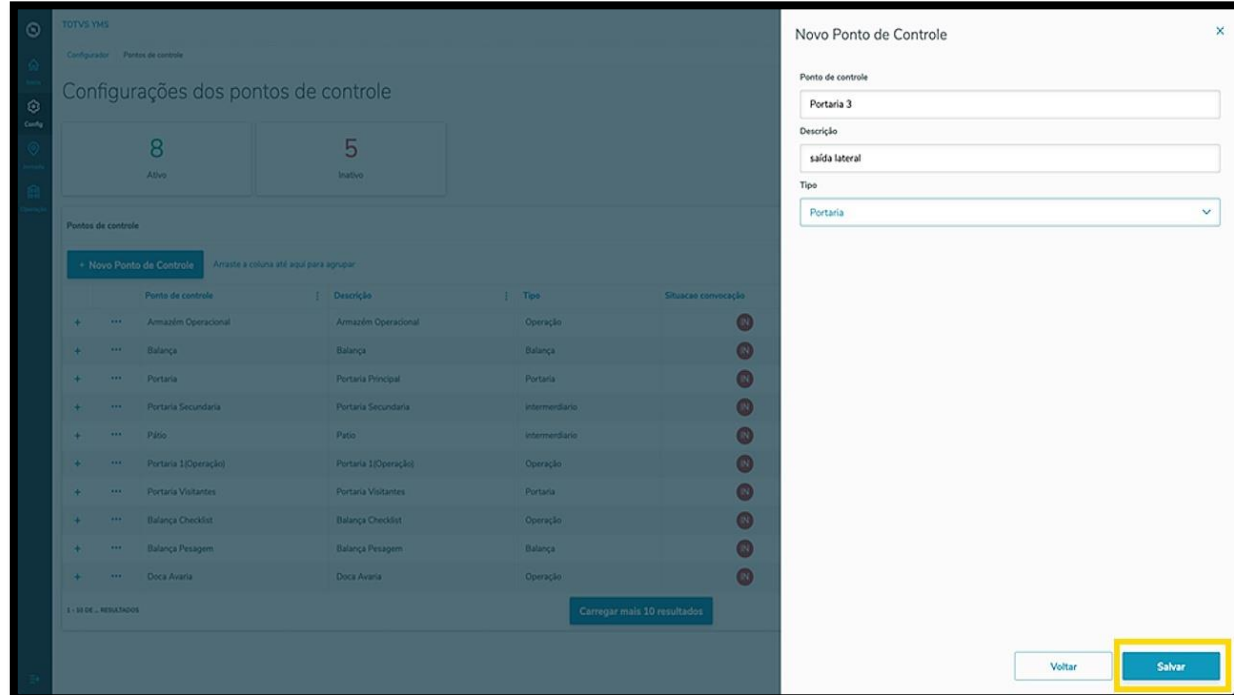

O novo ponto de acesso será disponibilizado na tela principal, com a situação **Ativo.**

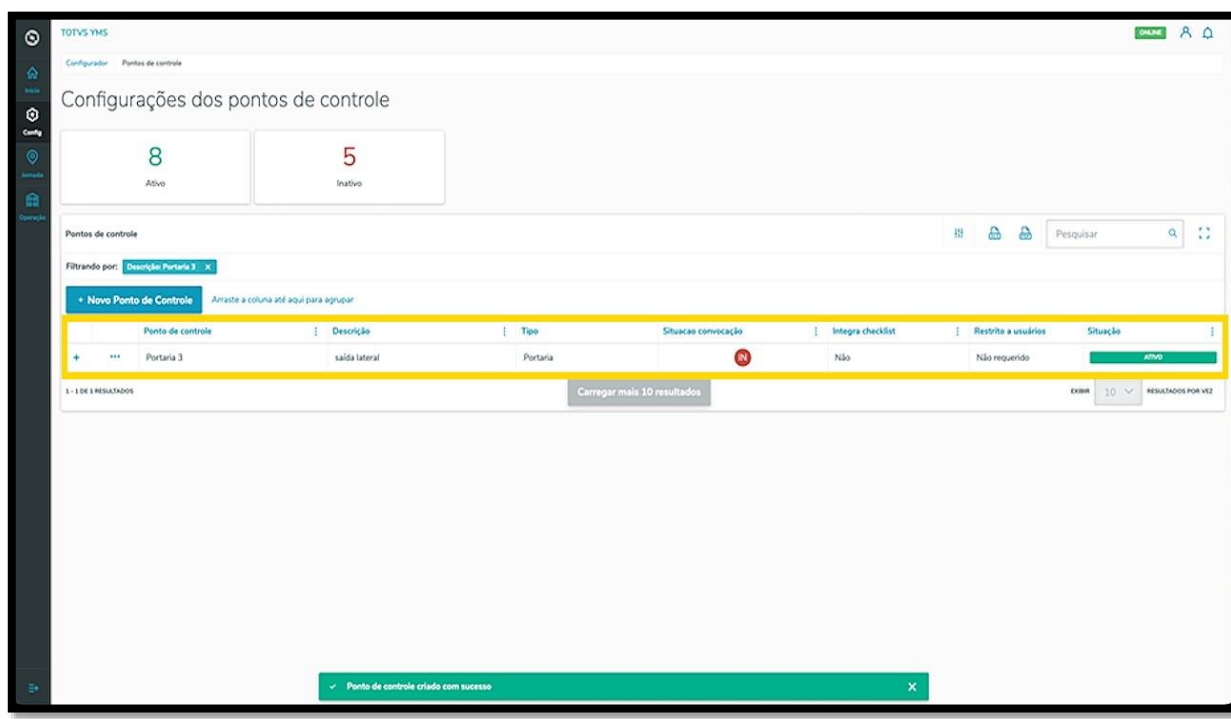

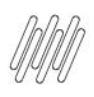

#### **TOTVS YMS – OPERADOR 1. O QUE É O PONTO DE CONTROLE E COMO CONFIGURÁ-LO (6)**

Para inativar um ponto de controle, clique no menu de **3 pontinhos** e selecione **Inativar**.

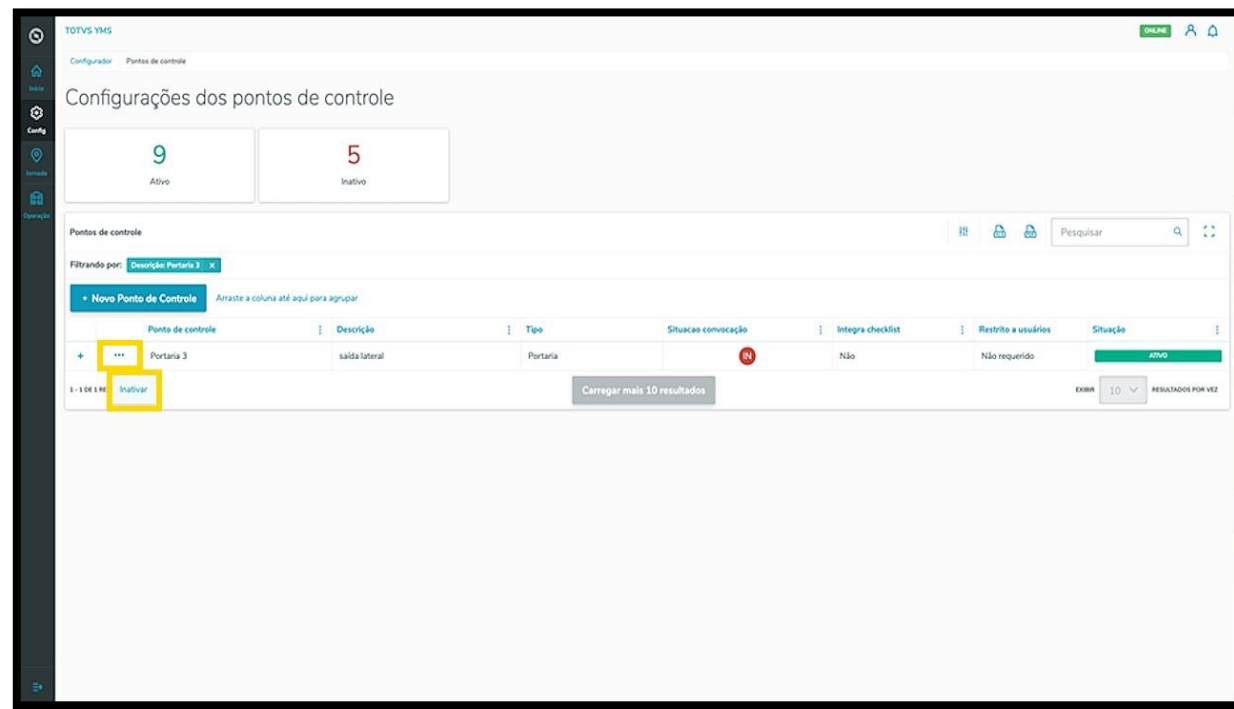

Quando a situação for alterada para **inativo,** o menu de **3 pontinhos** exibirá as opções **Ativar, Editar,**  e **Configurações.**

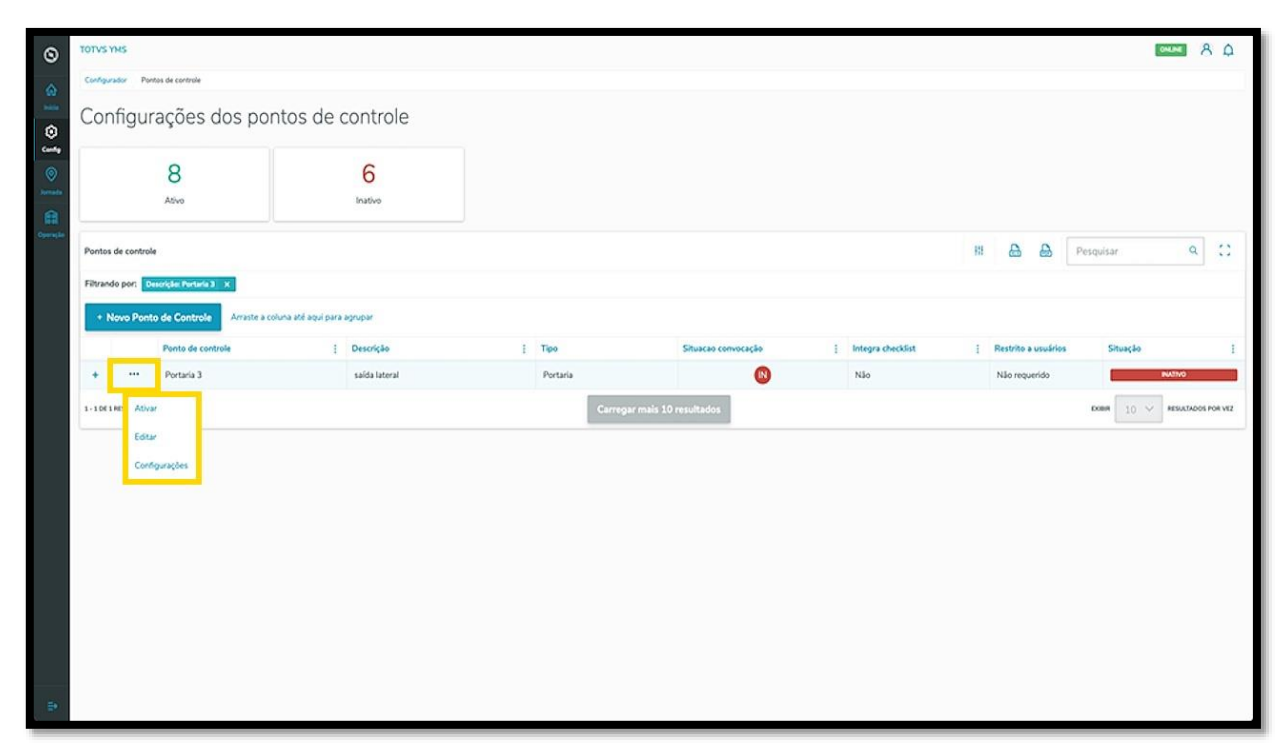

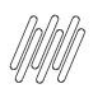

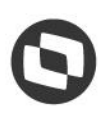

#### **TOTVS YMS – OPERADOR 1. O QUE É O PONTO DE CONTROLE E COMO CONFIGURÁ-LO (7)**

Ao clicar em **Editar**, a tela **Novo Ponto de Controle** será exibida novamente, para que você edite os campos que forem necessários.

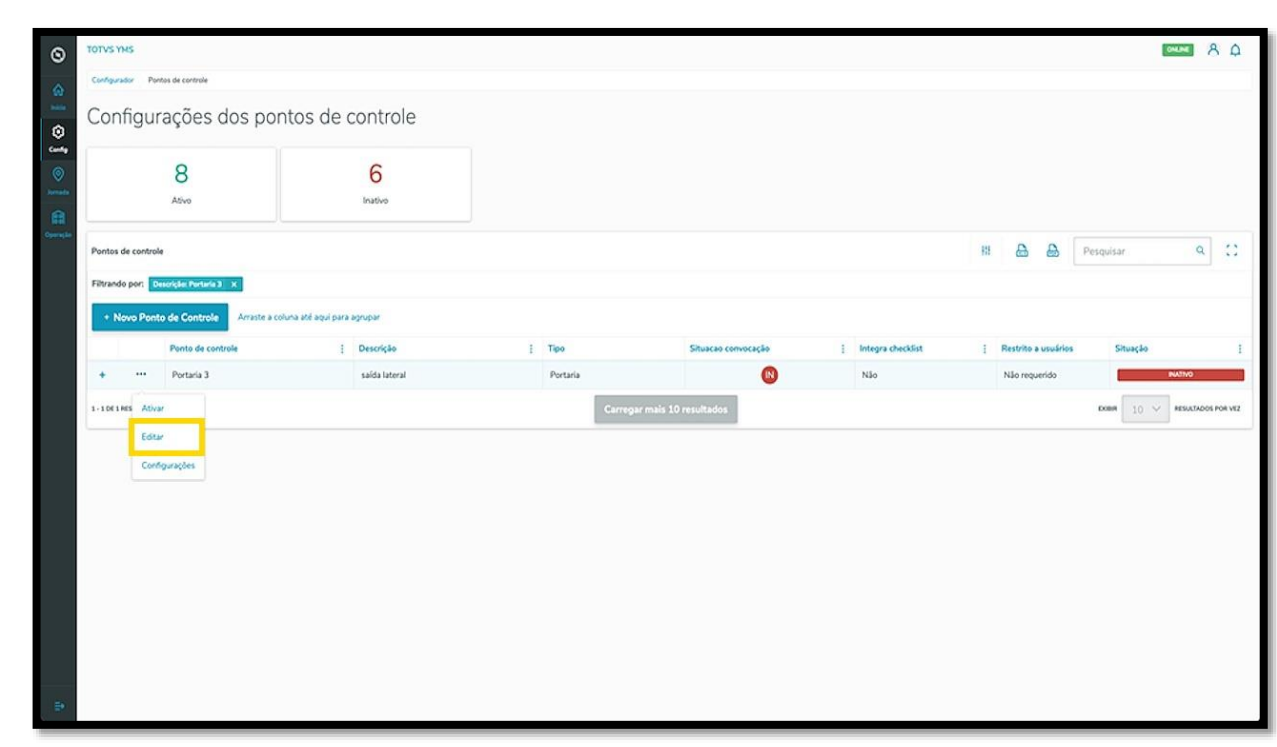

A opção **Configurações** permite que você insira informações extras ao ponto de controle, em duas abas.

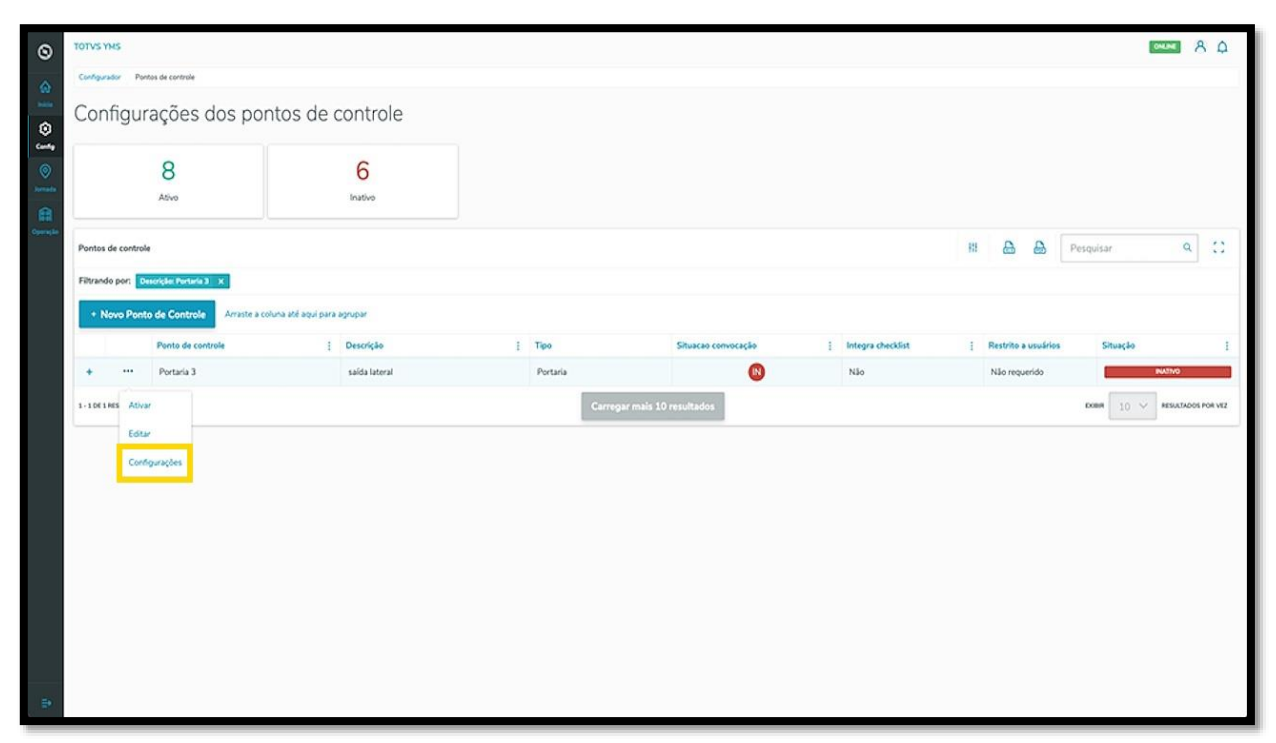

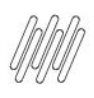

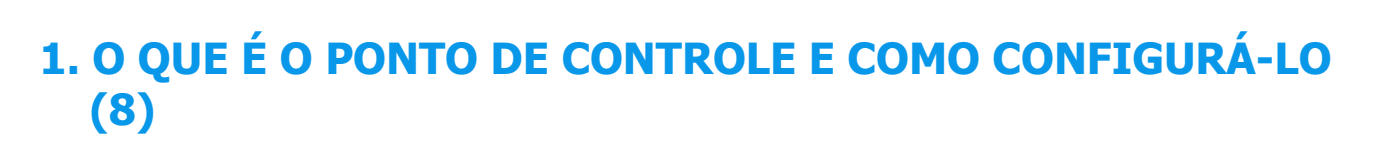

Na primeira aba, **Convocação**, é possível ativar, selecionar o tipo de convocação, inserir o número de tentativas e o tempo entre elas, assim como a mensagem que será enviada.

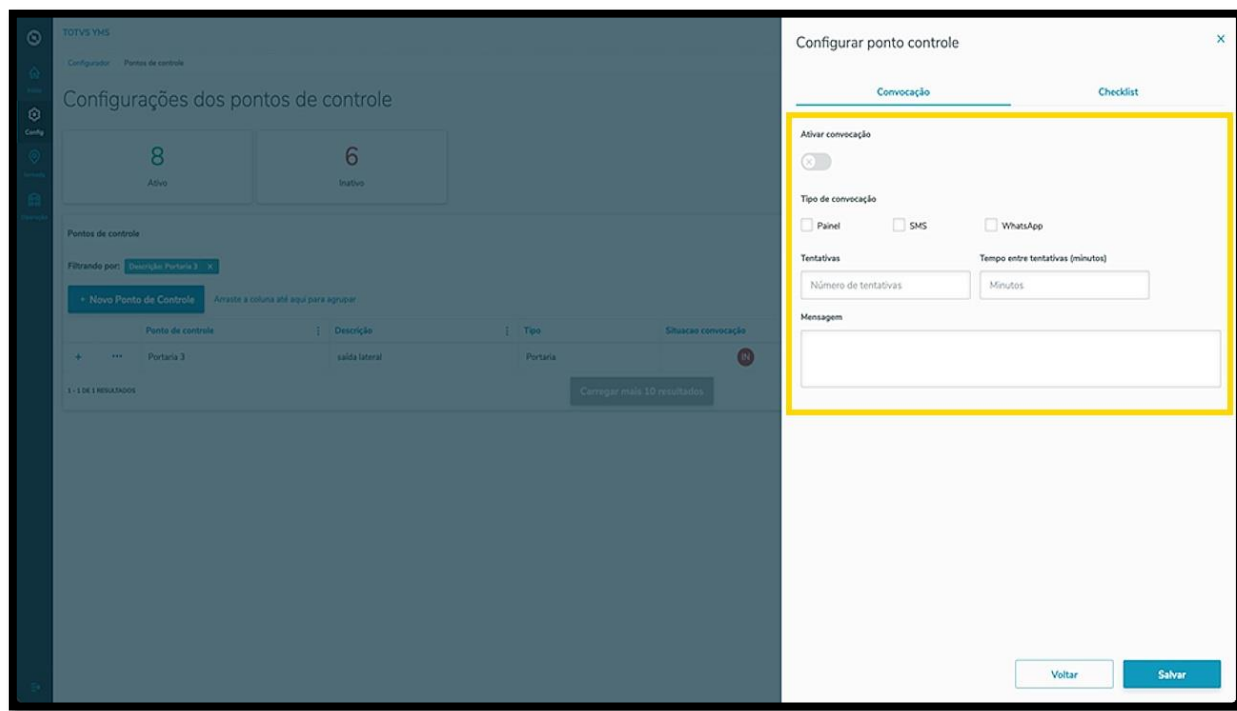

Na aba **Checklist** é possível realizar a integração com o Checklist e adicionar a realização de um roteiro nesse ponto de controle.

Ao ativar esse botão, você poderá selecionar o **Roteiro**, a **Localidade** e o **Executor.**

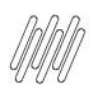

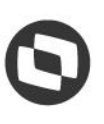

#### **TOTVS YMS – OPERADOR 1. O QUE É O PONTO DE CONTROLE E COMO CONFIGURÁ-LO (9)**

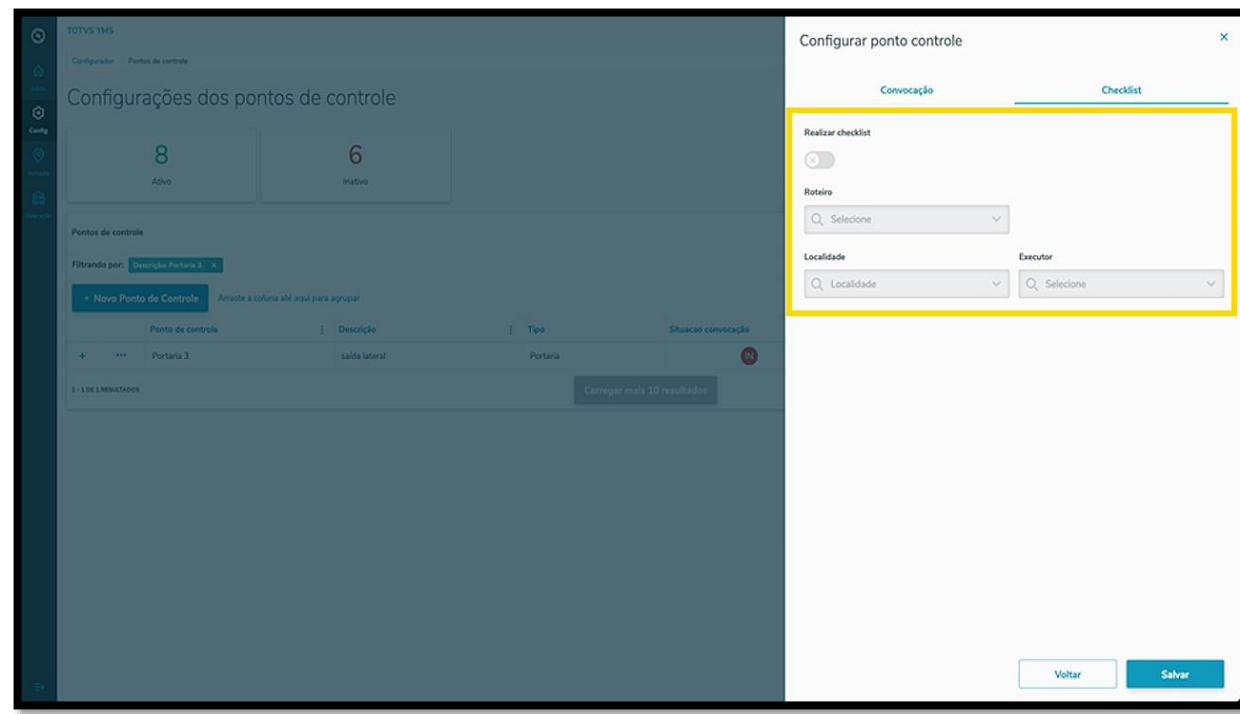

#### **IMPORTANTE**

Não é possível realizar inclusões de Convocação e integrações com o Checklist para pontos de controle dos tipos **balança automática** e **intermediário.**

Ao finalizar as inclusões, clique em **Salvar**.

![](_page_10_Picture_0.jpeg)

![](_page_10_Picture_2.jpeg)

# **1. O QUE É O PONTO DE CONTROLE E COMO CONFIGURÁ-LO (10)**

![](_page_10_Picture_51.jpeg)

Para visualizar os detalhes de convocação e integração com o checklist de um ponto de controle, basta clicar no **ícone de +**, no lado esquerdo.

![](_page_10_Picture_52.jpeg)

![](_page_11_Picture_0.jpeg)

![](_page_11_Picture_2.jpeg)

# **1. O QUE É O PONTO DE CONTROLE E COMO CONFIGURÁ-LO (11)**

![](_page_11_Picture_35.jpeg)

![](_page_12_Picture_0.jpeg)

## **TOTVS YMS – OPERADOR 2. COMO CRIAR NOVAS ROTAS**

#### **01. VISÃO GERAL**

Ao acessar o **YMS**, clique no segundo ícone do menu lateral, **Configurador (Config.).**

![](_page_12_Picture_5.jpeg)

Na tela **Configurador YMS,** você pode realizar todos os cadastros necessários para o seu gerenciamento de pátio.

Para isso, clique no segundo card, **Rotas.**

![](_page_13_Picture_0.jpeg)

![](_page_13_Picture_2.jpeg)

## **2. COMO CRIAR NOVAS ROTAS (2)**

![](_page_13_Picture_52.jpeg)

Em **Minhas rotas,** você pode criar, ativar/inativar, editar, ou ainda, visualizar as informações de uma rota.

A tabela exibe as informações de **descrição, tipo do processo, pontos de controle** e **situação.**

| TOTVS YNS |                                                        |                  |            |                             |                         | GUE A Q                                     |
|-----------|--------------------------------------------------------|------------------|------------|-----------------------------|-------------------------|---------------------------------------------|
|           | Configurador Minhas rotas                              |                  |            |                             |                         |                                             |
|           | Minhas rotas                                           |                  |            |                             |                         |                                             |
|           | 12<br>1<br>Ativo<br>Inativo                            |                  | 3<br>Carga | 9<br>Descarga               | $\mathbf{1}$<br>Serviço |                                             |
| Rotas     |                                                        |                  |            |                             | . 88                    | $Q$ :<br>Pesquisar                          |
|           | Arraste a coluna até aqui para agrupar.<br>+ Nova rota |                  |            |                             |                         |                                             |
|           | Descrição                                              | Tipo do processo |            | Pontos de controle          | Shuação                 |                                             |
| $\cdots$  | Avaria (Mogiana)                                       | Carga            |            | $\alpha$                    |                         | <b>ATIVO</b>                                |
| $\cdots$  | Descarga Operacional                                   | Descarga         |            | 5                           |                         | ATMO                                        |
| $\cdots$  | Descarga intermediaria                                 | Descarga         |            | $\overline{\phantom{a}}$    |                         | ATM)                                        |
| $\cdots$  | Rota Visitantes                                        | Descarga         |            | $\,$ 5                      |                         | ATMO                                        |
|           | Descarga Ventiladores                                  | Descarga         |            | $\mathsf{s}$                |                         | ATMO                                        |
|           | DESCARGA DE VIDRO                                      | Descarga         |            | $\mathsf S$                 |                         | ATIVO                                       |
| $\cdots$  | nome                                                   | Carga            |            | $\alpha$                    |                         | <b>NATWO</b>                                |
|           | *** Processo Servico                                   | Descarga         |            | $\boldsymbol{A}$            |                         | <b>ATMO</b>                                 |
| $\cdots$  | Descarga Pneu                                          | Descarga         |            | 5                           |                         | ATMO                                        |
|           | Descarga Arroz                                         | Descarga         |            | $\mathbf{5}$                |                         | ATMO                                        |
|           | 1-1000  RESULTADOS                                     |                  |            | Carregar mais 10 resultados |                         | <b>DOBR</b><br>$10 \times$ MSULTADOS PORVEZ |

![](_page_14_Picture_0.jpeg)

![](_page_14_Picture_2.jpeg)

## **2. COMO CRIAR NOVAS ROTAS (3)**

![](_page_14_Picture_55.jpeg)

Os cards são clicáveis e servem como um filtro rápido.

Para criar uma nova rota, clique em **+ Nova rota**.

![](_page_14_Picture_56.jpeg)

Então, uma nova tela será exibida no lado direito, para que você preencha as informações da nova rota em duas etapas.

![](_page_15_Picture_0.jpeg)

![](_page_15_Picture_2.jpeg)

## **2. COMO CRIAR NOVAS ROTAS (4)**

Na primeira, **Identificação da rota**, deve ser informado um **nome**, o **tipo do processo** (carga, descarga ou serviço) e, caso queira, associar com um processo rodoviário cadastrado no **TOTVS Agendamento.**

![](_page_15_Picture_80.jpeg)

Na segunda etapa, **Pontos de controle**, já existem dois pontos adicionados por padrão: um de **entrada** e outro de **saída.**

É possível adicionar mais pontos de controle clicando em **Selecionar o ponto de controle** e, em seguida, em **+ Adicionar.**

![](_page_16_Picture_0.jpeg)

![](_page_16_Picture_2.jpeg)

## **2. COMO CRIAR NOVAS ROTAS (5)**

![](_page_16_Picture_57.jpeg)

Além disso, também é possível definir qual é a liberação de saída e adicionar um *checklist* ao ponto de controle.

![](_page_16_Picture_58.jpeg)

Os dois pontos de controle que vêm por padrão não podem ser movidos, sempre serão de **entrada** e **saída.** Outros pontos de controle adicionados à rota podem ser movidos entre si.

![](_page_17_Picture_0.jpeg)

## **2. COMO CRIAR NOVAS ROTAS (6)**

Para isso, basta clicar no ponto que deseja mover e arrastar para cima ou para baixo.

![](_page_17_Figure_5.jpeg)

Caso um ponto de controle já tenha um **checklist** integrado, ele será exibido na tela.

Se não houver e você quiser adicionar, basta clicar em **Adicionar checklist.**

![](_page_17_Picture_82.jpeg)

![](_page_18_Picture_0.jpeg)

![](_page_18_Picture_2.jpeg)

## **2. COMO CRIAR NOVAS ROTAS (7)**

Então, uma nova tela aparecerá e você deve selecionar o **Roteiro,** a **Localidade** e o **Executor.**

![](_page_18_Picture_53.jpeg)

Ao finalizar, clique em **Salvar.**

![](_page_18_Picture_54.jpeg)

![](_page_19_Picture_0.jpeg)

![](_page_19_Picture_2.jpeg)

## **2. COMO CRIAR NOVAS ROTAS (8)**

Assim que inclusão do checklist for salva, os detalhes serão exibidos na tela **Nova rota.**

![](_page_19_Picture_50.jpeg)

Ao finalizar o preenchimento dos pontos de controle, clique em **Salvar**.

![](_page_19_Picture_51.jpeg)

![](_page_20_Picture_0.jpeg)

![](_page_20_Picture_2.jpeg)

## **2. COMO CRIAR NOVAS ROTAS (9)**

Ao criar a nova rota, ela será exibida na tela **Minhas rotas**, com a situação **Inativo.**

![](_page_20_Picture_52.jpeg)

Para alterar a sua situação, clique no menu de **3 pontinhos** e selecione **Ativar.**

![](_page_20_Picture_53.jpeg)

![](_page_21_Picture_0.jpeg)

![](_page_21_Picture_2.jpeg)

### **2. COMO CRIAR NOVAS ROTAS (10)**

No mesmo menu também é possível clicar no item **Editar**, que abrirá a mesma tela de criação, para que você ajuste os itens que desejar.

![](_page_21_Picture_44.jpeg)

![](_page_22_Picture_0.jpeg)

# **3. COMO BLOQUEAR ACESSOS AO YMS**

#### **01. VISÃO GERAL**

Ao acessar o **YMS,** clique no segundo ícone do menu lateral, **Configurador (Conf.).**

![](_page_22_Picture_5.jpeg)

Na tela **Configurador WMS,** você pode realizar todos os cadastros necessários para o seu gerenciamento de pátio.

Para isso, clique no terceiro card, **Bloqueio de acessos.**

![](_page_23_Picture_0.jpeg)

![](_page_23_Picture_2.jpeg)

## **TOTVS YMS – OPERADOR 3. COMO BLOQUEAR ACESSOS AO YMS (2)**

![](_page_23_Picture_51.jpeg)

Em **Bloqueio de acessos**, você pode bloquear, ativar/inativas e editar o acesso de pessoas ao YMS.

Na tabela são exibidas as informações de **CPF, nome, motivo** e **data do bloqueio.**

![](_page_23_Picture_52.jpeg)

![](_page_24_Picture_0.jpeg)

![](_page_24_Picture_2.jpeg)

## **TOTVS YMS – OPERADOR 3. COMO BLOQUEAR ACESSOS AO YMS (3)**

Para gerar um novo bloqueio, clique em **+ Novo**.

![](_page_24_Picture_69.jpeg)

Então, uma nova tela será exibida no lado direito, para que você preencha as informações da pessoa que deve ter o acesso bloqueado: **CPF** e **motivo.**

#### **IMPORTANTE**

Para bloquear, é necessário que a pessoa esteja cadastrada no YMS como **Motorista** ou **Ajudante**.

![](_page_24_Picture_70.jpeg)

![](_page_25_Picture_0.jpeg)

# **TOTVS YMS – OPERADOR 3. COMO BLOQUEAR ACESSOS AO YMS (4)**

Ao informar o **CPF,** o nome será exibido de forma automática na tela.

Confira os dados e clique em **Salvar.**

![](_page_25_Picture_52.jpeg)

As informações do bloqueio serão exibidas na tela principal

![](_page_25_Picture_53.jpeg)

![](_page_26_Picture_0.jpeg)

## **TOTVS YMS – OPERADOR 3. COMO BLOQUEAR ACESSOS AO YMS (5)**

Para desbloquear, clique no ícone de **cadeado**, no lado direito.

![](_page_26_Picture_53.jpeg)

Uma nova tela será exibida para que você confirme o desbloqueio.

Clique em **Confirmar,** para que a pessoa seja desbloqueada.

![](_page_26_Picture_54.jpeg)

![](_page_27_Picture_0.jpeg)

# **TOTVS YMS – OPERADOR 4. O QUE É UM PARÂMETRO E COMO CONFIGURÁ-LO**

#### **01. VISÃO GERAL**

Ao acessar o **YMS,** clique no segundo ícone do menu lateral, **Configurador (Conf.).**

![](_page_27_Picture_5.jpeg)

Na tela **Configurador YMS**, você pode realizar todos os cadastros necessários para o seu gerenciamento de pátio.

Para isso, clique no quarto card, **Parâmetros.**

![](_page_28_Picture_0.jpeg)

![](_page_28_Picture_2.jpeg)

# **TOTVS YMS – OPERADOR 4. O QUE É UM PARÂMETRO E COMO CONFIGURÁ-LO (2)**

![](_page_28_Picture_61.jpeg)

Na tela **Parâmetros** existem três opções, porém, seu perfil (**Operador**) pode alterar apenas um: a opção de **Exigir a conferência de documentos.**

Quando ativado, este parâmetro torna obrigatória a conferência de documentos para que o veículo seja liberado.

Para ativar ou desativar, clique em **Exigir conferência de documentos**.

![](_page_28_Picture_62.jpeg)

![](_page_29_Picture_0.jpeg)

# **TOTVS YMS – OPERADOR 4. O QUE É UM PARÂMETRO E COMO CONFIGURÁ-LO (3)**

Então, uma nova tela será aberta com a descrição do parâmetro.

Para ativar, clique no botão **(Não).**

![](_page_29_Figure_5.jpeg)

Quando ativado, o botão ficará azul e terá a palavra **Sim** ao lado.

![](_page_29_Picture_56.jpeg)

![](_page_30_Picture_0.jpeg)

![](_page_30_Picture_2.jpeg)

## **5. COMO CRIAR UM NOVO AJUDANTE**

### **01. VISÃO GERAL**

Ao acessar o **YMS,** clique no segundo ícone do menu lateral, **Configurador (Conf.).**

![](_page_30_Picture_6.jpeg)

Na tela **Configurador YMS**, você pode realizar todos os cadastros necessários para o seu gerenciamento de pátio.

Para isso, clique no primeiro item da primeira coluna, **Ajudantes**.

![](_page_31_Picture_0.jpeg)

![](_page_31_Picture_2.jpeg)

## **5. COMO CRIAR UM NOVO AJUDANTE (2)**

![](_page_31_Picture_51.jpeg)

Na tela **Ajudantes**, você pode criar, ativar/inativar, editar, ou ainda, visualizar as informações de um ajudante. Na tabela são exibidas as informações de **nome, documento de identificação (CPF), anexos** e **situação.**

![](_page_31_Picture_52.jpeg)

![](_page_32_Picture_0.jpeg)

## **5. COMO CRIAR UM NOVO AJUDANTE (3)**

![](_page_32_Picture_61.jpeg)

Para criar um novo ajudante, clique em **+ Novo ajudante**.

Então, uma nova tela será exibida no lado direito, para que você preencha as informações do novo ajudante: **país, documento de identificação** (CPF) e **nome.**

Além disso, é possível incluir um anexo referente ao ajudante como, por exemplo, **foto** do documento.

![](_page_32_Picture_62.jpeg)

![](_page_33_Picture_0.jpeg)

## **5. COMO CRIAR UM NOVO AJUDANTE (4)**

![](_page_33_Figure_4.jpeg)

![](_page_33_Picture_70.jpeg)

O novo ajudante será exibido na tela principal, com a situação **Ativo.**

![](_page_33_Picture_71.jpeg)

Ao clicar no menu de **3 pontinhos** é possível **ativar/inativar** ou **editar** as informações.

A opção **Editar** abre a mesma tela de criação, para que você ajuste o que deseja.

![](_page_34_Picture_0.jpeg)

![](_page_34_Picture_2.jpeg)

## **5. COMO CRIAR UM NOVO AJUDANTE (5)**

![](_page_34_Picture_32.jpeg)

![](_page_35_Picture_0.jpeg)

![](_page_35_Picture_2.jpeg)

#### **01. VISÃO GERAL**

Ao acessar o **YMS,** clique no segundo ícone do menu lateral, **Configurador (Conf.).**

![](_page_35_Picture_5.jpeg)

Na tela **Configurador YMS**, você pode realizar todos os cadastros necessários para o seu gerenciamento de pátio.

Para isso, clique no primeiro item da segunda coluna, **Fornecedores**.
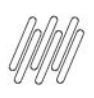

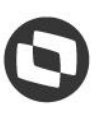

# **6. COMO CRIAR UM NOVO FORNECEDOR (2)**

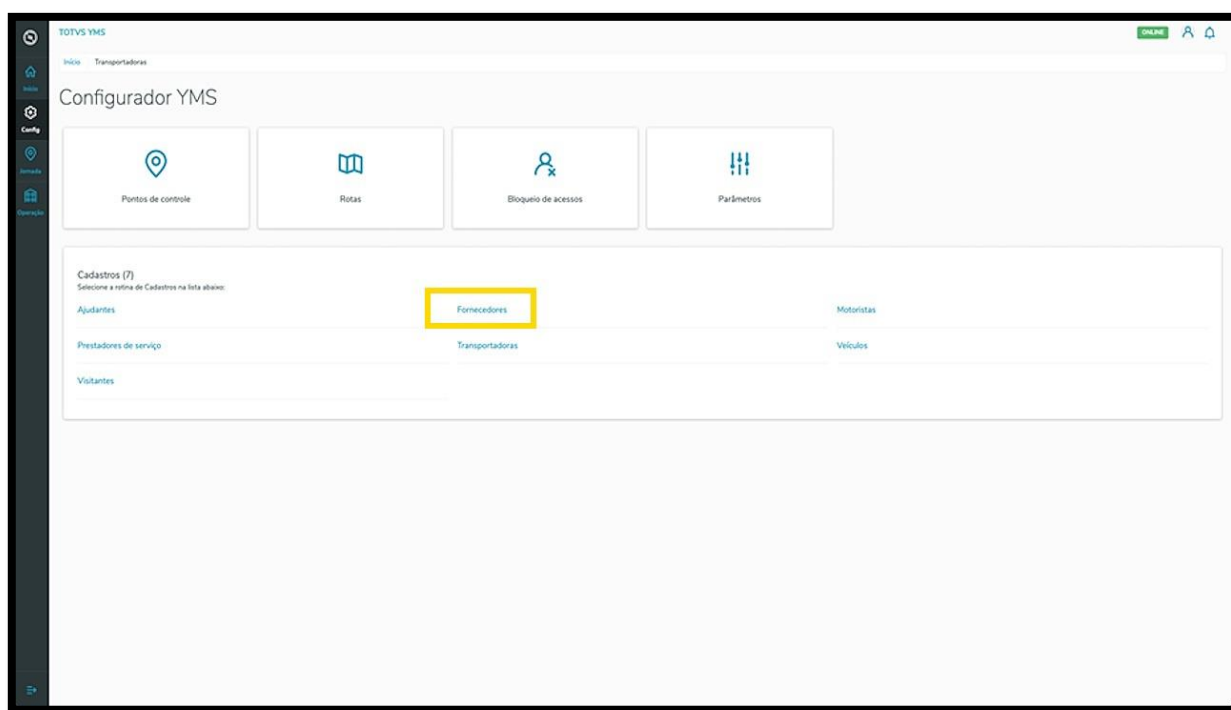

Na tela **Fornecedores,** você pode criar, ativar/inativar, editar, ou ainda, visualizar as informações de fornecedores.

Na tabela são exibidas as informações de **nome, documento de identificação** e **situação.**

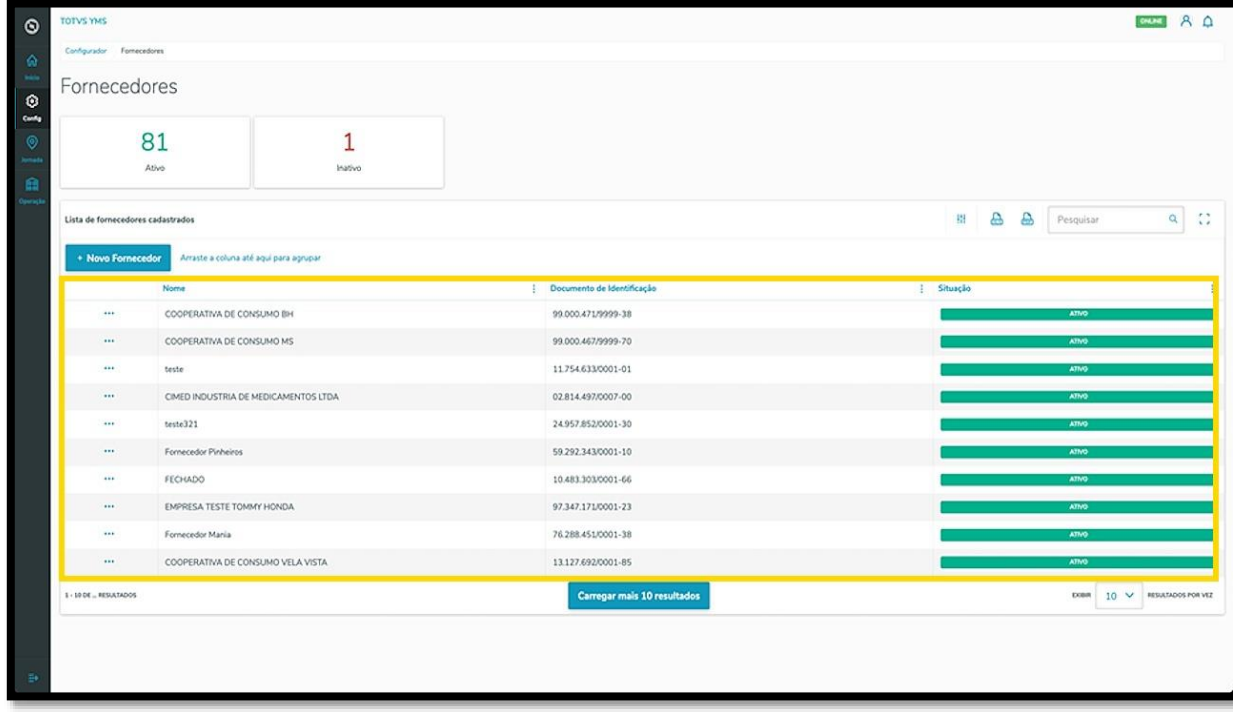

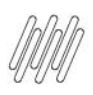

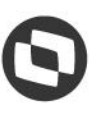

# **6. COMO CRIAR UM NOVO FORNECEDOR (3)**

Os cards de **Ativo** e **Inativo** são clicáveis e funcionam como um filtro rápido.

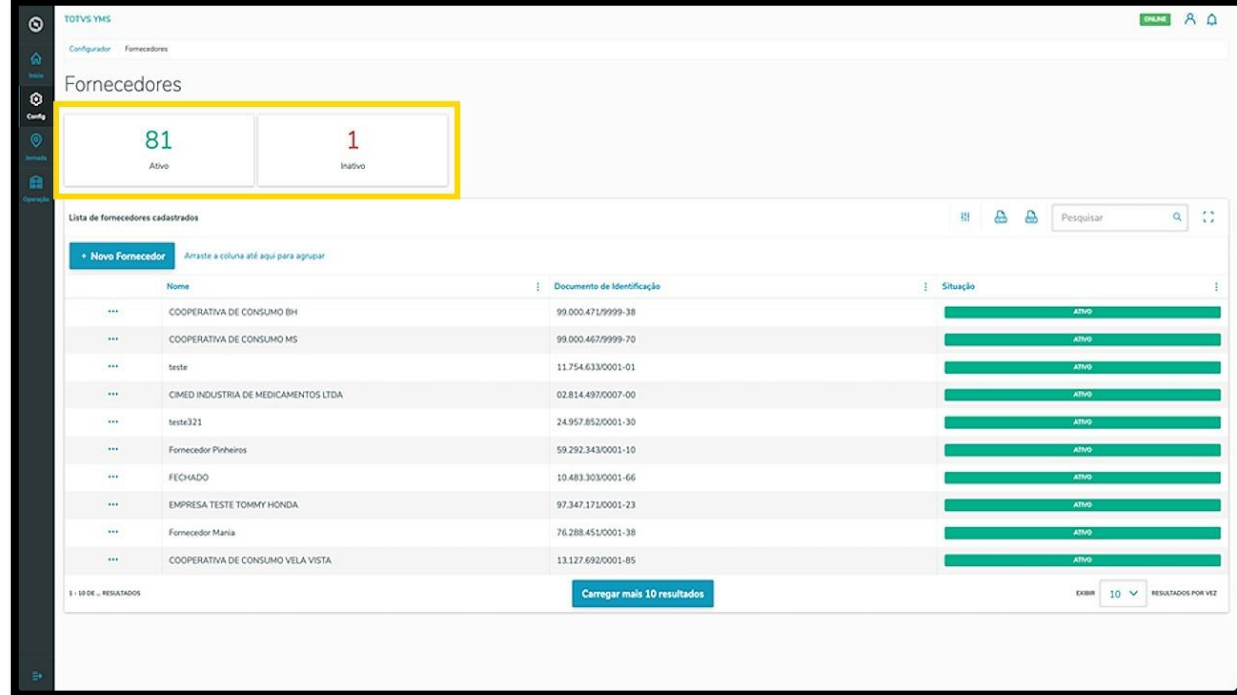

Para criar um novo fornecedor, clique em **+ Novo Fornecedor**.

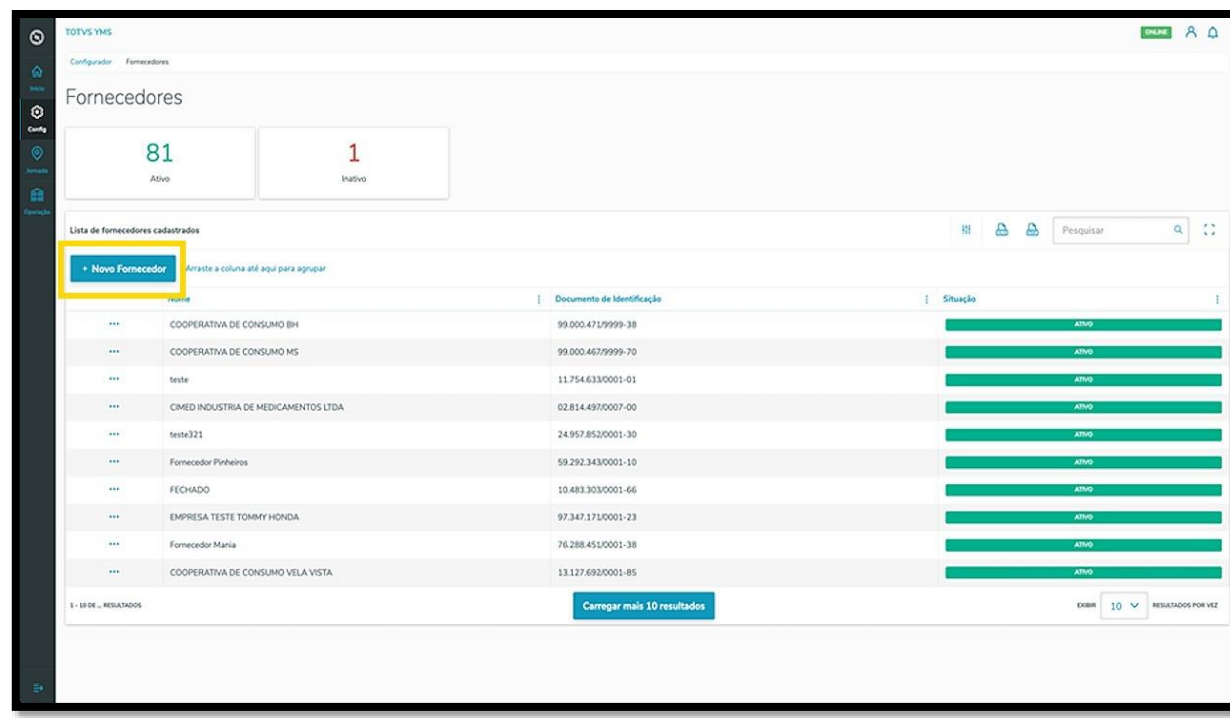

Então, uma nova tela será exibida no lado direito, para que você preencha as informações do novo fornecedor: **país, documento de identificação** (CNPJ/CPF) e **nome do fornecedor.**

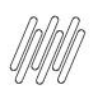

# **6. COMO CRIAR UM NOVO FORNECEDOR (4)**

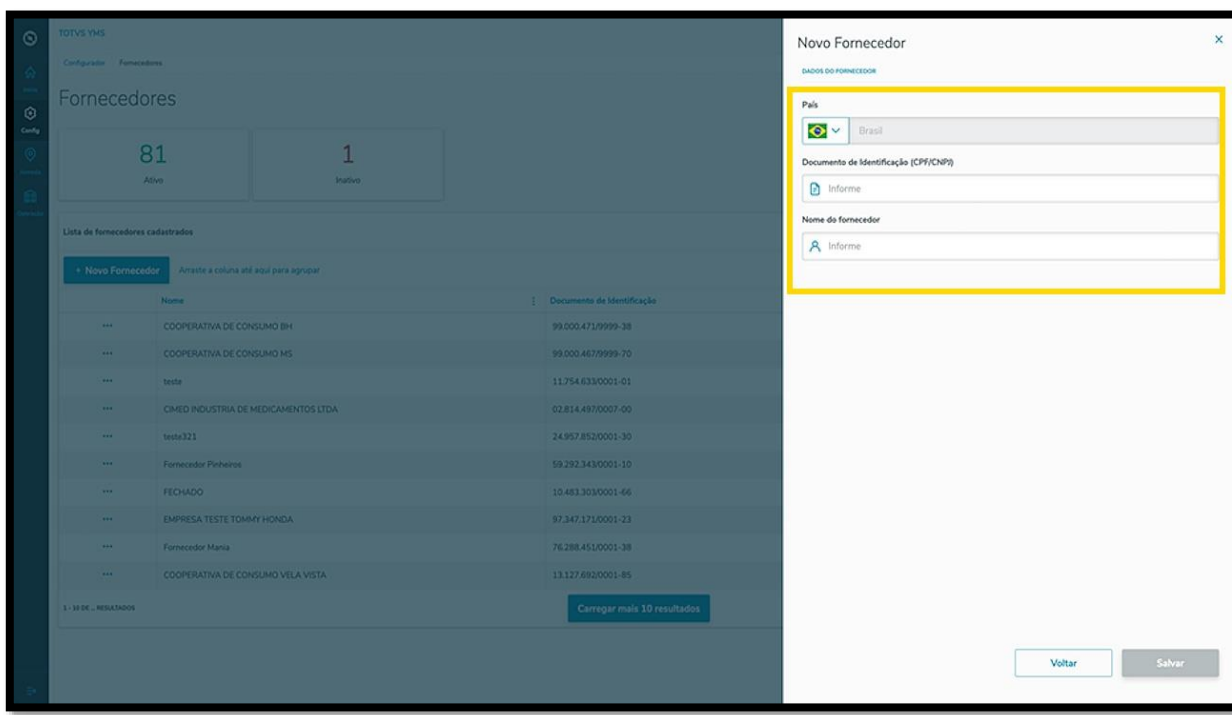

Ao finalizar, clique em **Salvar**.

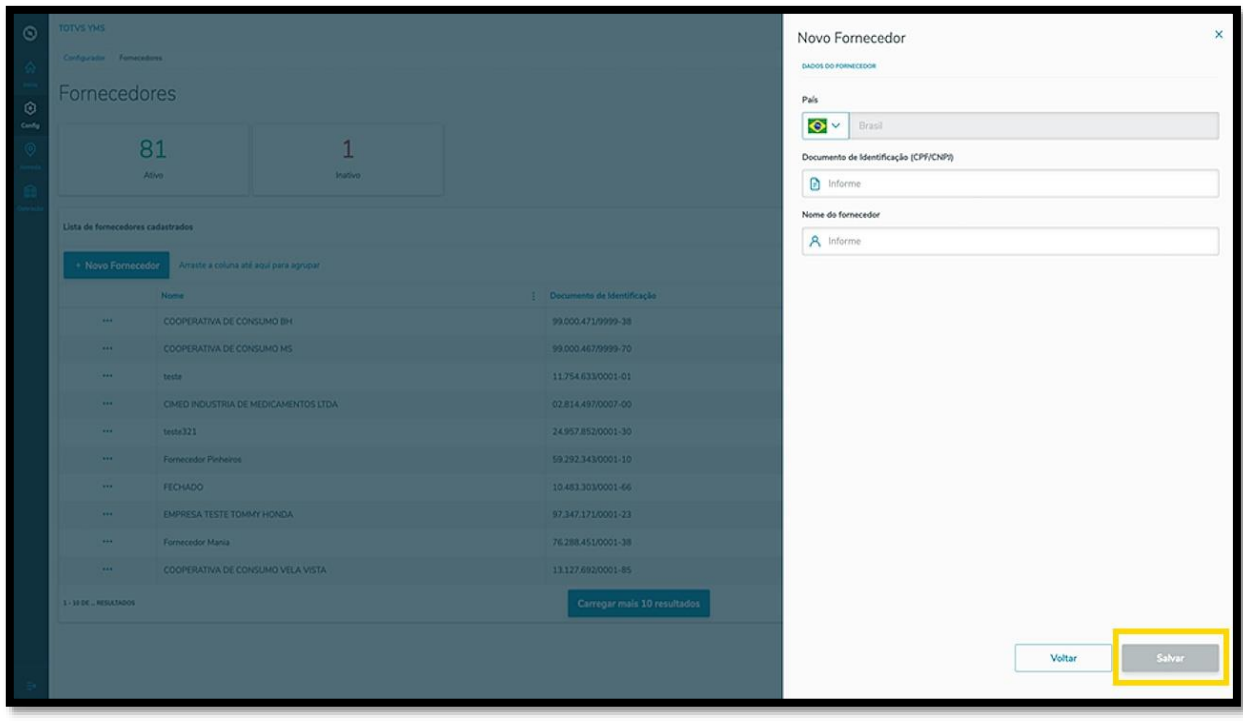

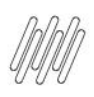

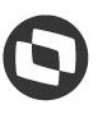

# **6. COMO CRIAR UM NOVO FORNECEDOR (5)**

O novo fornecedor será exibido na tela principal, com a situação **Ativo.**

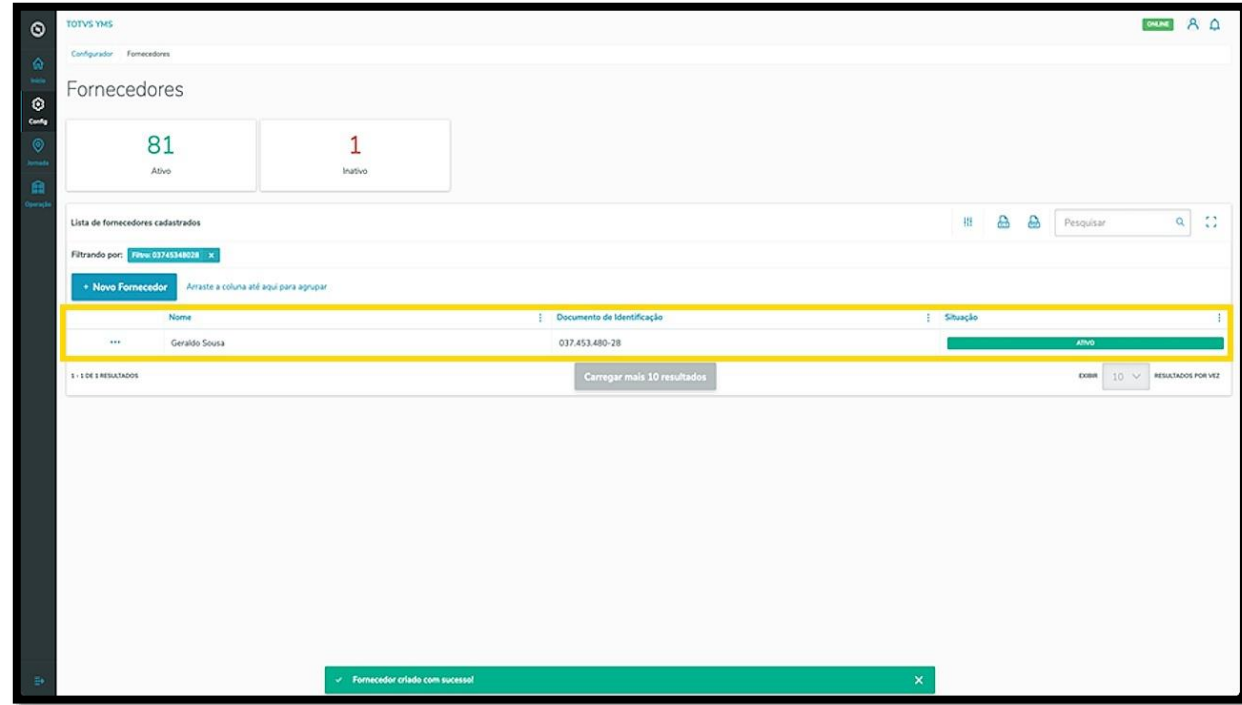

Ao clicar no menu de **3 pontinhos** é possível ativar/inativar ou editar as informações.

A opção **Editar** permite que você vincule uma transportadora ao fornecedor.

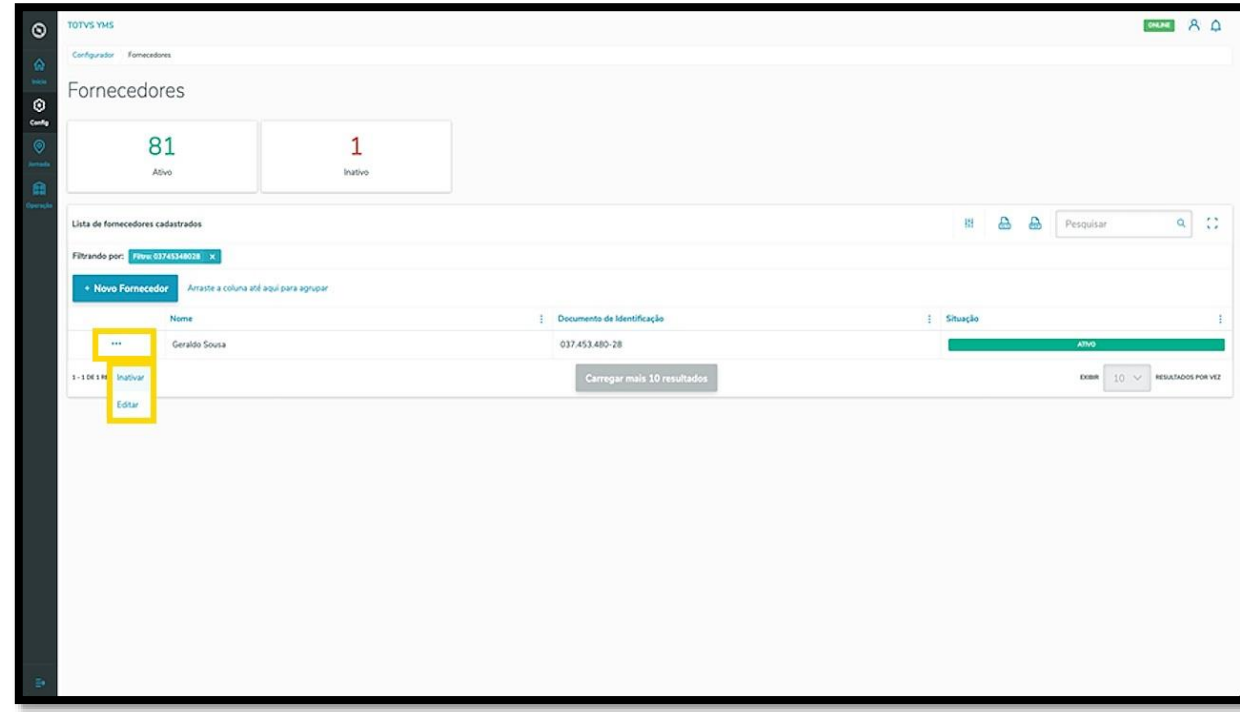

Ao clicar em **Editar,** a tela lateral é novamente aberta, agora com a opção de incluir uma transportadora. Procure pelo **nome** ou **documento** e selecione a **transportadora** que desejar.

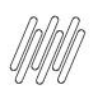

# **6. COMO CRIAR UM NOVO FORNECEDOR (6)**

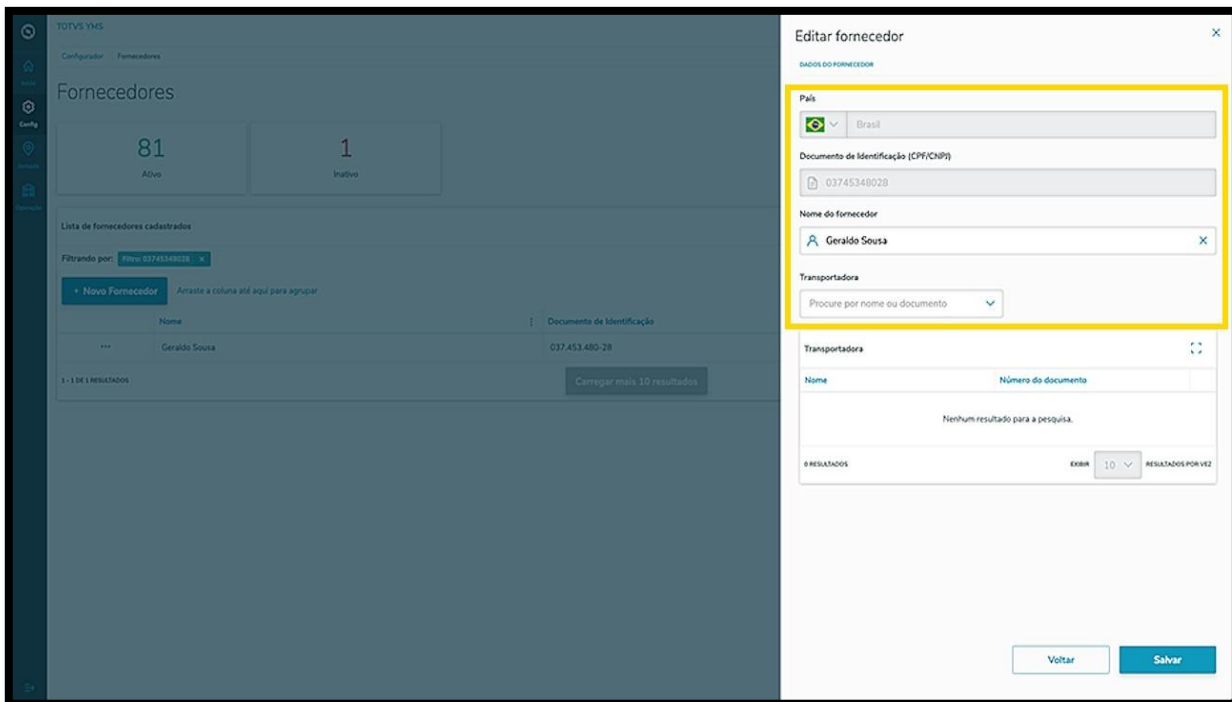

Ao selecionar uma **transportadora,** esta será exibida na tabela.

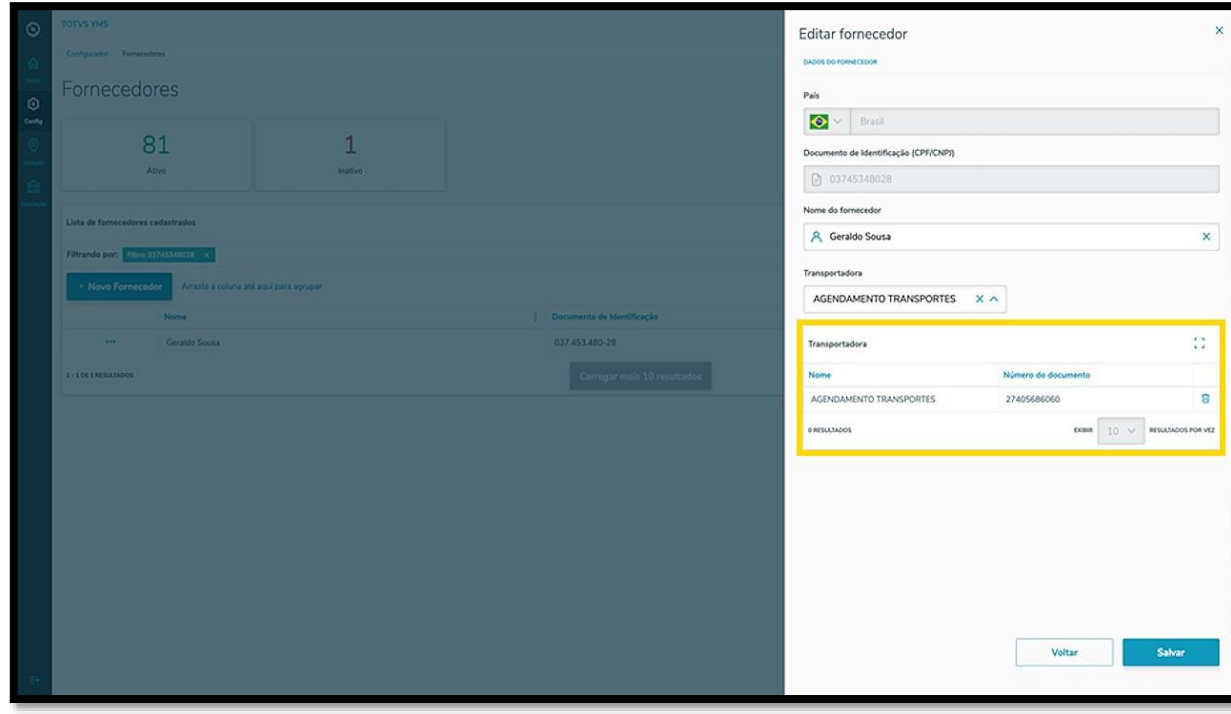

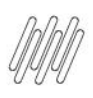

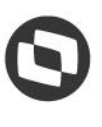

# **6. COMO CRIAR UM NOVO FORNECEDOR (7)**

Para finalizar a vinculação e a edição, clique em **Salvar.**

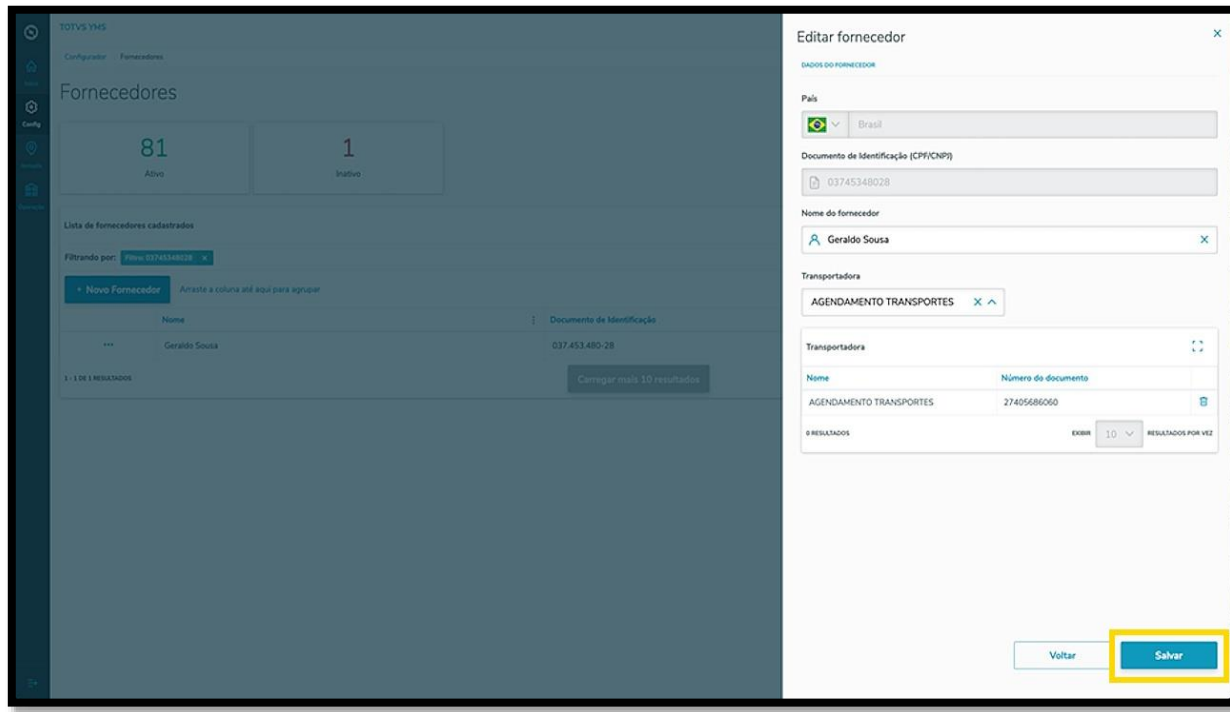

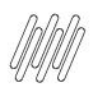

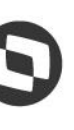

### **7. COMO CRIAR UM NOVO MOTORISTA**

# **01. VISÃO GERAL**

Ao acessar o **YMS,** clique no segundo ícone do menu lateral, **Configurador (Conf.).**

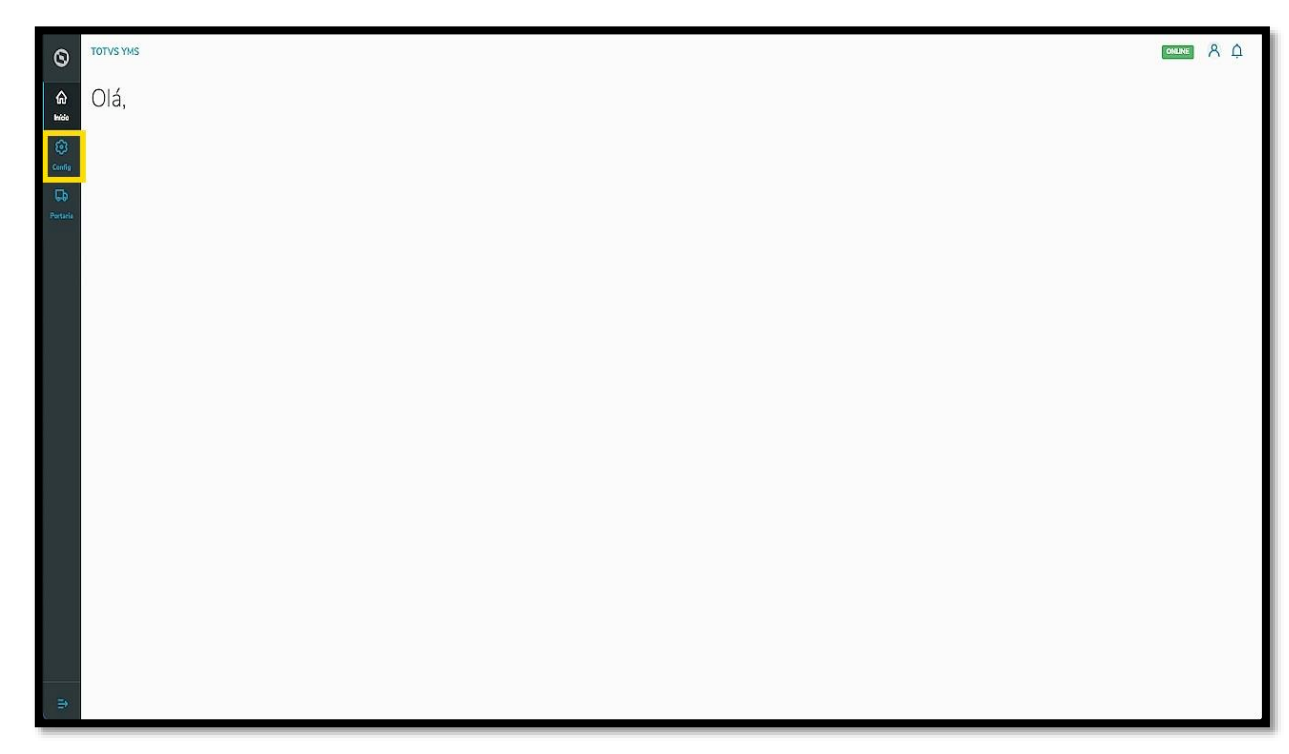

Na tela **Configurador YMS**, você pode realizar todos os cadastros necessários para o seu gerenciamento de pátio.

Para isso, clique no primeiro item da terceira coluna, **Motoristas**.

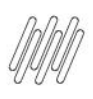

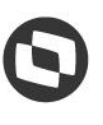

# **7. COMO CRIAR UM NOVO MOTORISTA (2)**

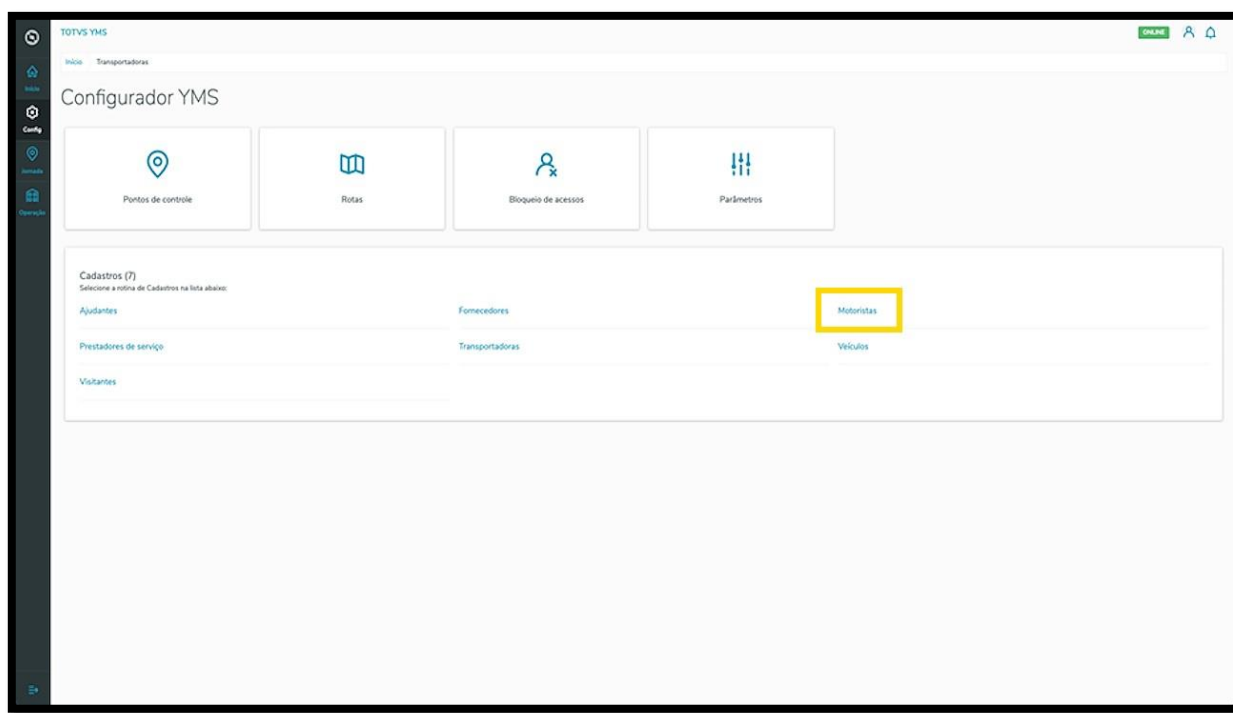

Na tela **Motoristas** você pode criar, ativar/inativar, editar, ou ainda, visualizar as informações sobre os motoristas.

Na tabela são exibidas as informações de nome, documento de identificação, licença de condução, tipo da licença, validade da licença, telefone celular, anexos e situação.

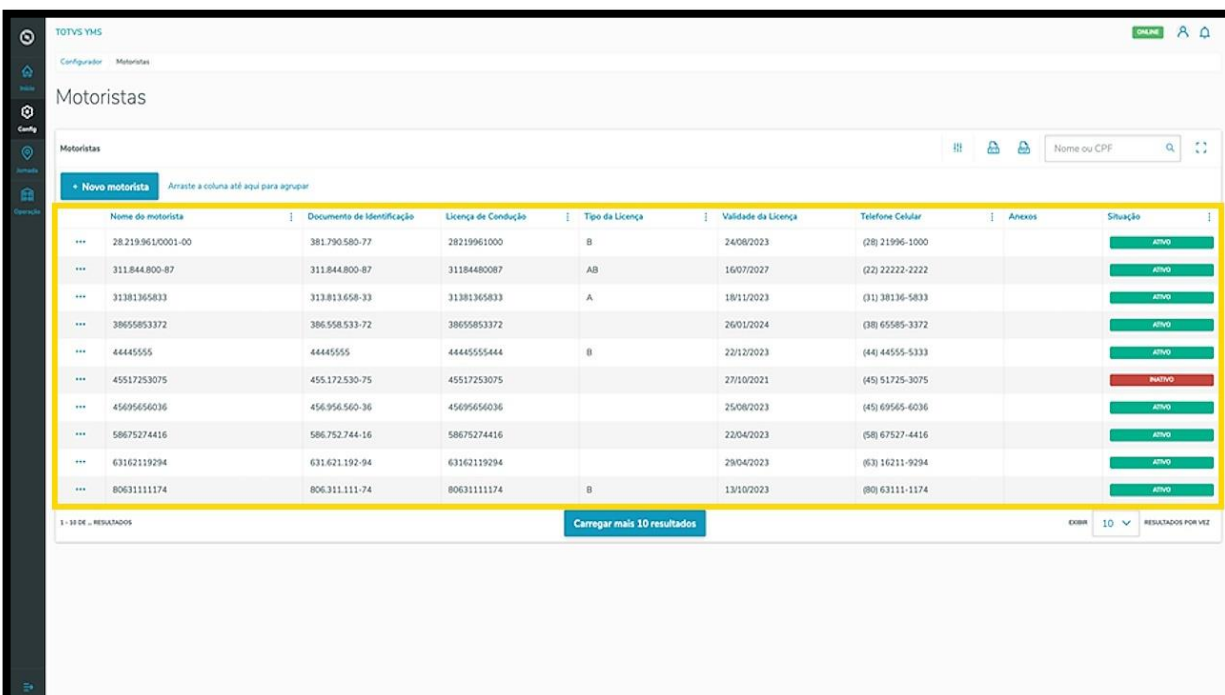

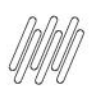

# **7. COMO CRIAR UM NOVO MOTORISTA (3)**

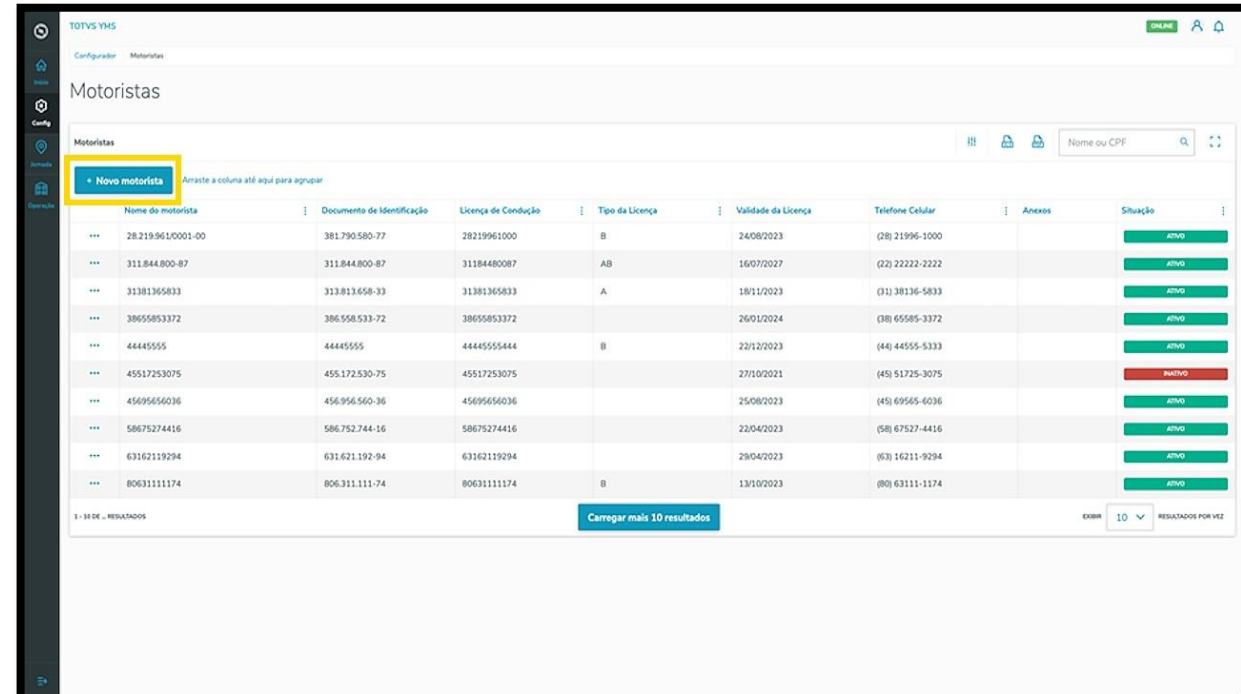

Para criar um novo motorista, clique em **+ Novo motorista**.

Então, uma nova será exibida no lado direito, para que você preencha as informações do novo motorista: **país, documento de identificação (CPF), nome do motorista, telefone celular, licença de condução (CNH), validade e tipo da licença.**

Além disso, você deve anexar imagens do **documento de identificação** e da **licença de condução.**

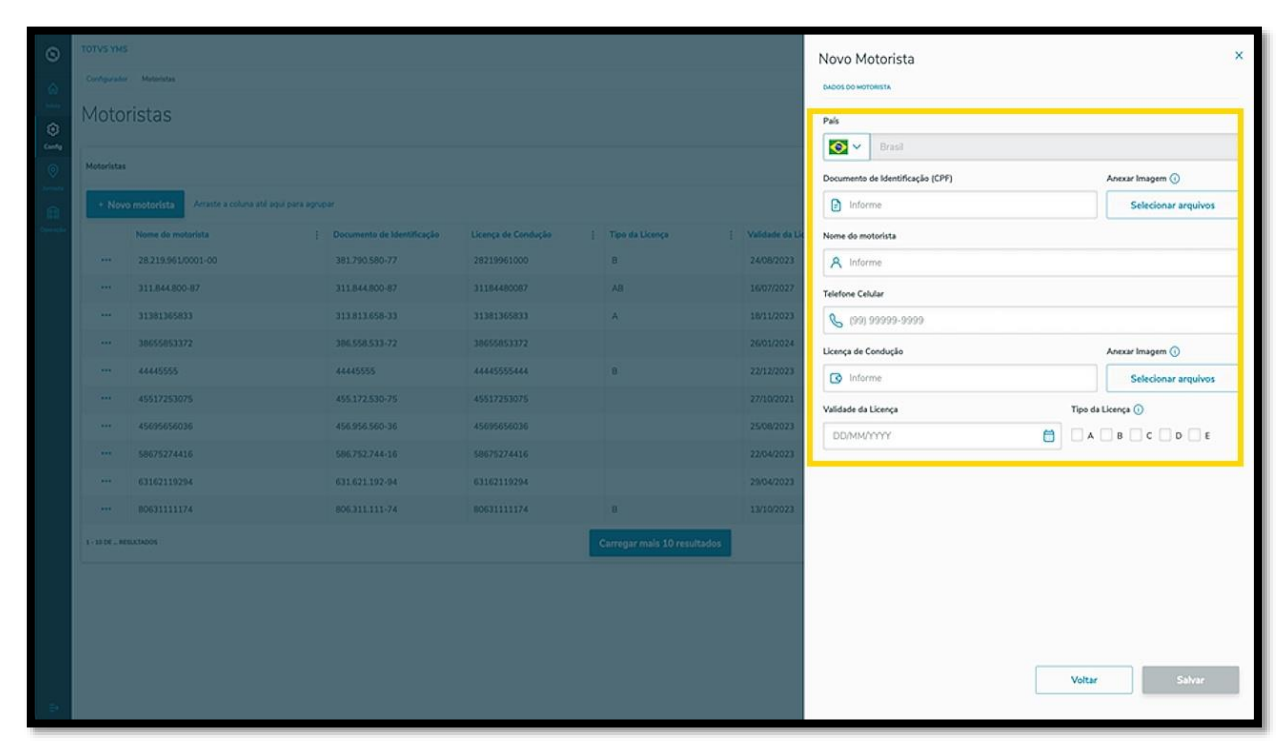

 $\odot$ 

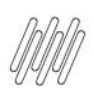

# **7. COMO CRIAR UM NOVO MOTORISTA (4)**

Ao finalizar, clique em **Salvar.**

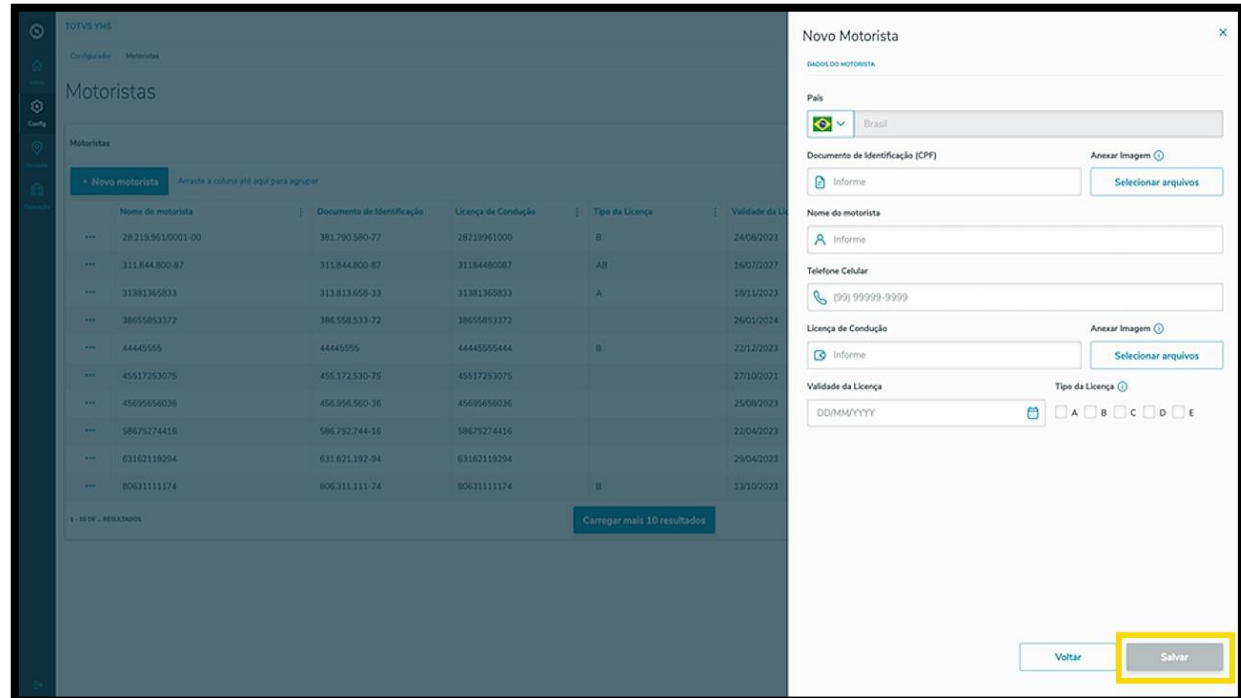

O novo motorista será exibido na tela **Motoristas**, com a situação **Ativo.**

Ao clicar no menu de **3 pontinhos** é possível **ativar/inativar** ou **editar** as informações.

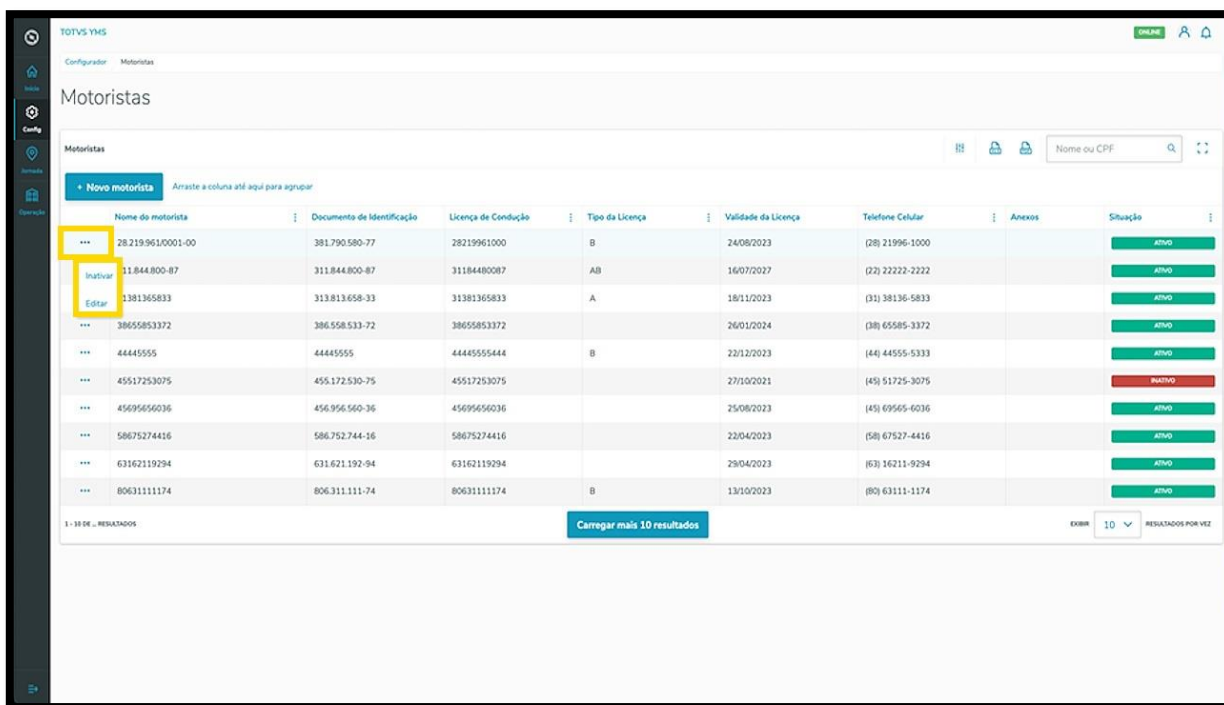

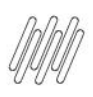

# **7. COMO CRIAR UM NOVO MOTORISTA (5)**

A opção **Editar** abre a tela **Novo Motorista** novamente, para que você ajuste o que deseja.

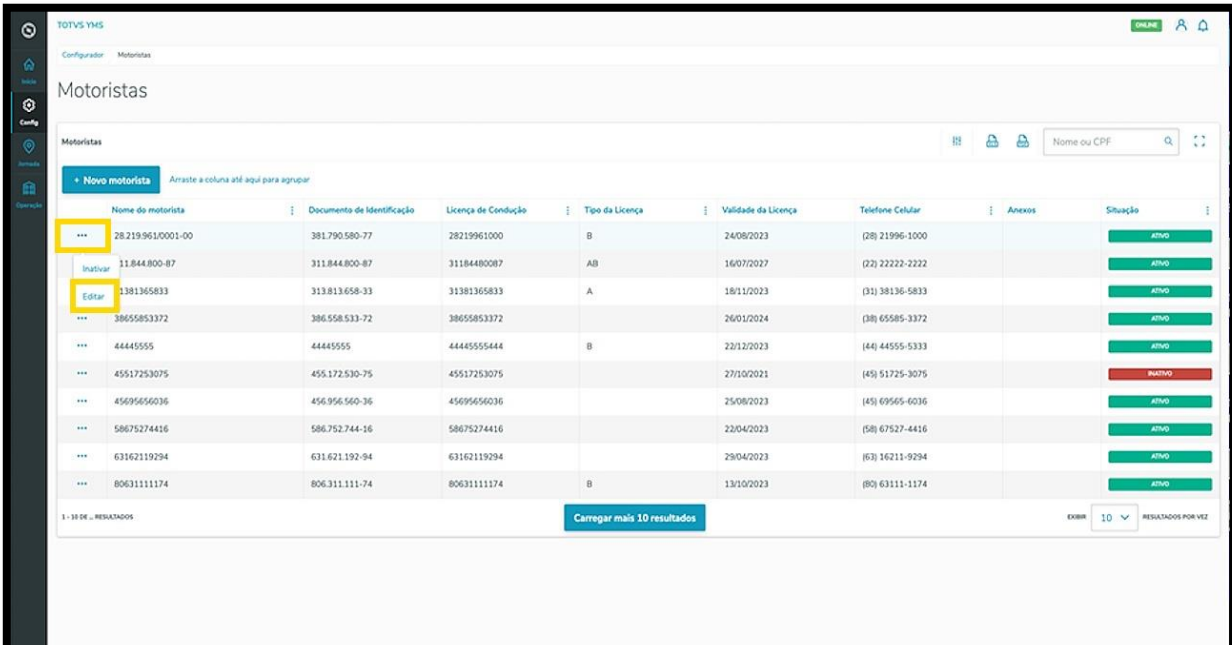

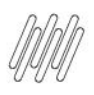

#### **TOTVS YMS – OPERADOR 8. COMO CRIAR UM NOVO PRESTADOR DE SERVIÇO**

# **01. VISÃO GERAL**

Ao acessar o **YMS,** clique no segundo ícone do menu lateral, **Configurador (Config.).**

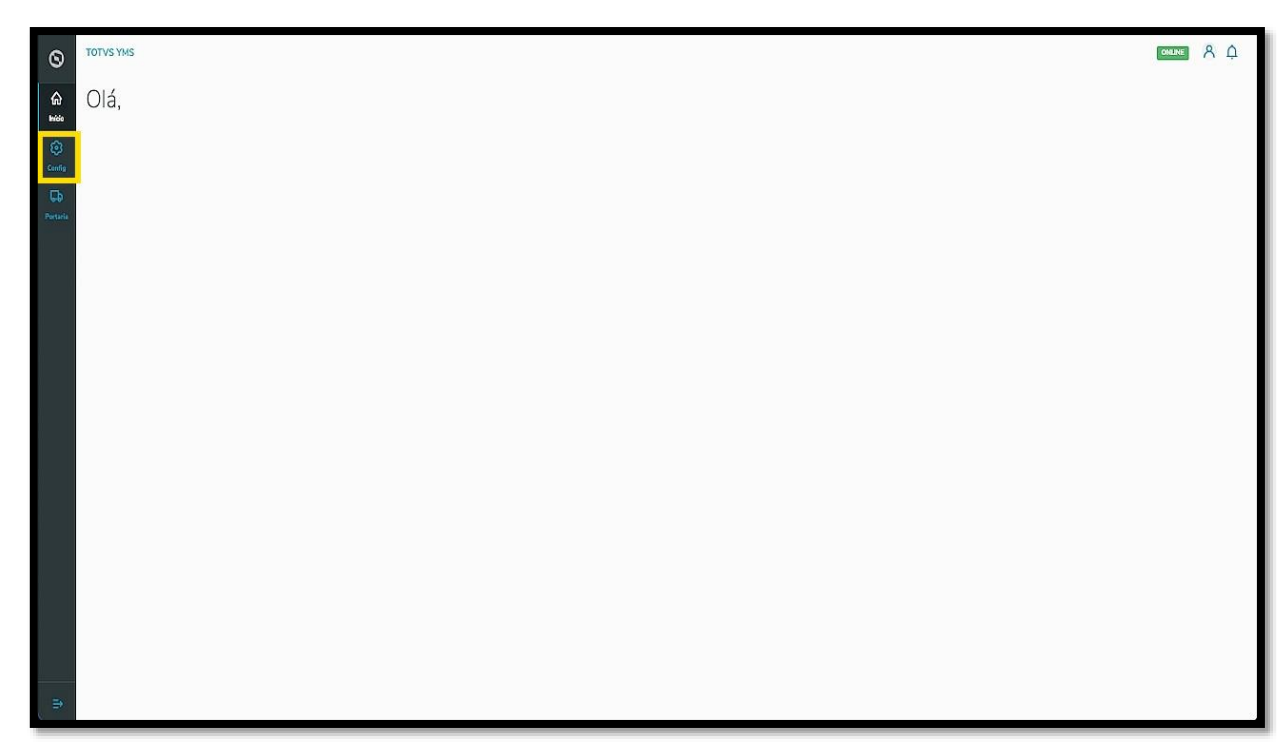

Na tela **Configurador YMS,** você pode realizar todos os cadastros necessários para o seu gerenciamento de pátio.

Para isso, clique no segundo item da primeira coluna, **Prestadores de serviço**.

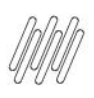

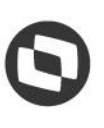

#### **TOTVS YMS – OPERADOR 8. COMO CRIAR UM NOVO PRESTADOR DE SERVIÇO (2)**

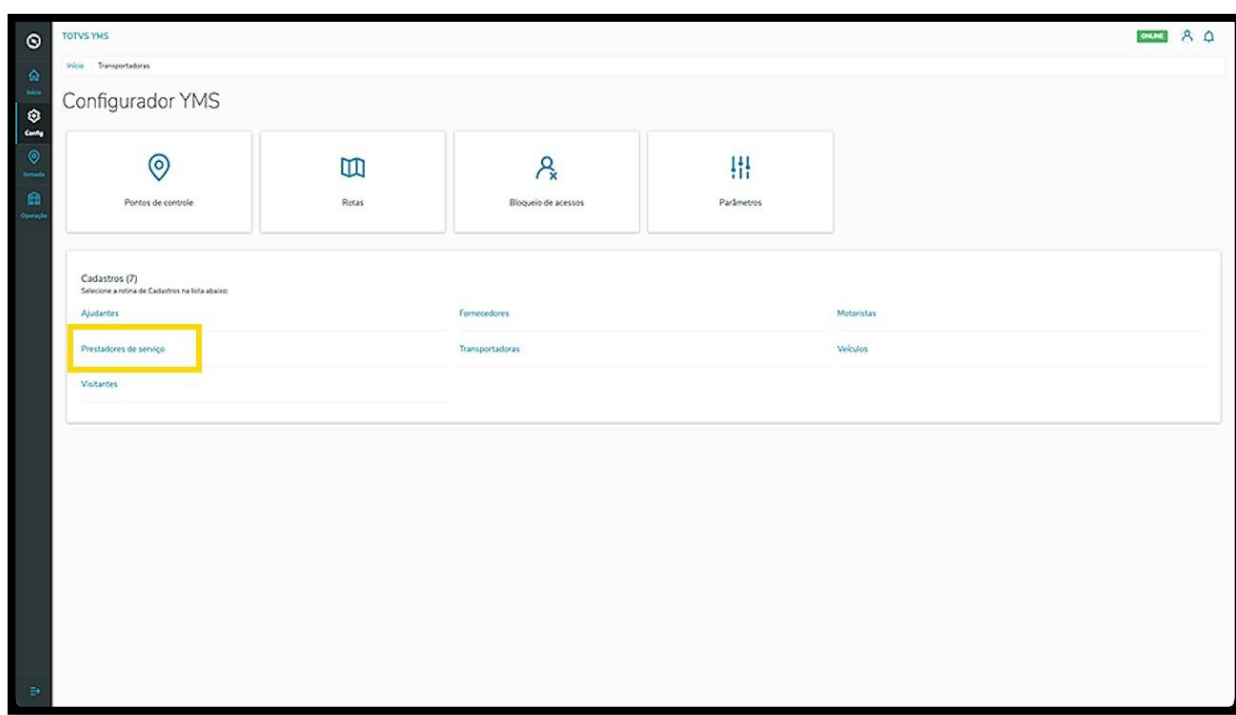

Na tela **Prestadores de serviço**, você pode criar, ativar/inativar, editar, ou ainda, visualizar as informações dos prestadores.

Na tabela são exibidas as informações de **nome, documento de identificação** e **situação.**

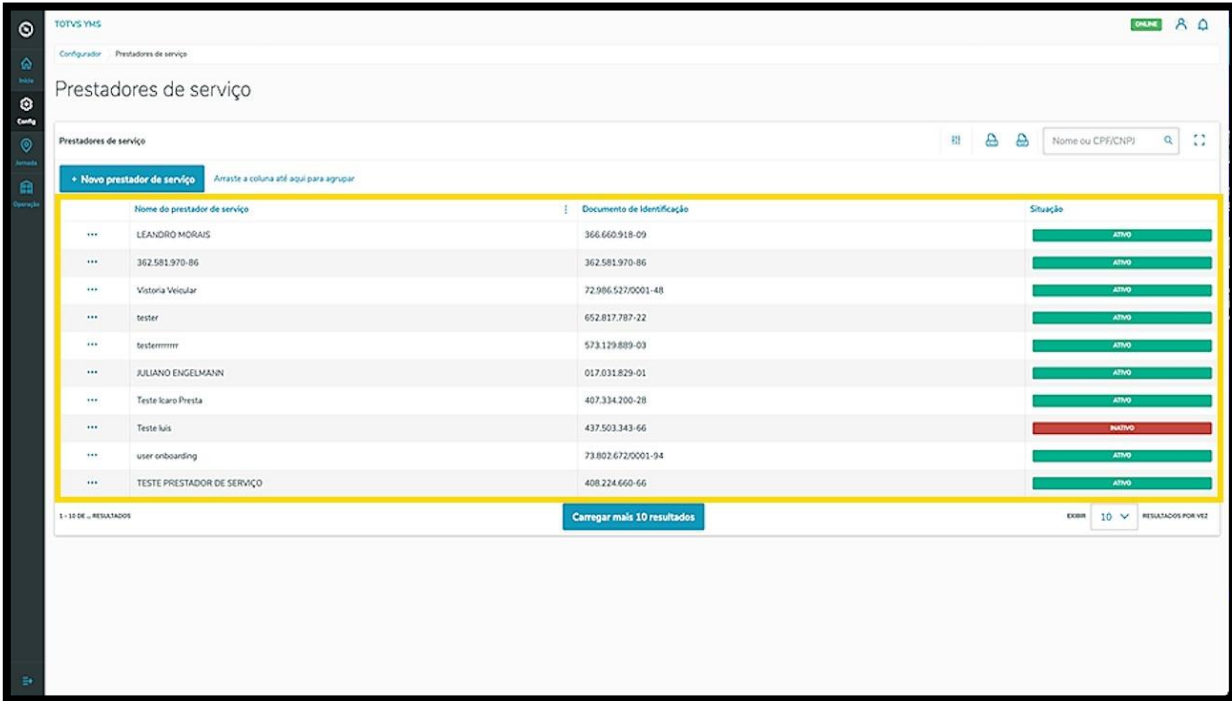

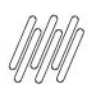

# **TOTVS YMS – OPERADOR 8. COMO CRIAR UM NOVO PRESTADOR DE SERVIÇO (3)**

Para criar um novo prestador de serviço, clique em **+ Novo prestador de serviço.**

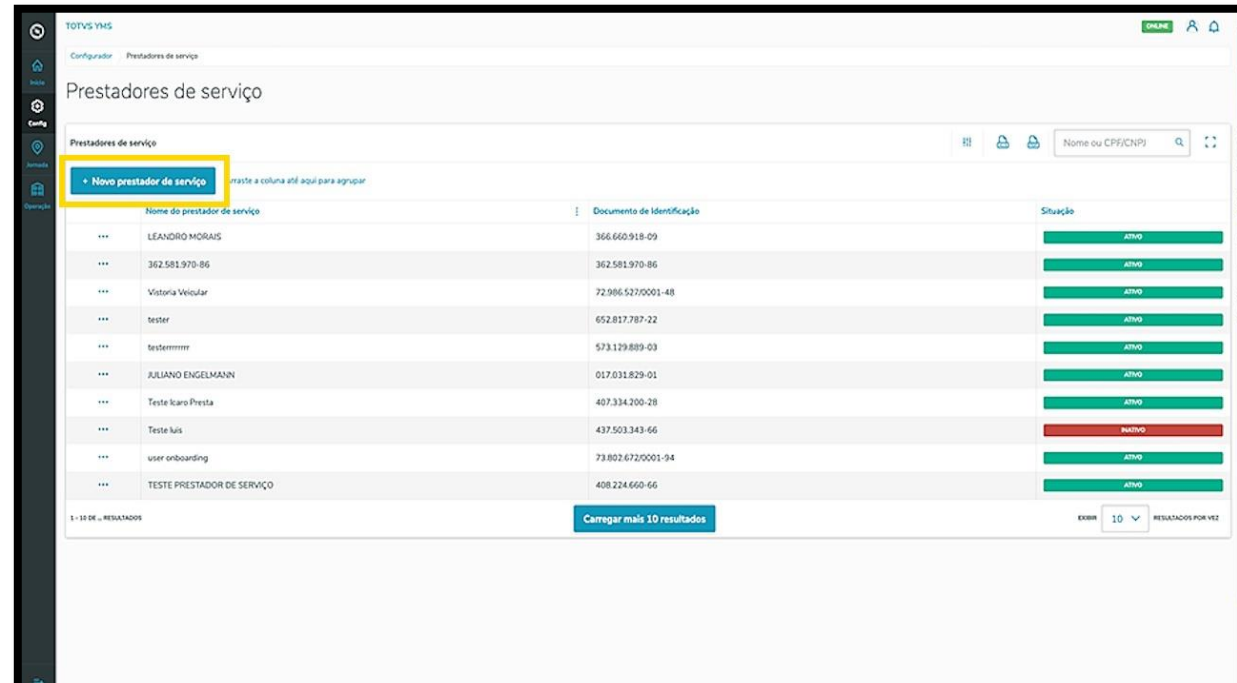

Então, uma nova tela será exibida no lado direito, para que você preencha as informações do novo prestador: **país, documento de identificação (CPF/CNPJ)** e o **nome.**

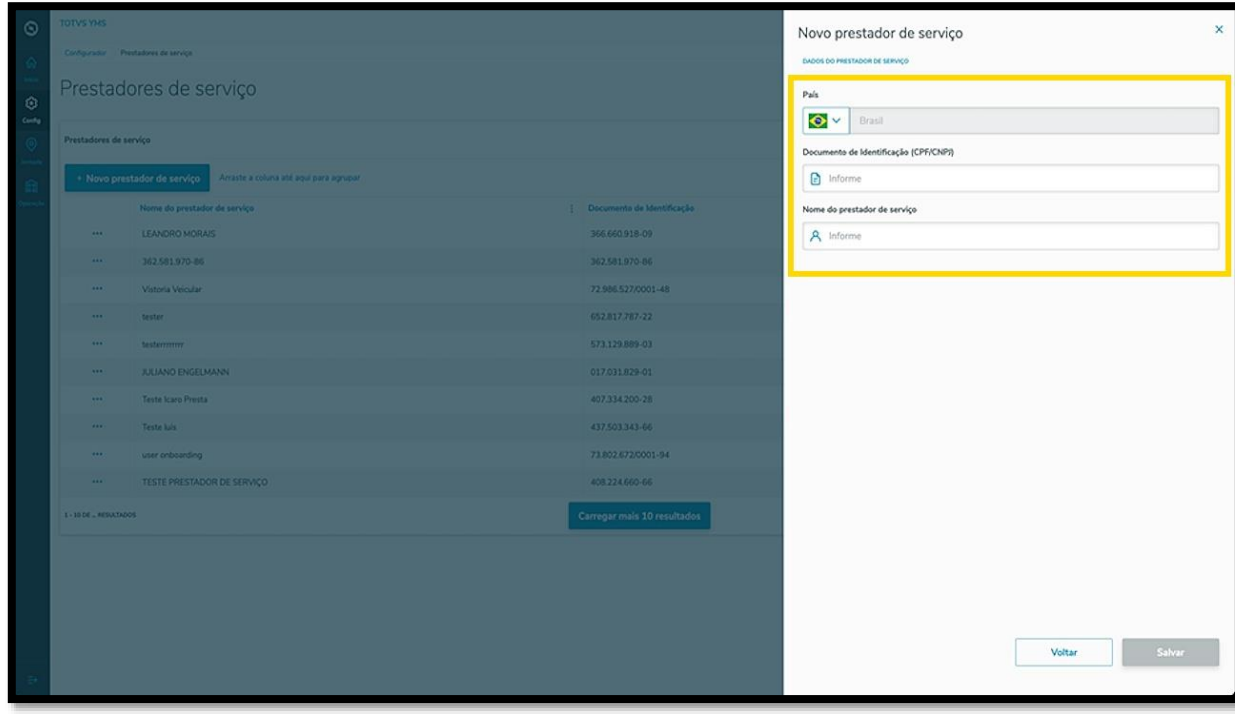

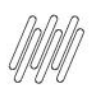

#### **8. COMO CRIAR UM NOVO PRESTADOR DE SERVIÇO (4)**

Ao finalizar, clique em **Salvar**.

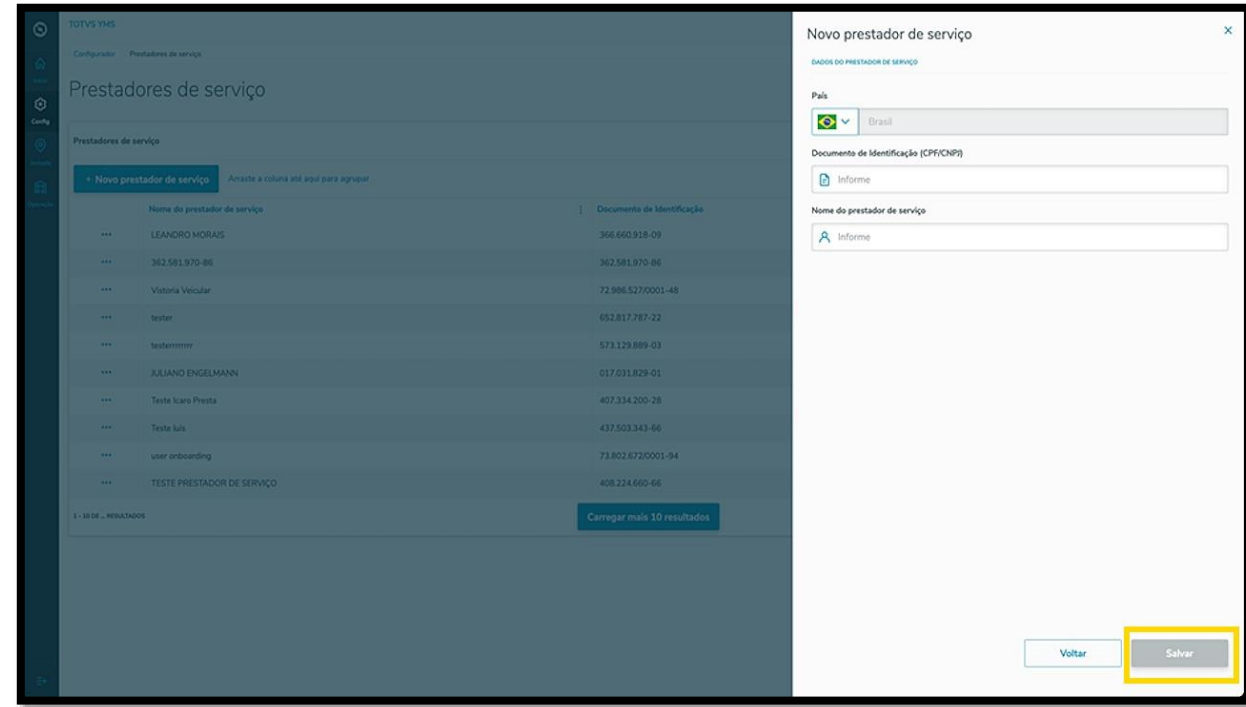

O novo prestador de serviço será exibido na tela principal, com a situação **Ativo.**

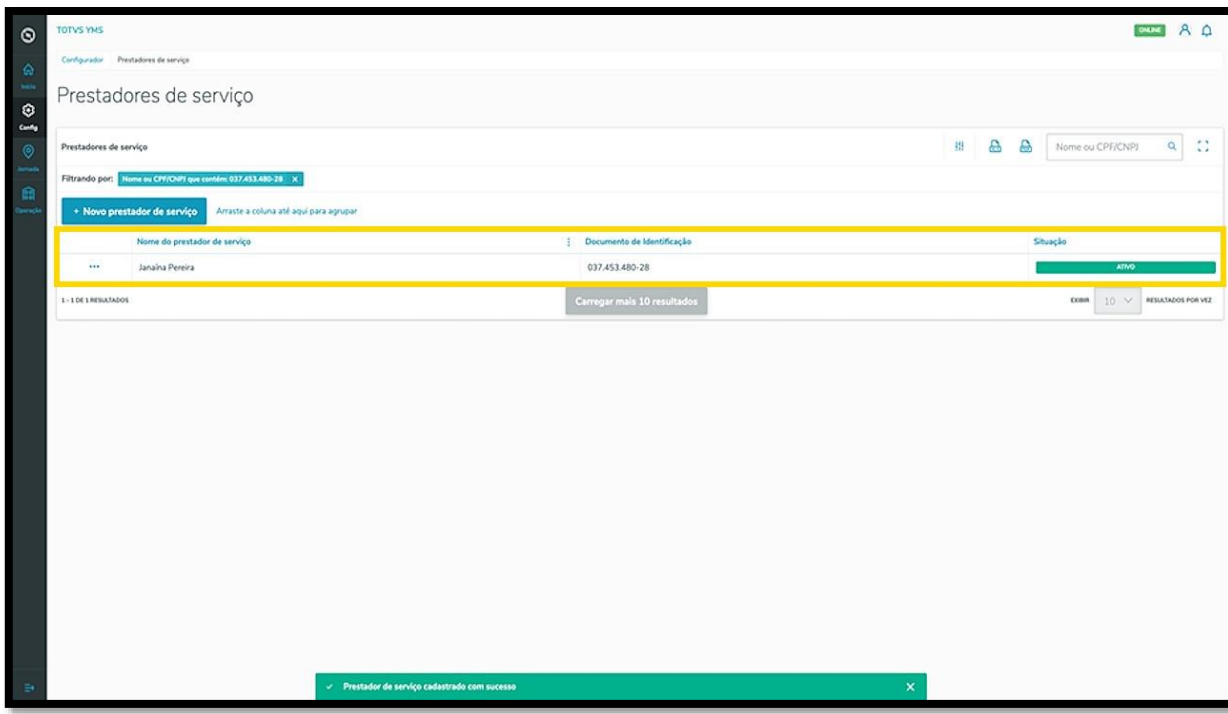

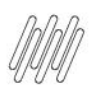

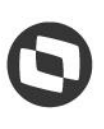

#### **TOTVS YMS – OPERADOR 8. COMO CRIAR UM NOVO PRESTADOR DE SERVIÇO (5)**

Ao clicar no menu de **3 pontinhos** é possível **inativar** e **editar** o prestador de serviço.

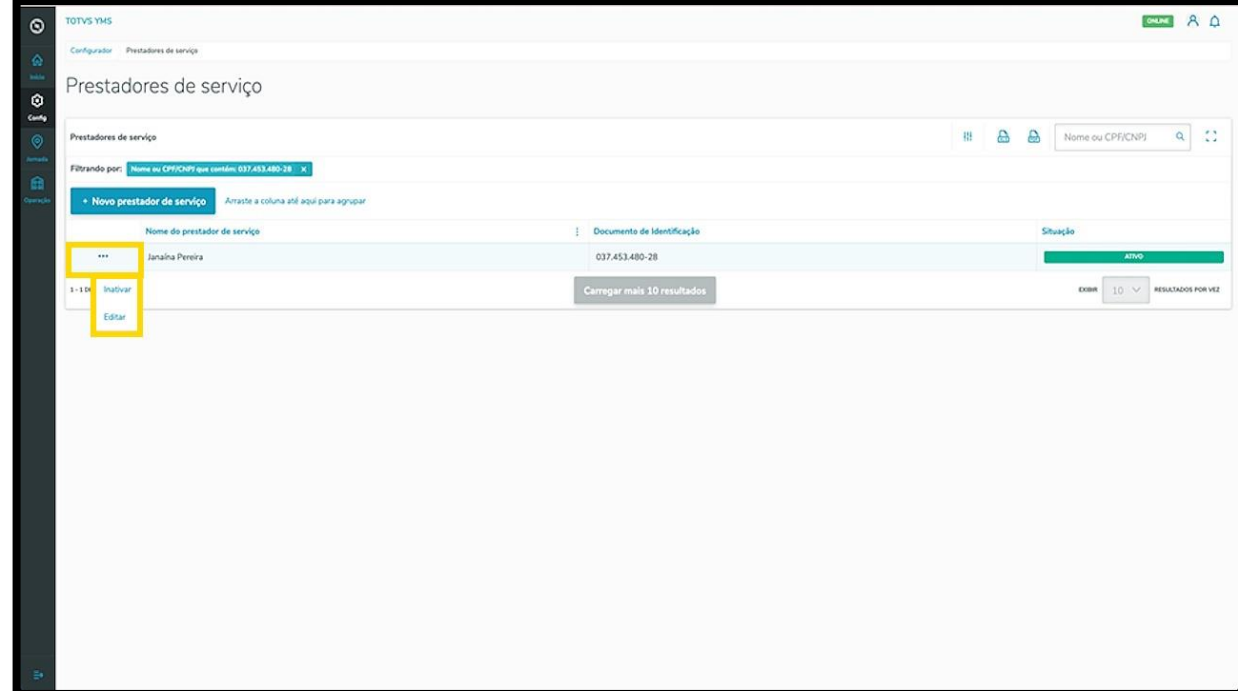

A opção **Editar** abre novamente a tela **Novo prestador de serviço,** para que você ajuste o que deseja.

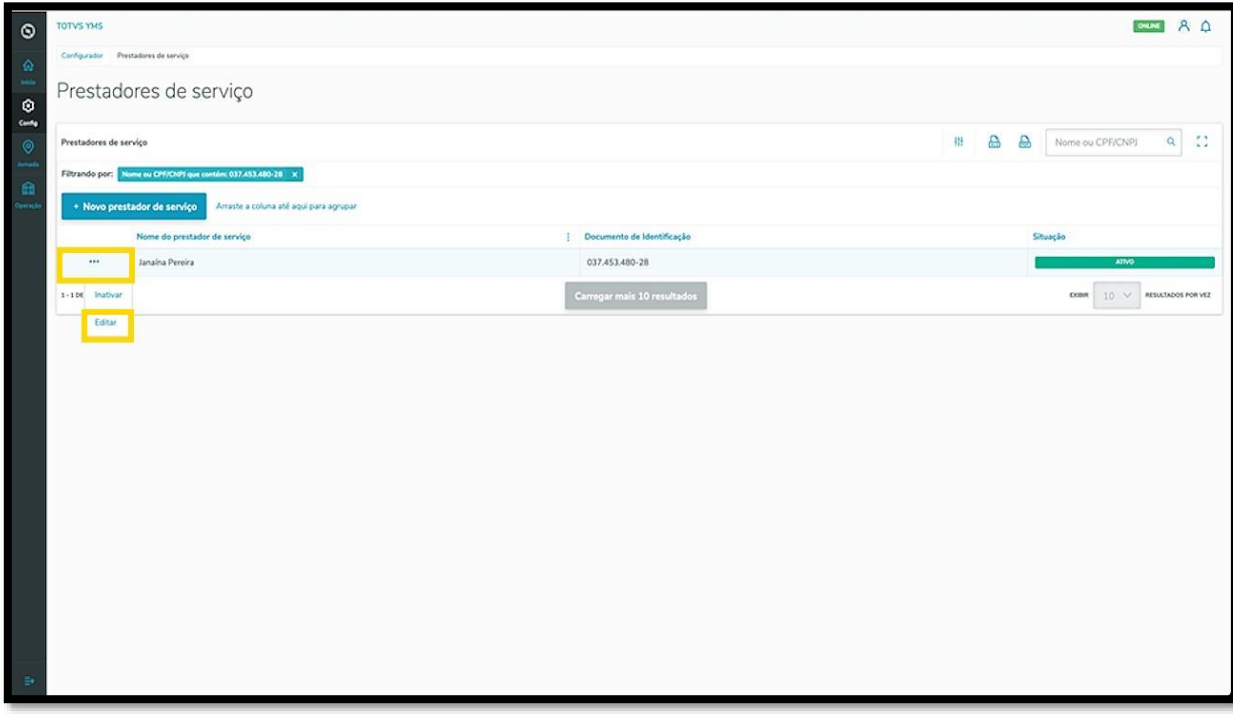

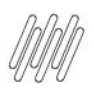

# **TOTVS YMS – OPERADOR 9. COMO ADICIONAR VEÍCULOS**

# **01. VISÃO GERAL**

Ao acessar o **YMS,** clique no segundo ícone do menu lateral, **Configurador (Config.).**

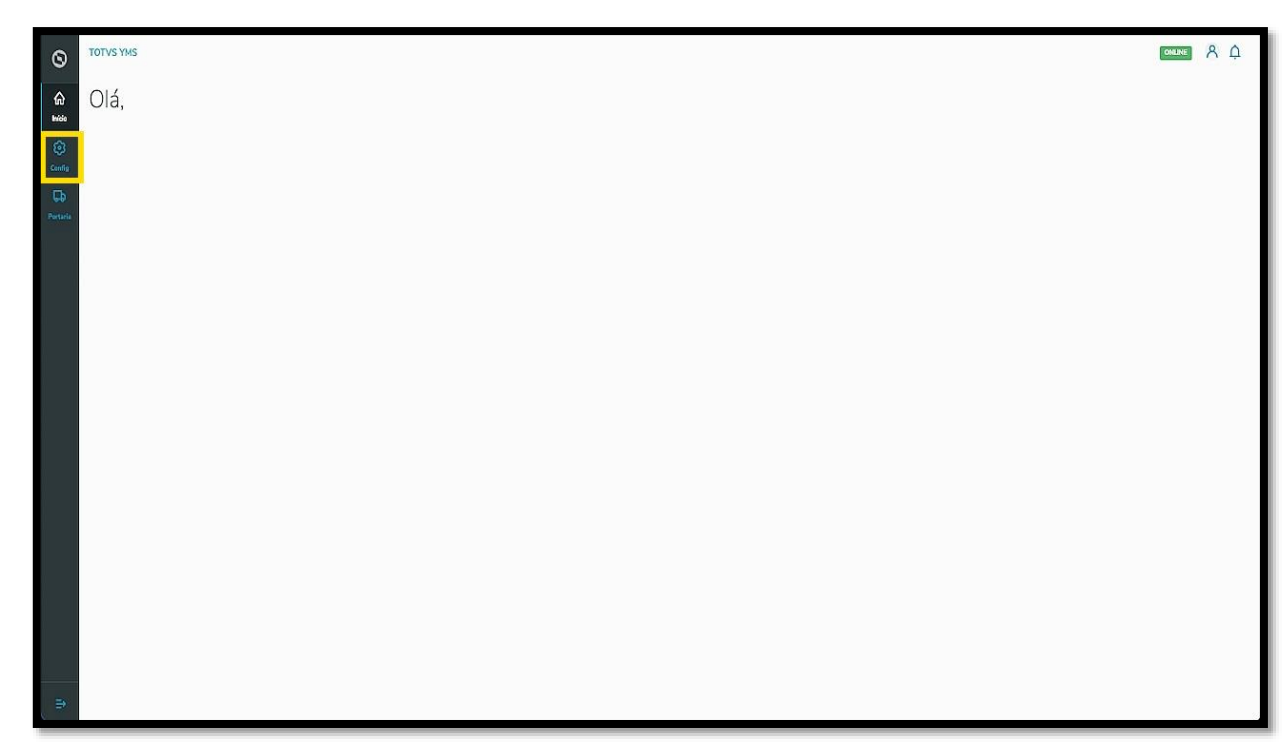

Na tela **Configurador YMS,** você pode realizar todos os cadastros necessários para o seu gerenciamento de pátio.

Para isso, clique no segundo item da terceira coluna, **Veículos**.

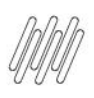

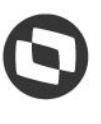

# **TOTVS YMS – OPERADOR 9. COMO ADICIONAR VEÍCULOS (2)**

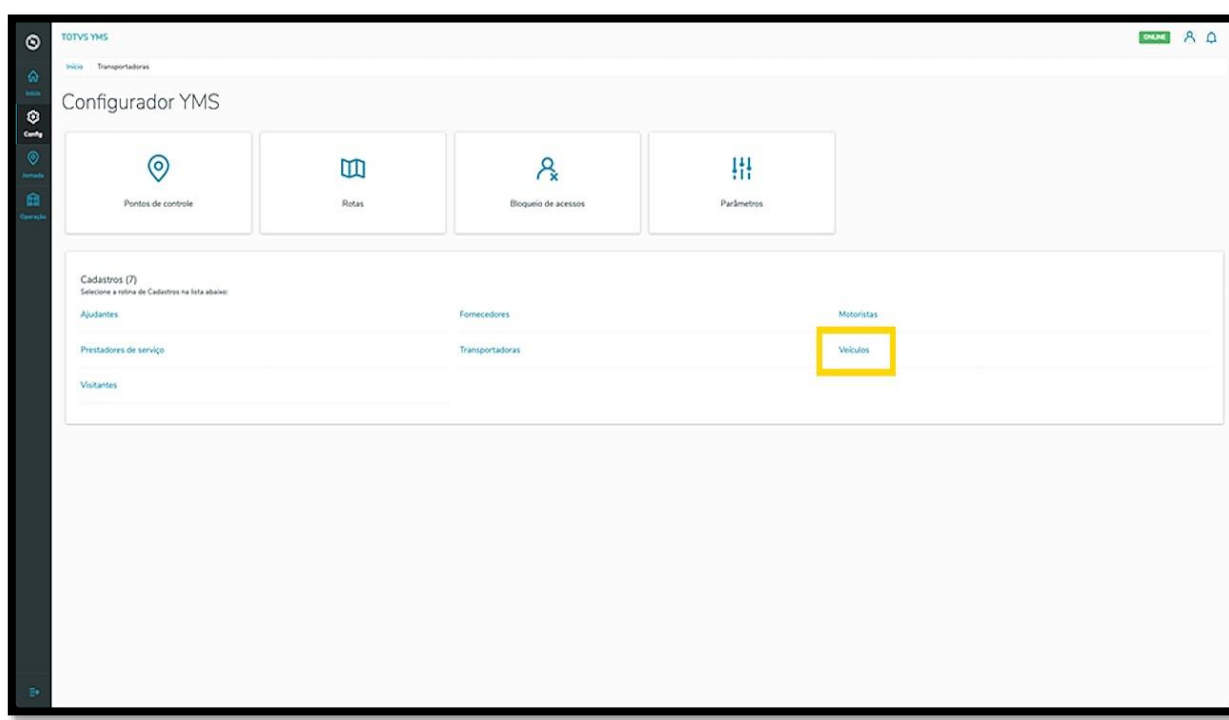

Na tela **Veículos,** você pode criar, ativar/inativar, editar, ou ainda, visualizar as informações de veículos.

Na tabela são exibidas as informações de identificação (placa), tipo de veículo, tipo de carroceria, número do documento, anexos e situação.

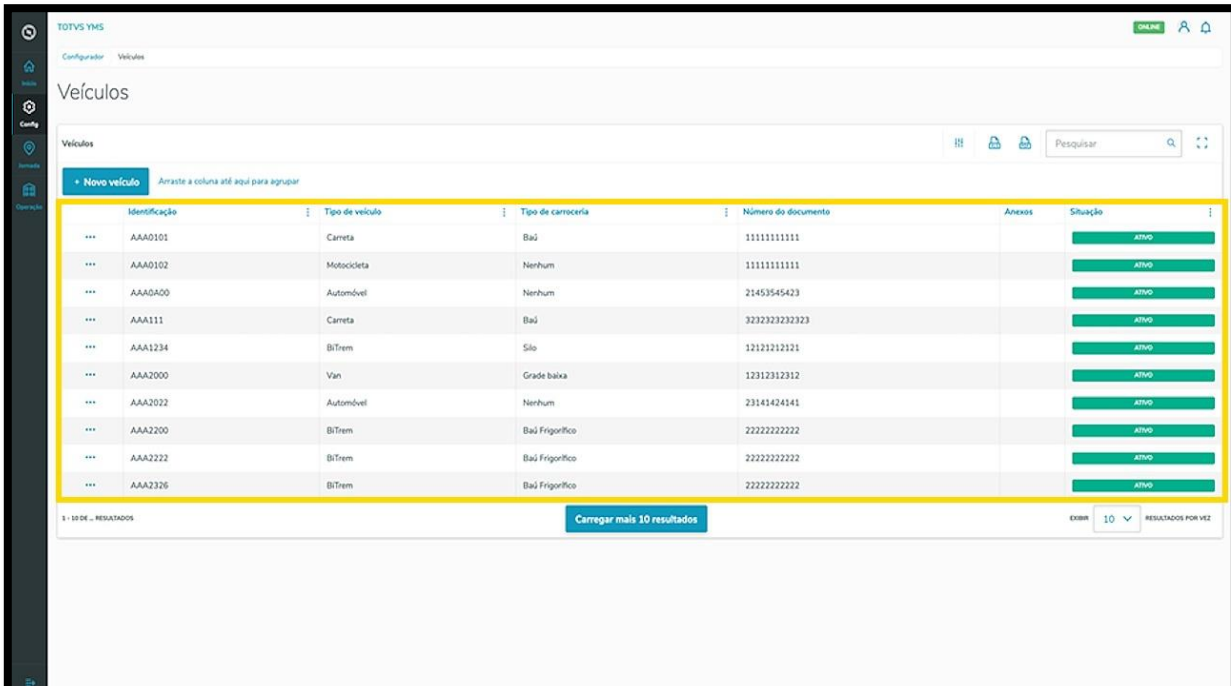

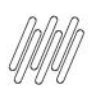

# **TOTVS YMS – OPERADOR 9. COMO ADICIONAR VEÍCULOS (3)**

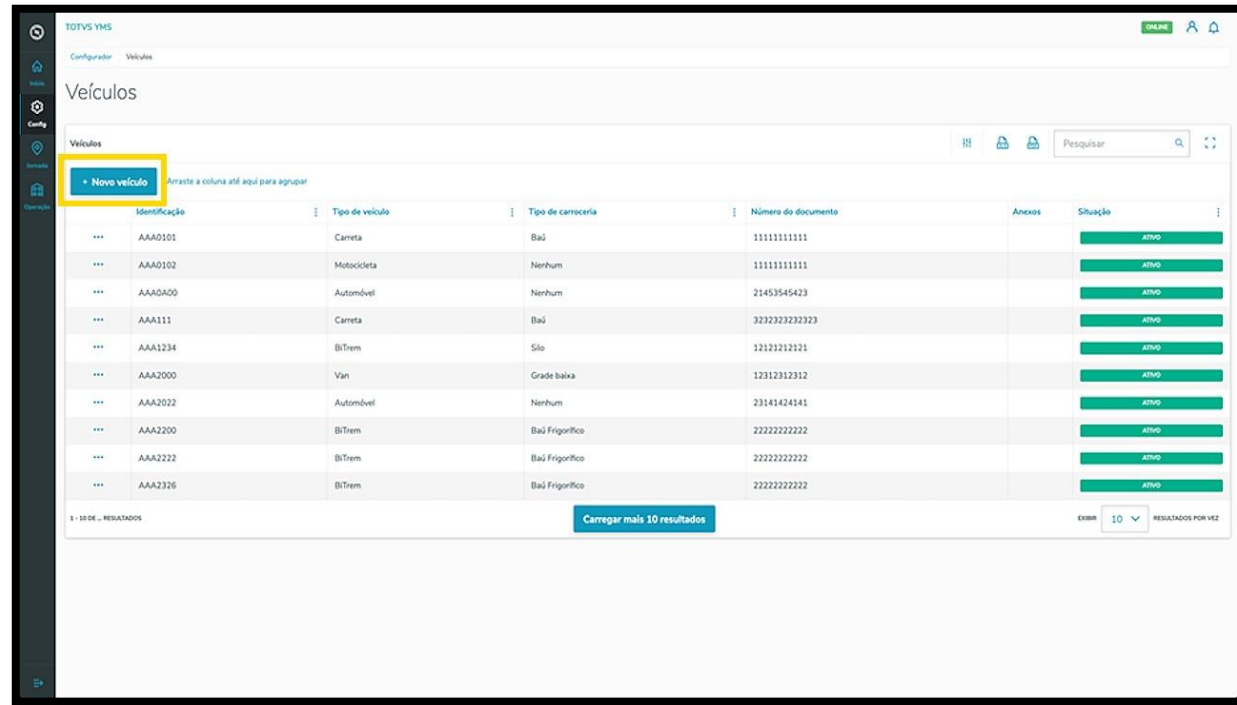

Para criar um novo veículo, clique em **+ Novo veículo**.

Então, uma nova tela será exibida no lado direito, para que você preencha as informações do novo veículo: **país, identificação do veículo (placa), tipo de veículo, carroceria, tara** (peso do veículo sem carga em quilogramas), **capacidade máxima (em toneladas), documento do veículo** e **anexo** do documento.

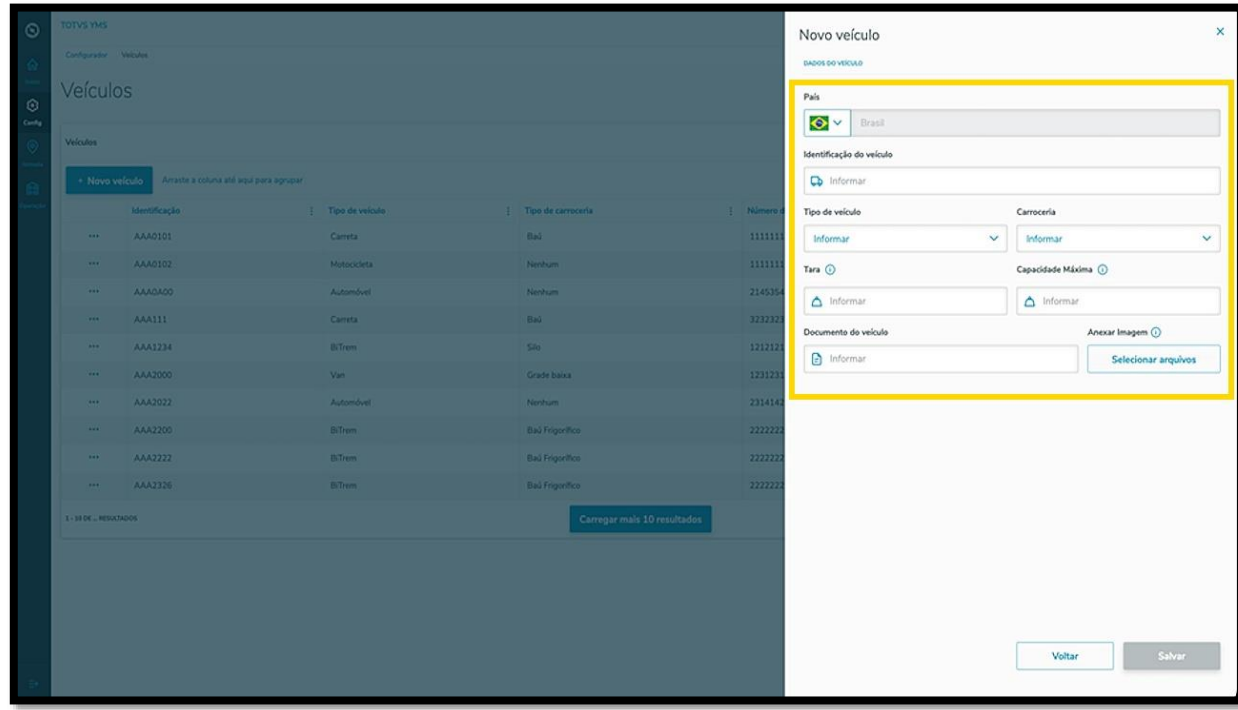

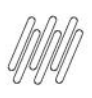

# **TOTVS YMS – OPERADOR 9. COMO ADICIONAR VEÍCULOS (4)**

#### Ao finalizar, clique em **Salvar**.

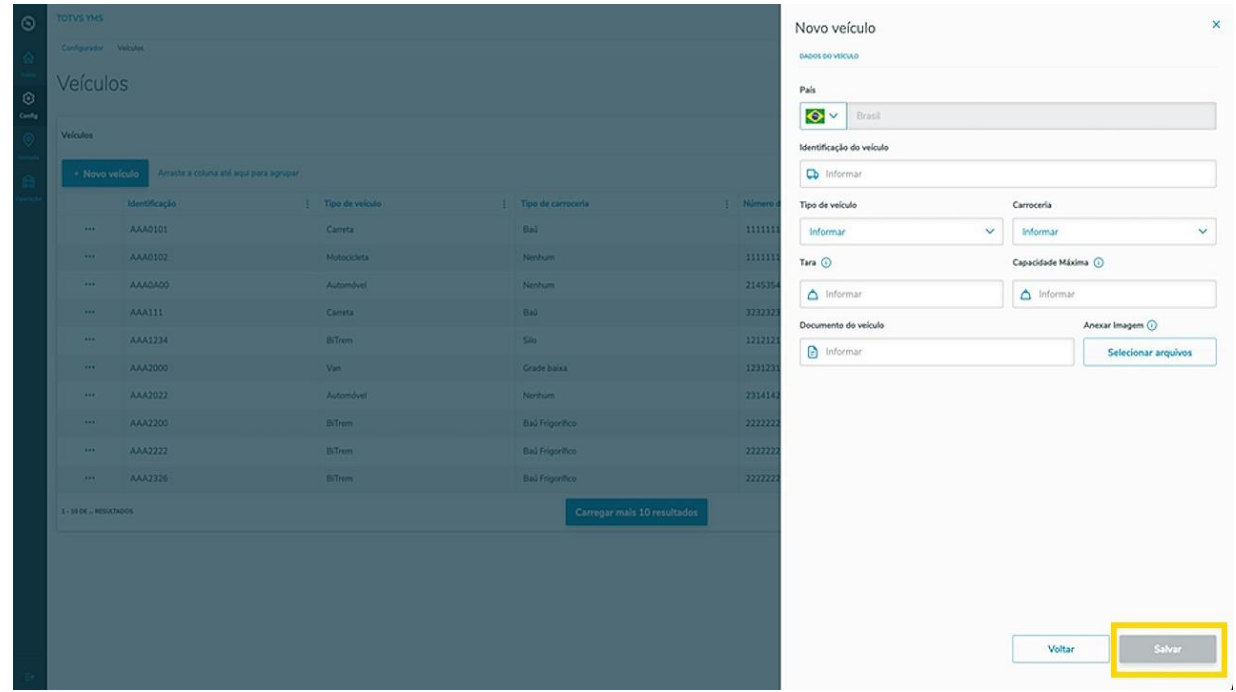

O novo veículo será exibido na tela principal, com a situação **Ativo.**

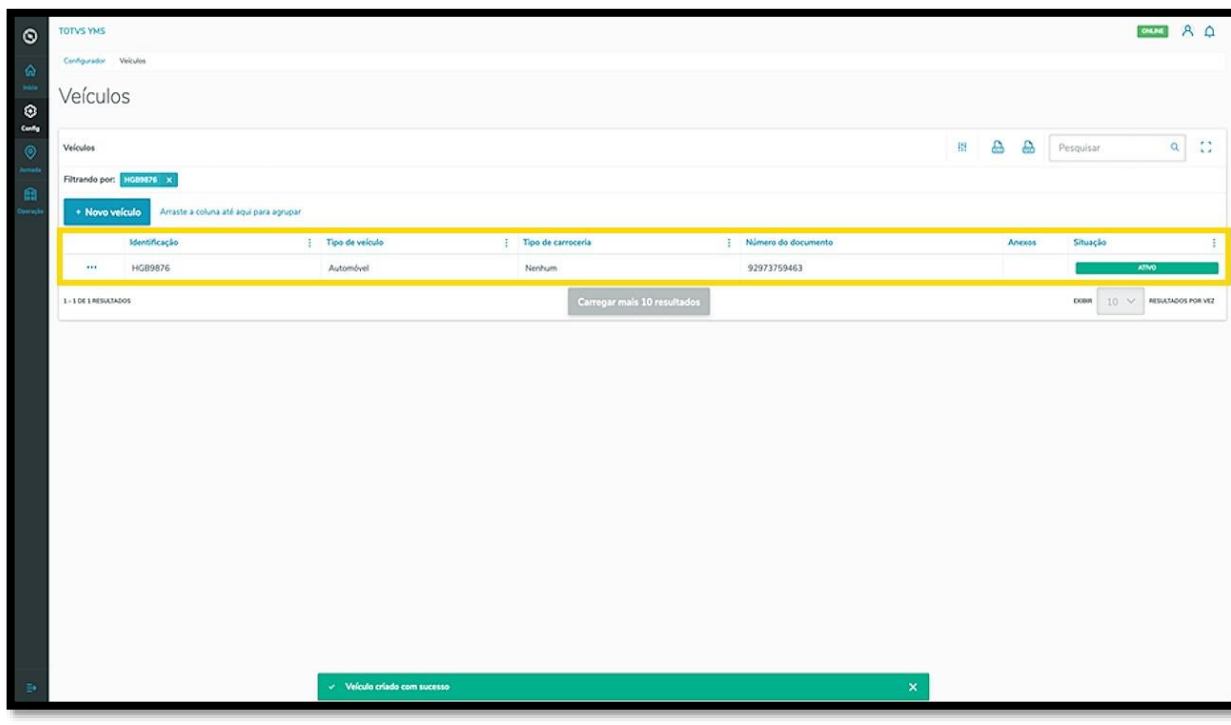

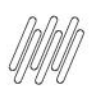

# **TOTVS YMS – OPERADOR 9. COMO ADICIONAR VEÍCULOS (5)**

Ao clicar no menu de **3 pontinhos** é possível **ativar/inativar** ou **editar** as informações.

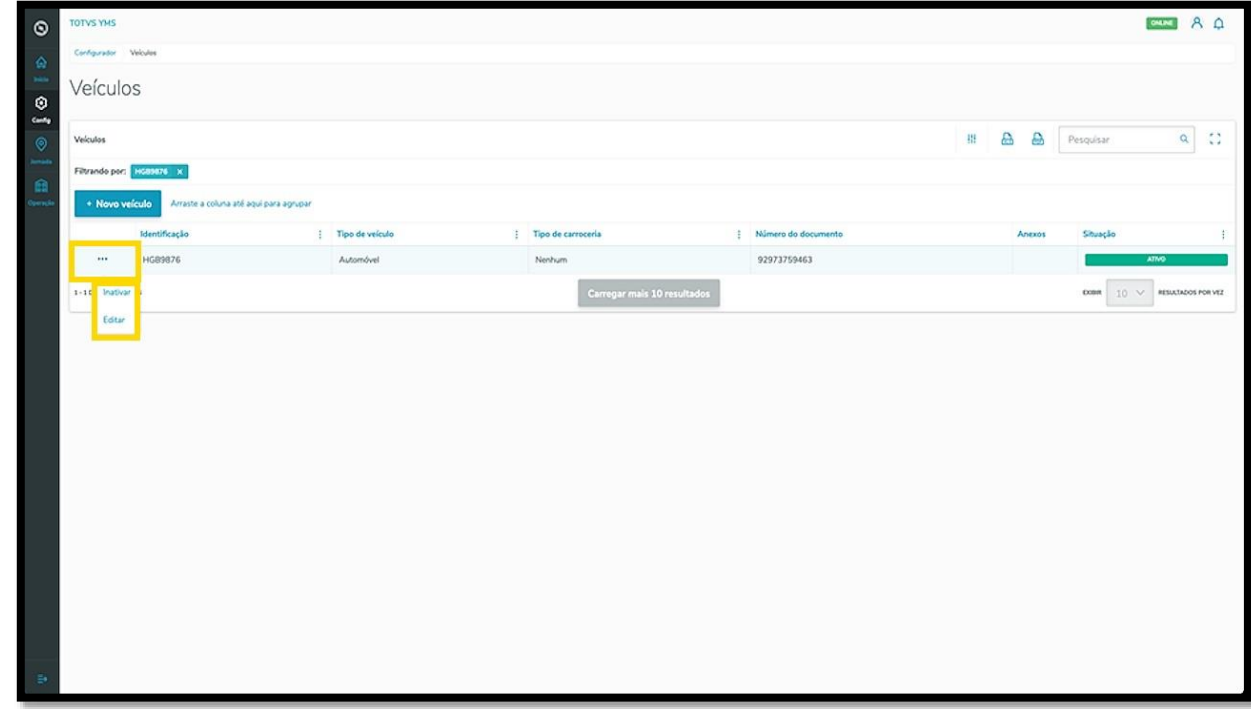

A opção **Editar** abre novamente a tela **Novo veículo**, para que você ajuste o que deseja.

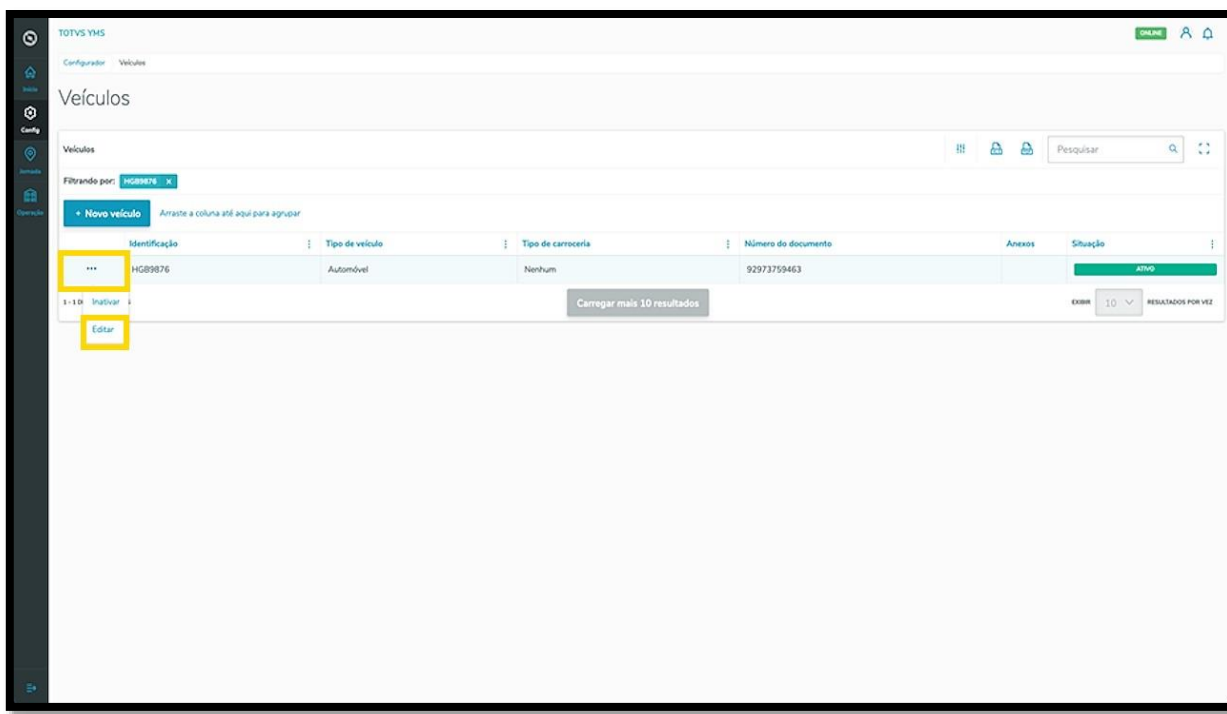

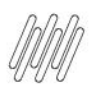

#### **10. COMO CRIAR UMA NOVA TRANSPORTADORA**

#### **01. VISÃO GERAL**

Ao acessar o **YMS,** clique no segundo ícone do menu lateral, **Configurador (Config.).**

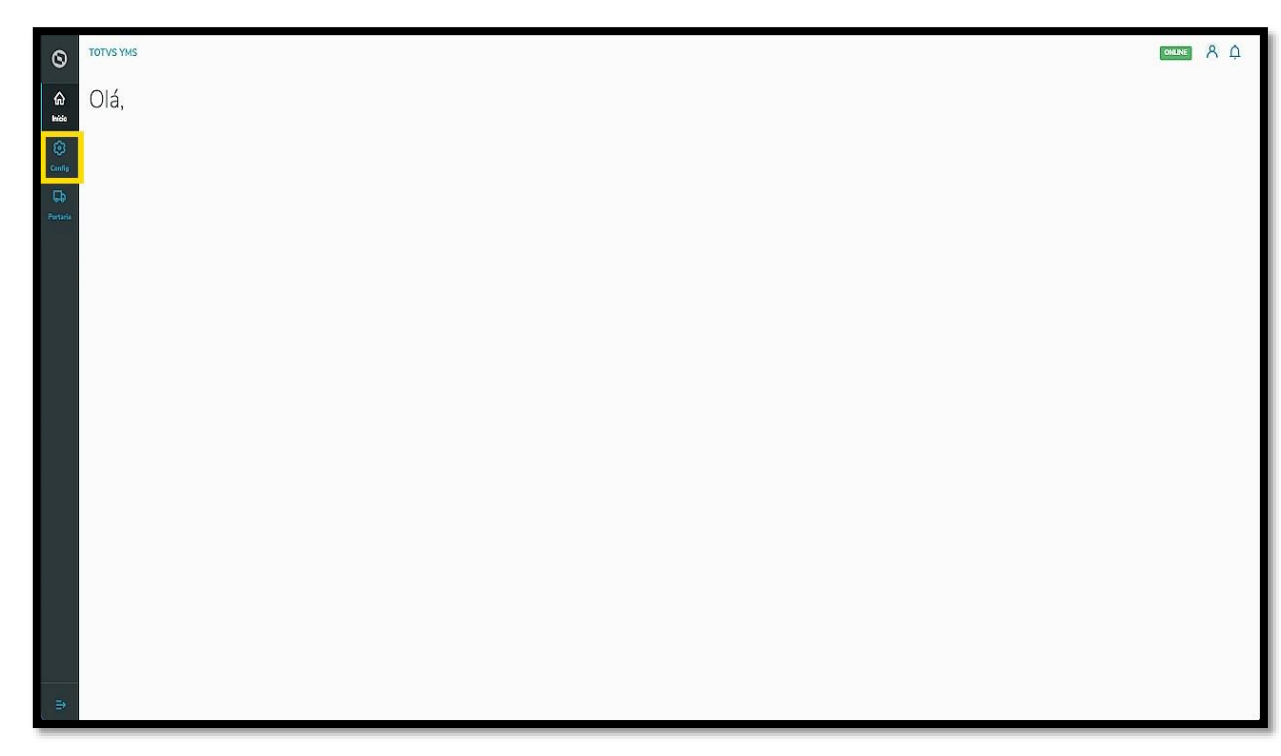

Na tela **Configurador YMS,** você pode realizar todos os cadastros necessários para o seu gerenciamento de pátio.

Para isso, clique no segundo item da segunda coluna, **Transportadoras**.

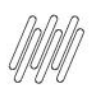

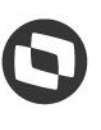

#### **10. COMO CRIAR UMA NOVA TRANSPORTADORA (2)**

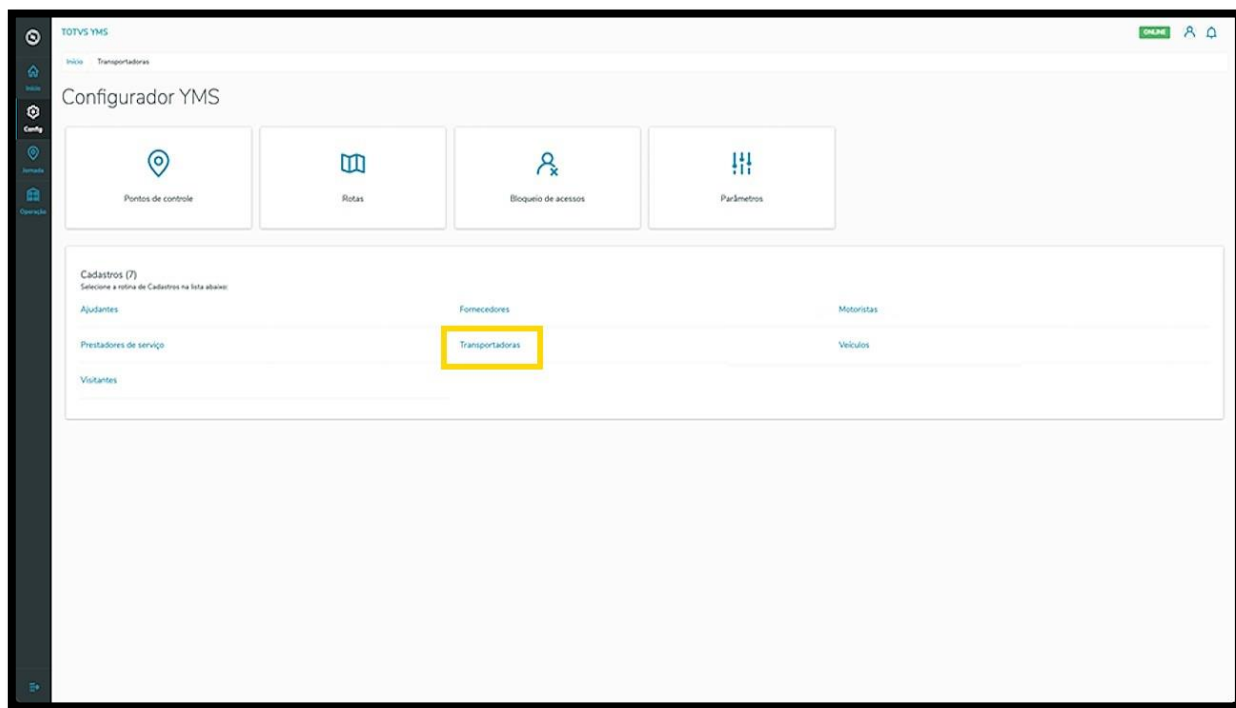

Na tela **Transportadoras,** você pode criar, ativar/inativar, editar, ou ainda, visualizar as informações de transportadoras.

Na tabela são exibidas as informações de **nome, número do documento** e **situação.**

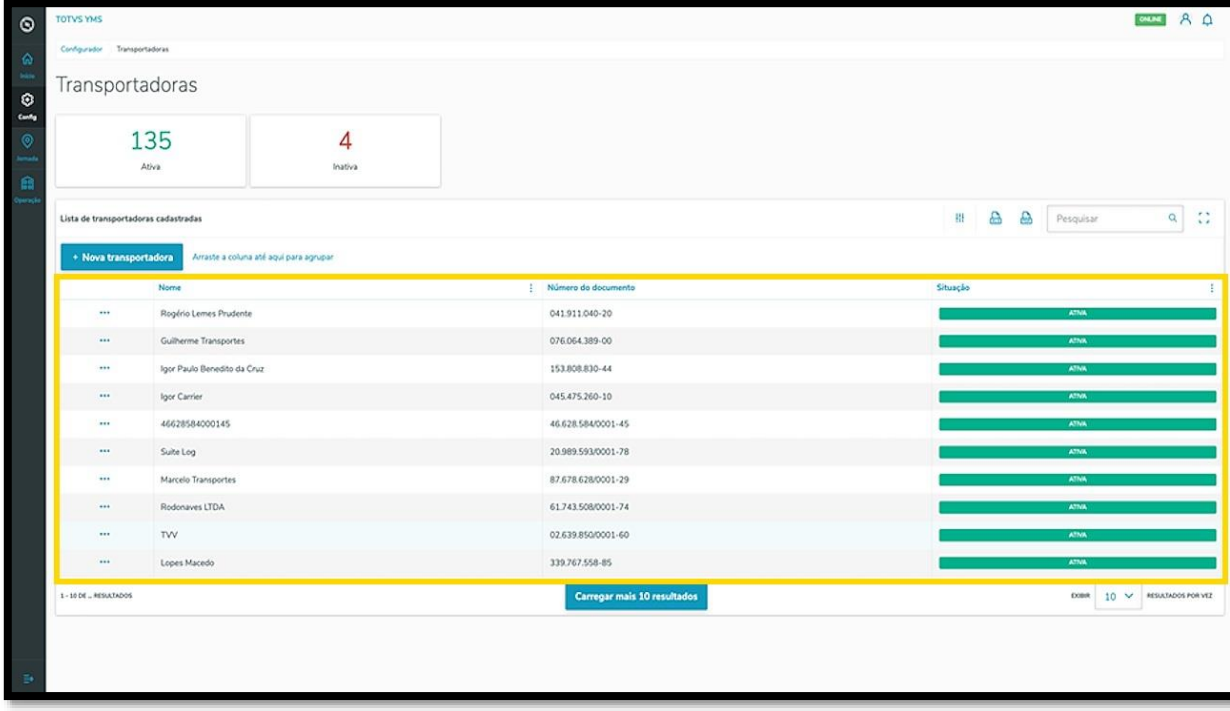

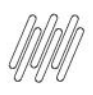

### **10. COMO CRIAR UMA NOVA TRANSPORTADORA (3)**

Os cards de **Ativa** e **Inativa** são clicáveis e funcionam como um filtro rápido.

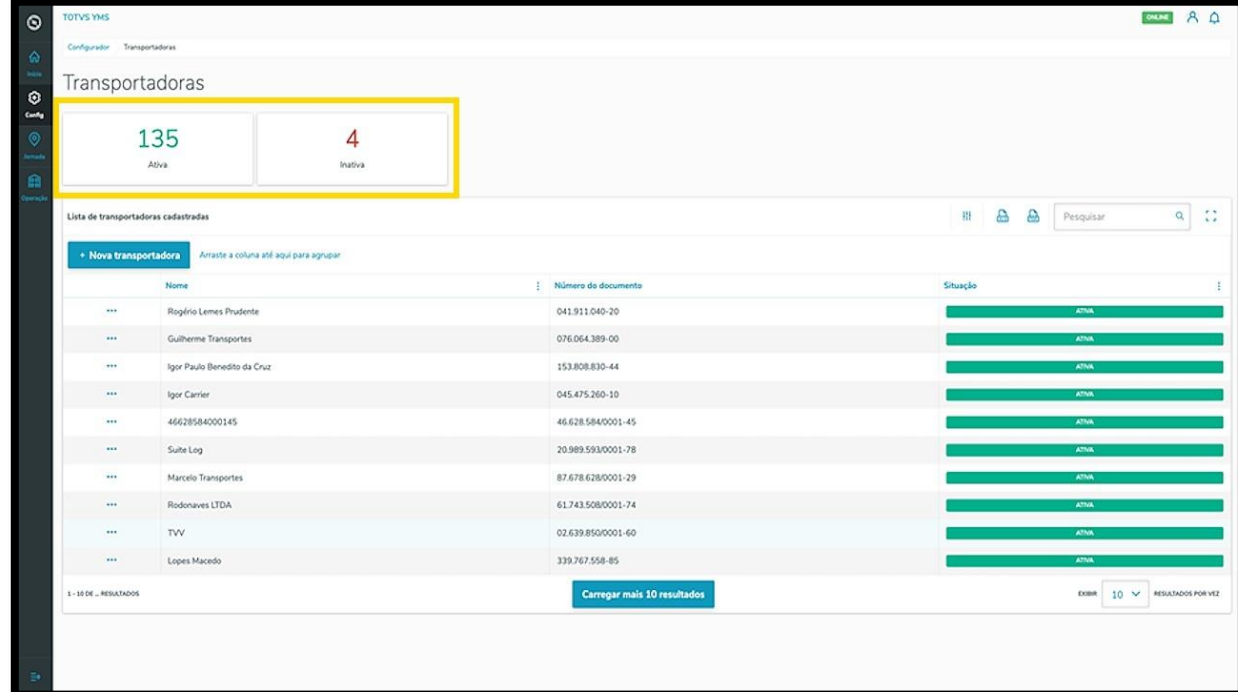

Para criar uma nova transportadora, clique em **+ Nova transportadora**.

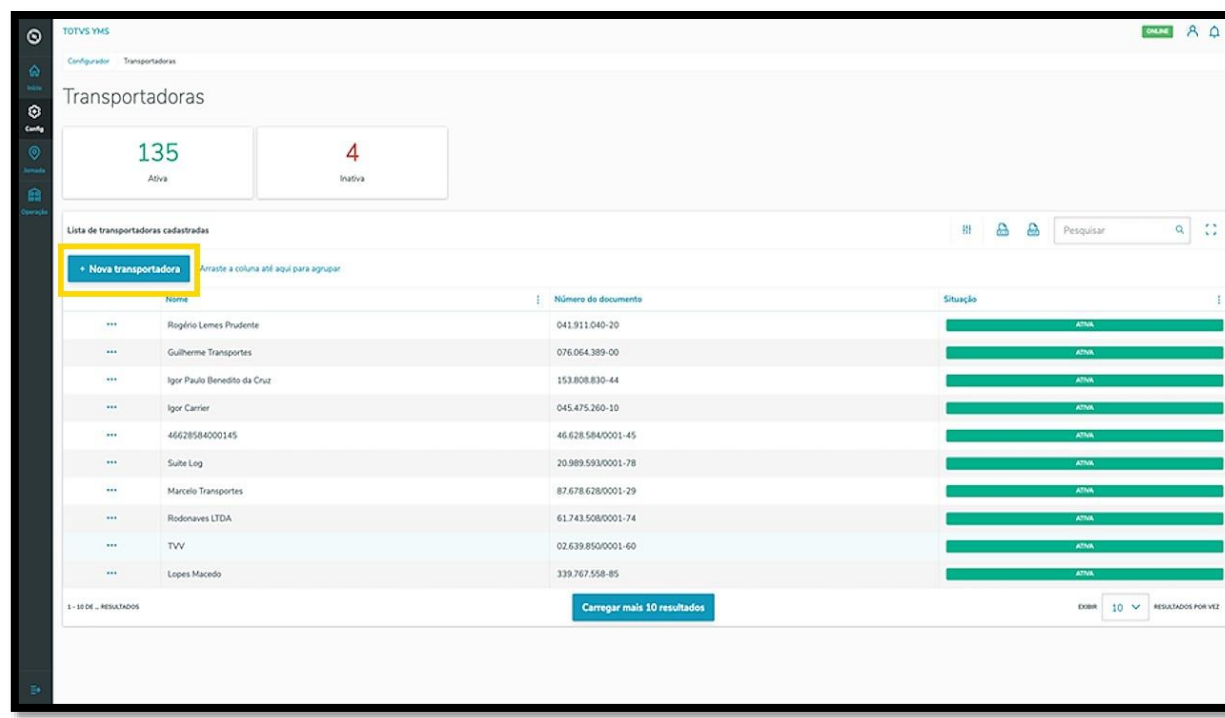

Então, uma nova tela será exibida no lado direito, para que você preencha as informações da nova transportadora: **país, documento de identificação (CPF/CNPJ)** e **nome da transportadora.**

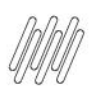

# **10. COMO CRIAR UMA NOVA TRANSPORTADORA (4)**

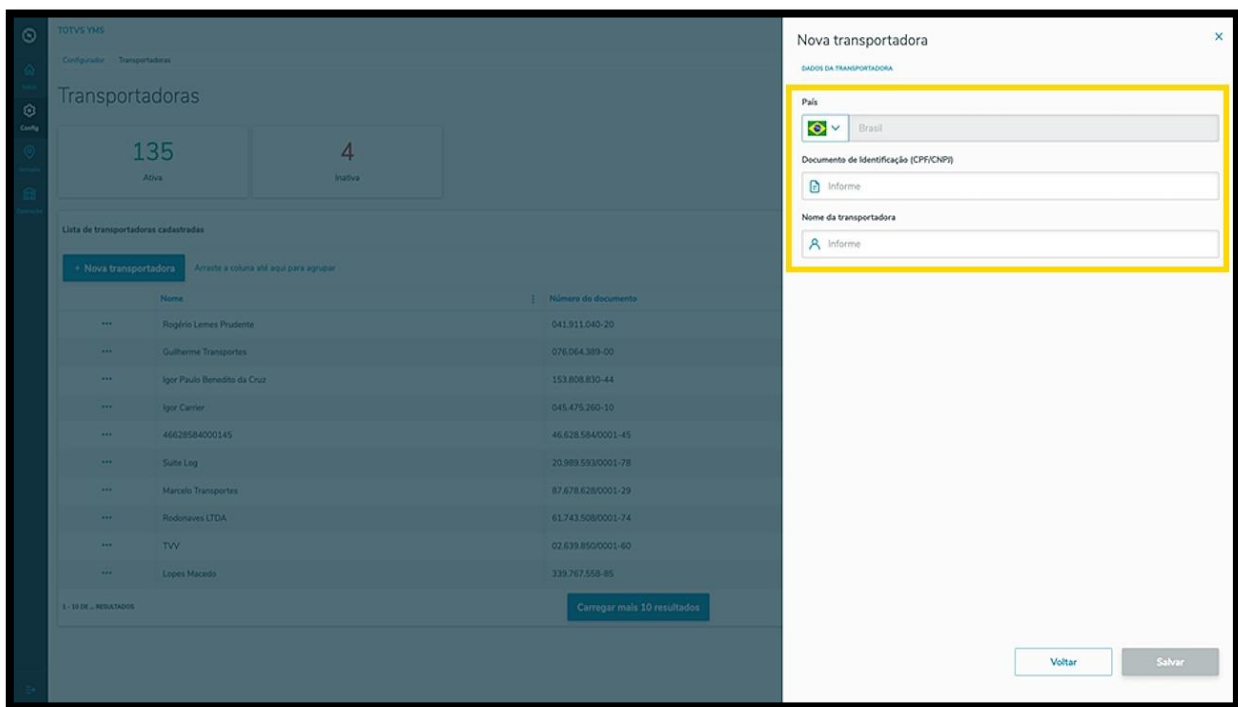

Ao finalizar, clique em **Salvar**.

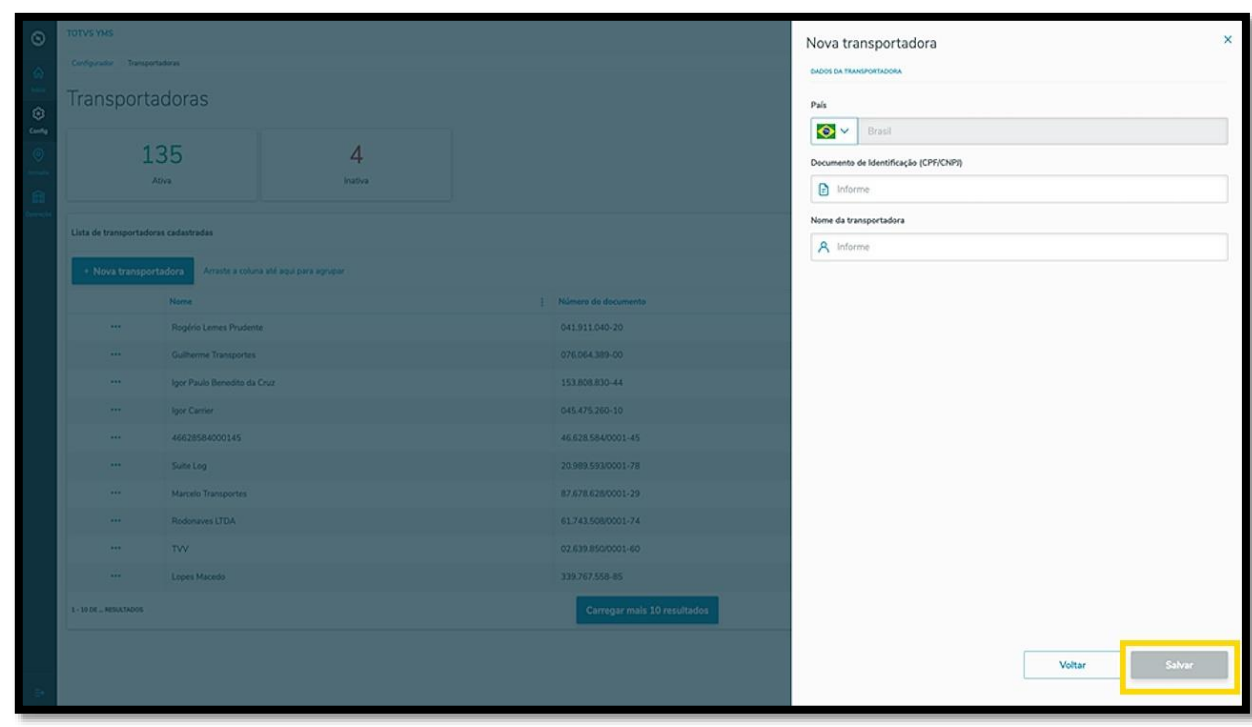

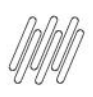

### **10. COMO CRIAR UMA NOVA TRANSPORTADORA (5)**

A nova transportadora será exibida na tela principal, com a situação **Ativo.**

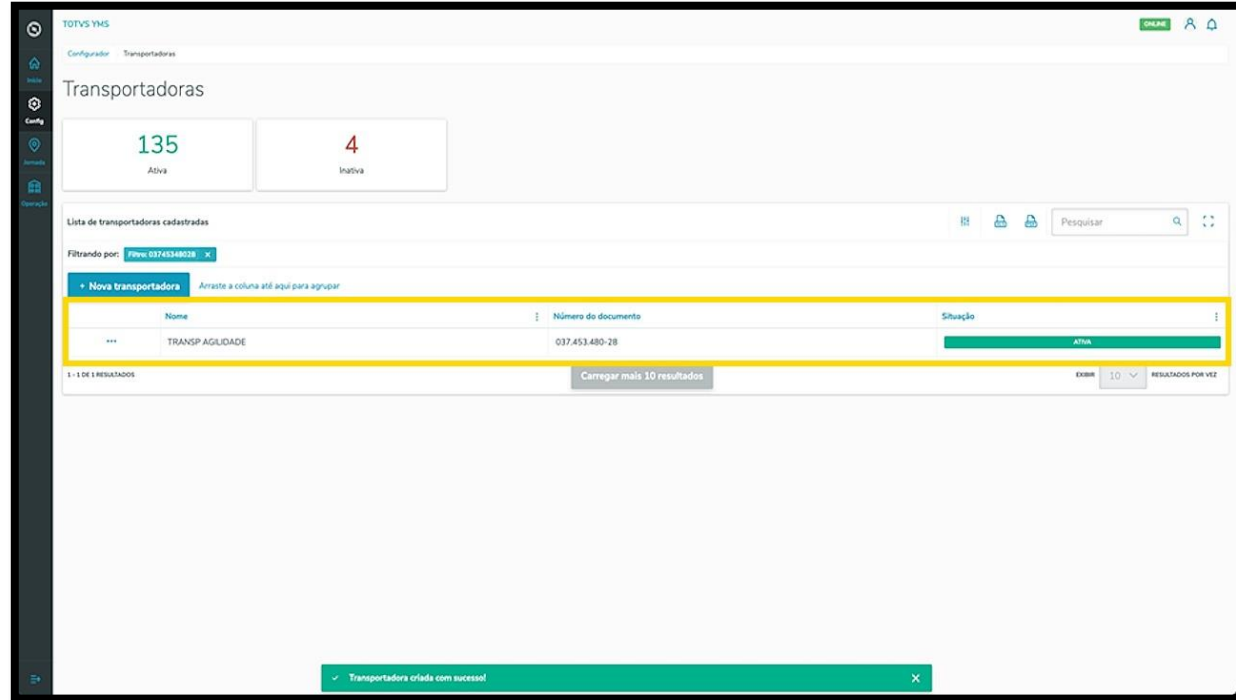

Ao clicar no menu de **3 pontinhos** é possível **ativar/inativar** ou **editar** as informações.

A opção **Editar** permite que você vincule um motorista à transportadora.

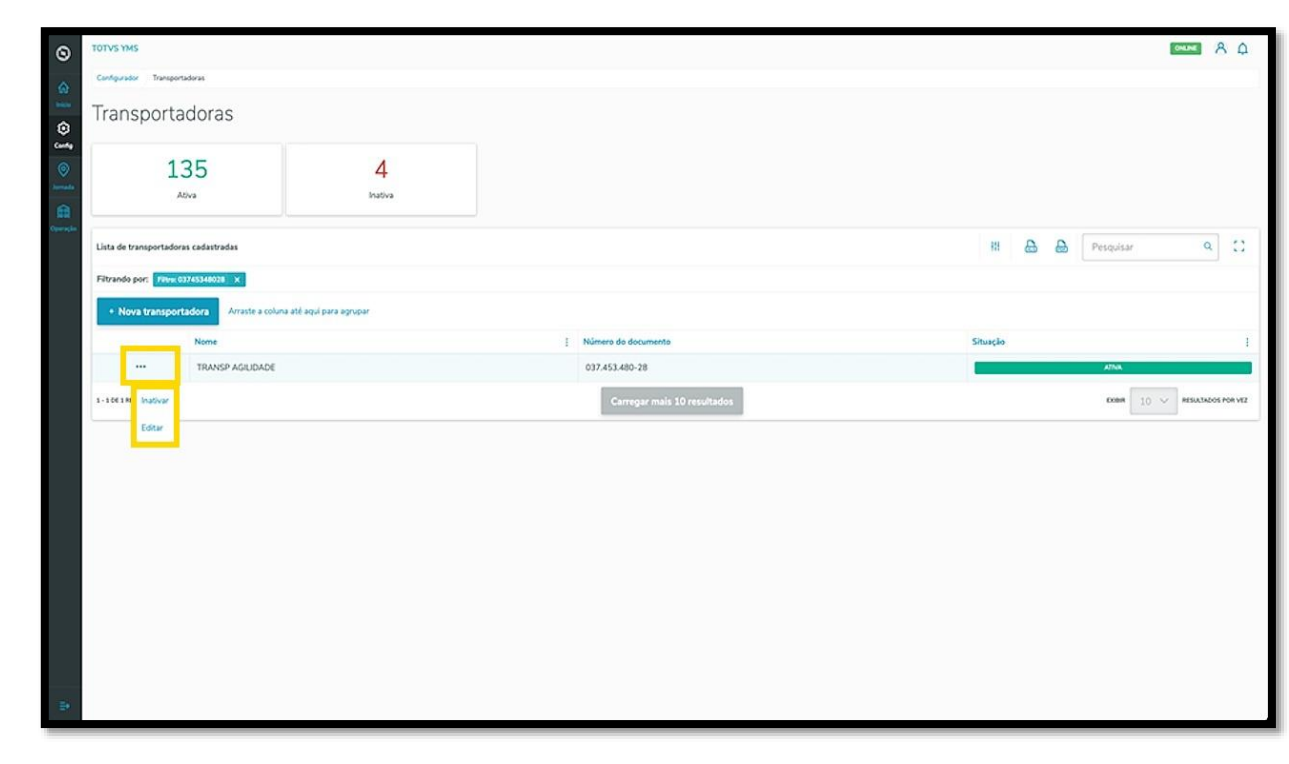

Ao clicar em **Editar,** a tela lateral é novamente aberta, agora com a opção de incluir um motorista.

Procure pelo **nome** ou **documento** e selecione o **motorista** que desejar.

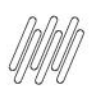

# **10. COMO CRIAR UMA NOVA TRANSPORTADORA (6)**

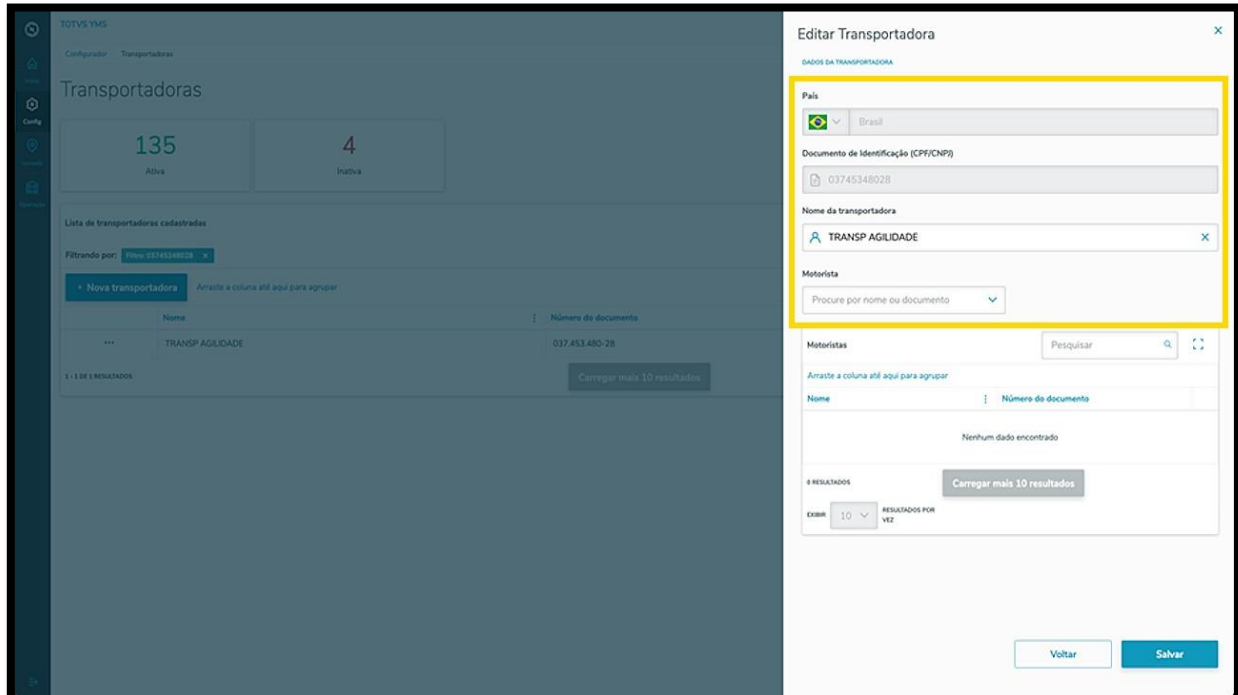

Ao selecionar um motorista, ele será exibido na tabela.

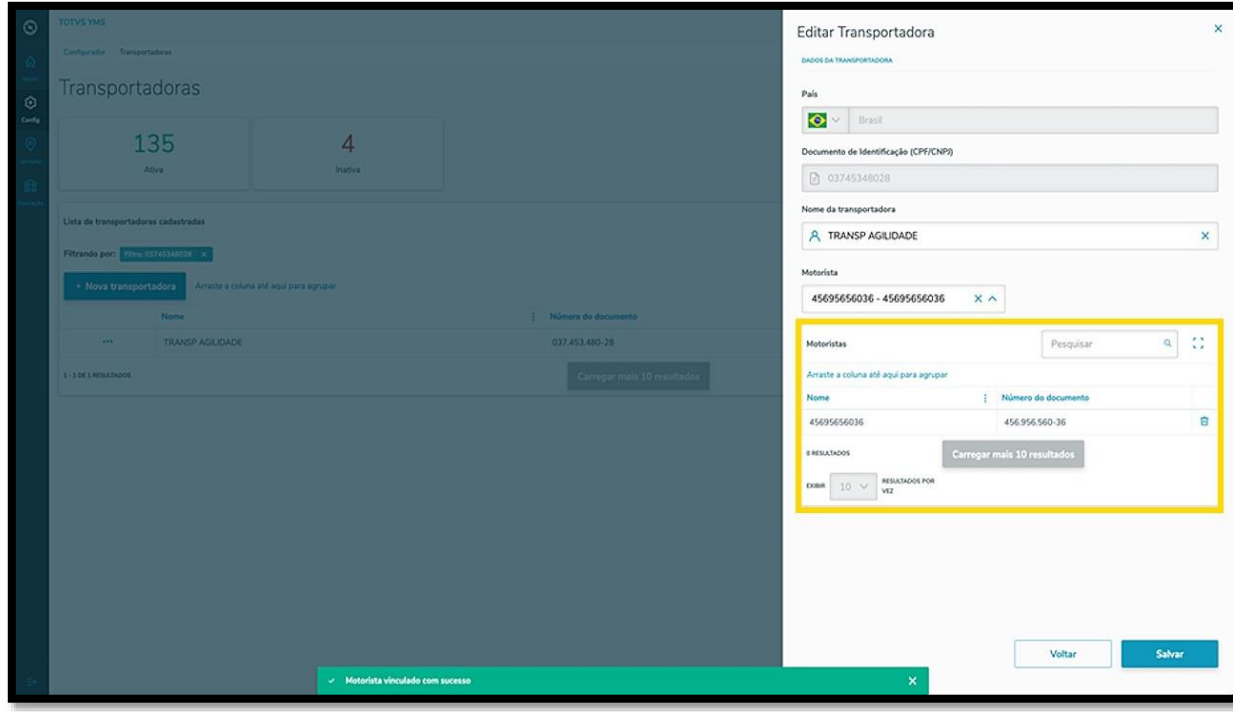

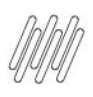

# **10. COMO CRIAR UMA NOVA TRANSPORTADORA (7)**

Para finalizar a vinculação e a edição, clique em **Salvar.**

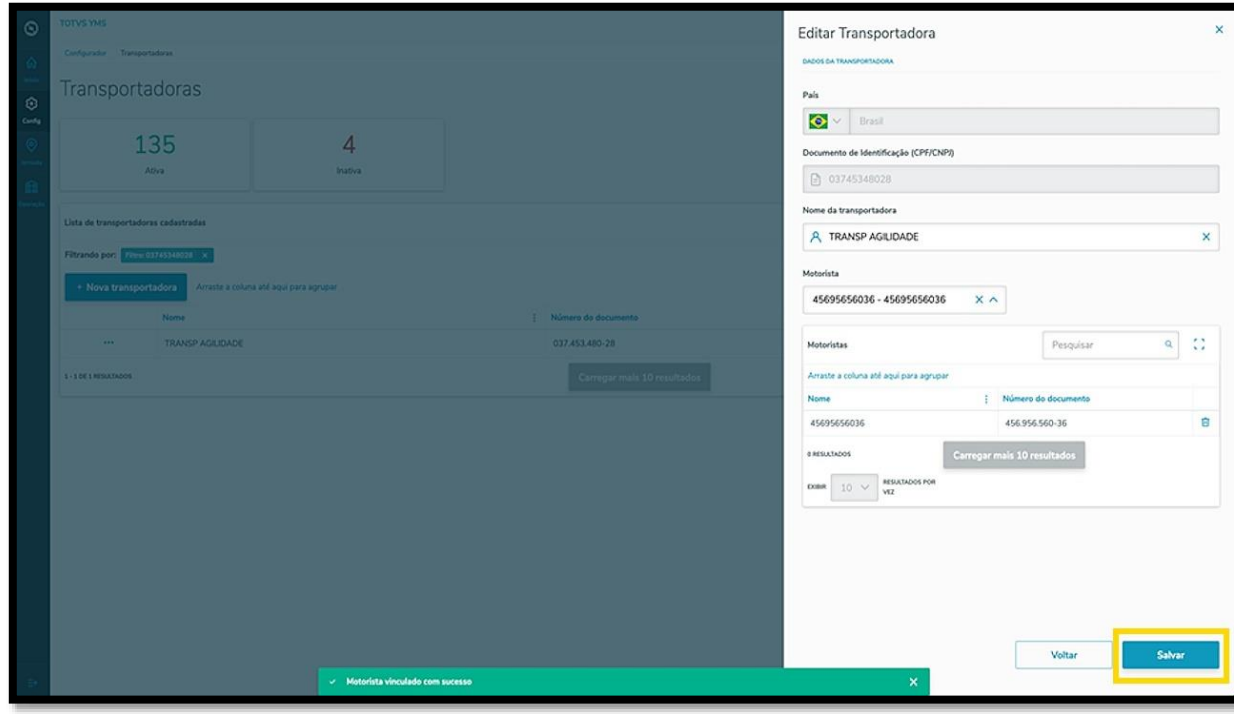

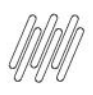

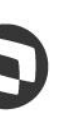

#### **11. COMO CRIAR UM NOVO VISITANTE**

# **01. VISÃO GERAL**

Ao acessar o **YMS,** clique no segundo ícone do menu lateral, **Configurador (Config.)**

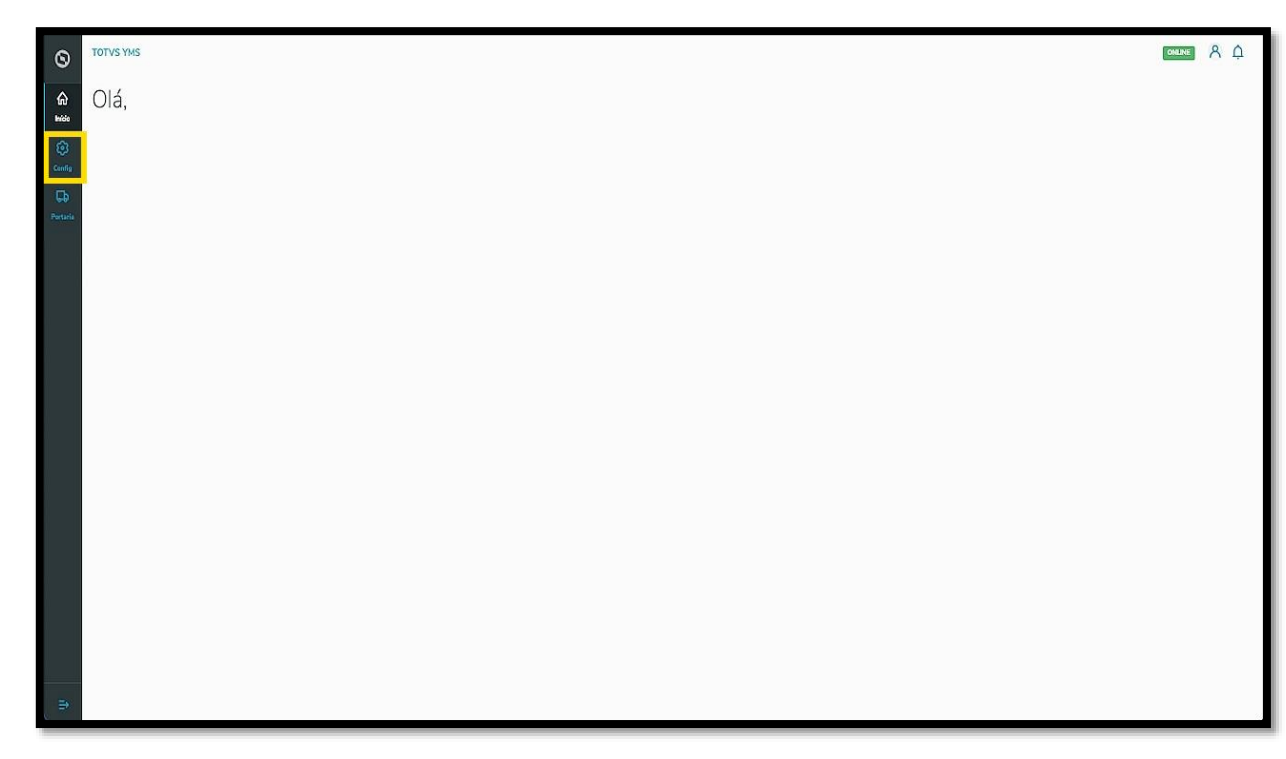

Na tela **Configurador YMS,** você pode realizar todos os cadastros necessários para o seu gerenciamento de pátio.

Para isso, clique no terceiro item da primeira coluna, **Visitantes**.

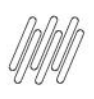

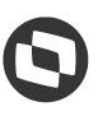

### **11. COMO CRIAR UM NOVO VISITANTE (2)**

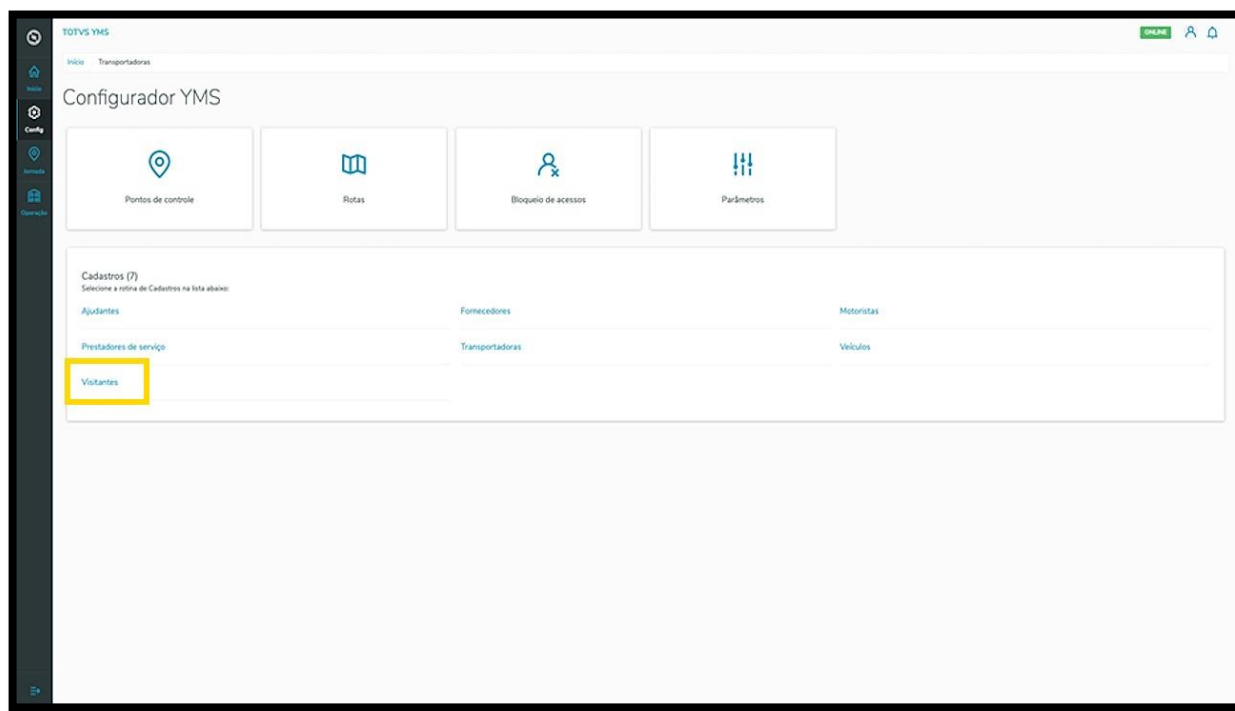

Na tela **Visitantes** você pode criar, ativar/inativar, editar, ou ainda, visualizar as informações sobre os visitantes.

Na tabela são exibidas as informações de **nome, documento de identificação, telefone celula**r e **situação.**

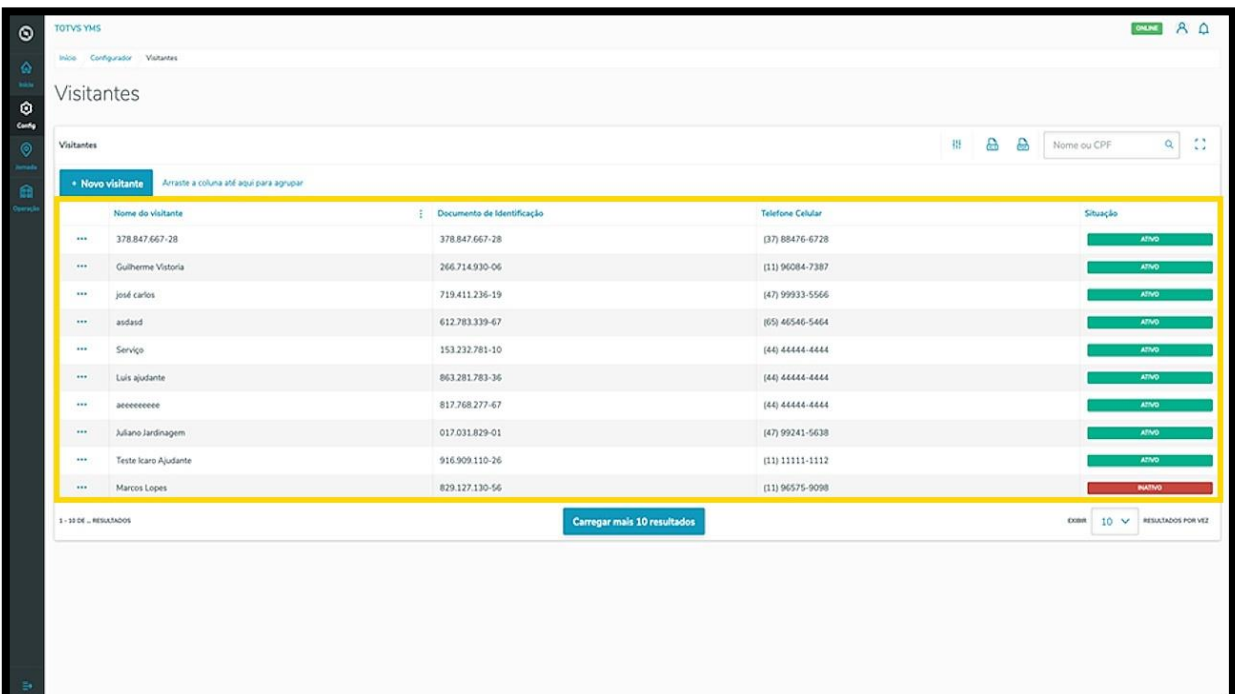

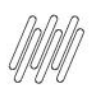

#### **11. COMO CRIAR UM NOVO VISITANTE (3)**

Para criar um novo visitante, clique em **+ Novo visitante**.

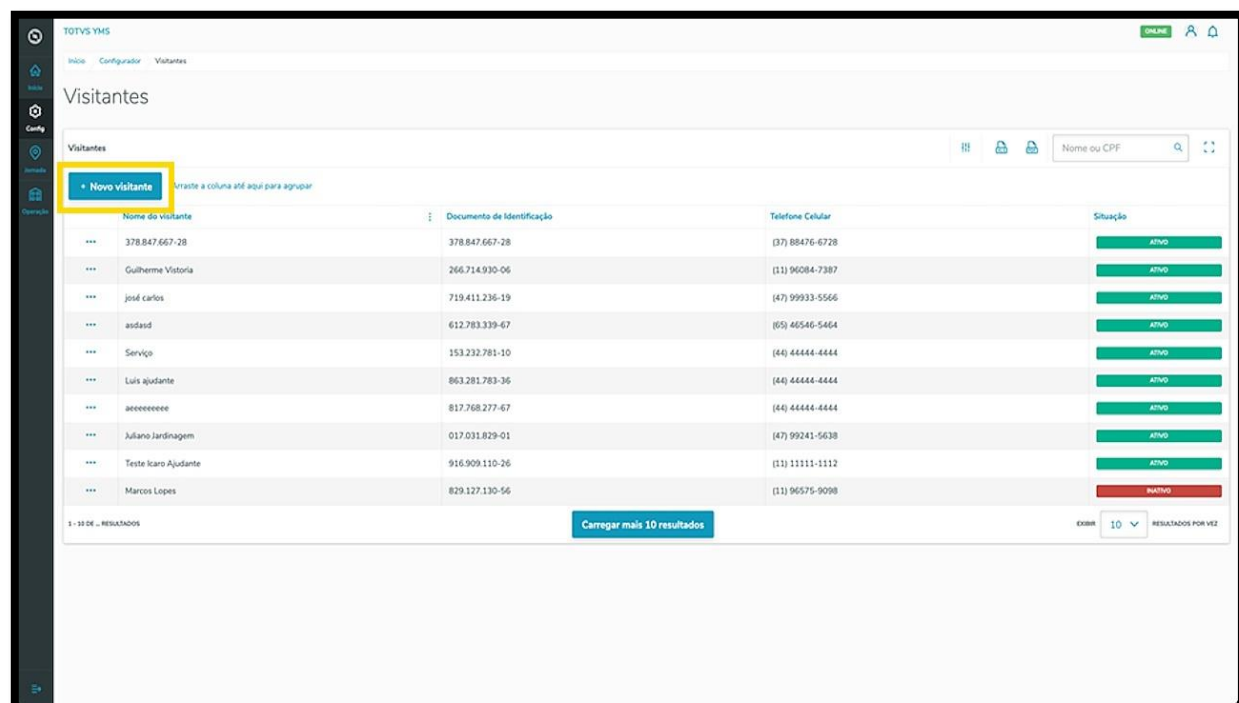

Então, uma nova tela será aberta no lado direito, para que você preencha as informações do novo visitante: **país, documento de identificação (CPF), nome** e **telefone celular**.

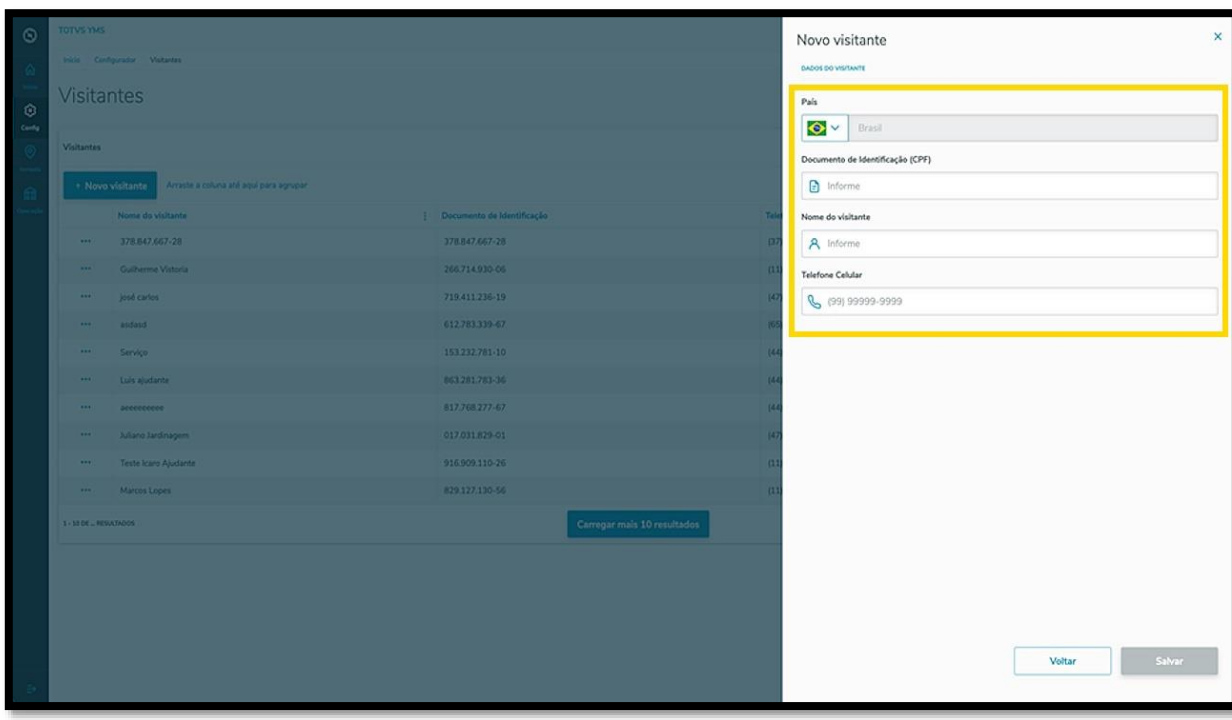

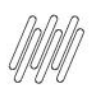

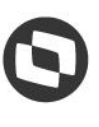

#### **11. COMO CRIAR UM NOVO VISITANTE (4)**

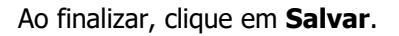

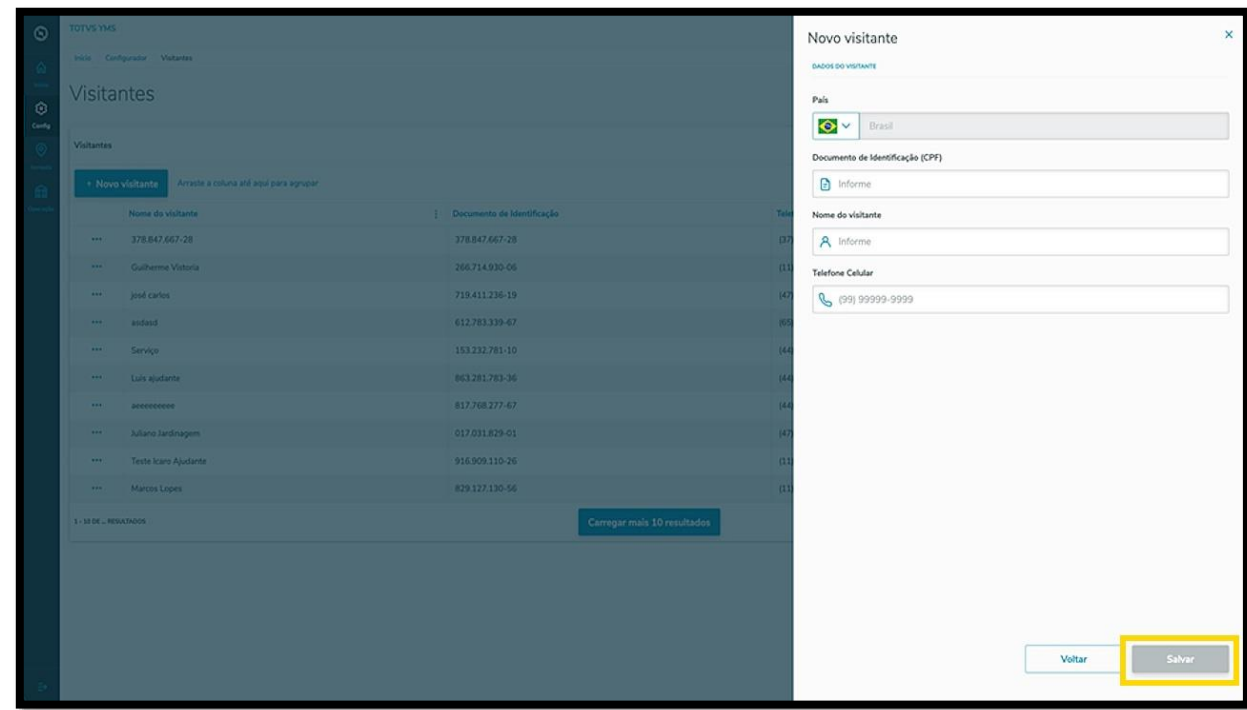

O novo visitante será exibido na tela principal, com a situação **Ativo.**

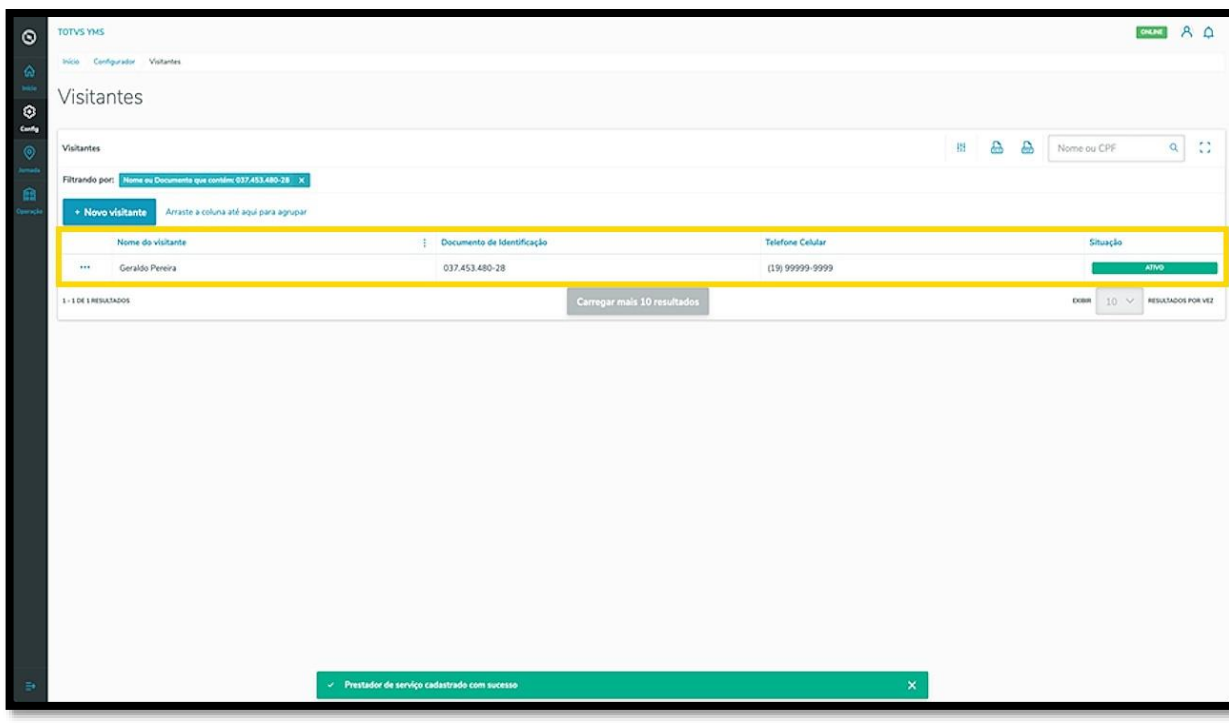

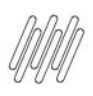

# **11. COMO CRIAR UM NOVO VISITANTE (5)**

Ao clicar no menu de **3 pontinhos** é possível **ativar/inativar** e **editar** o visitante.

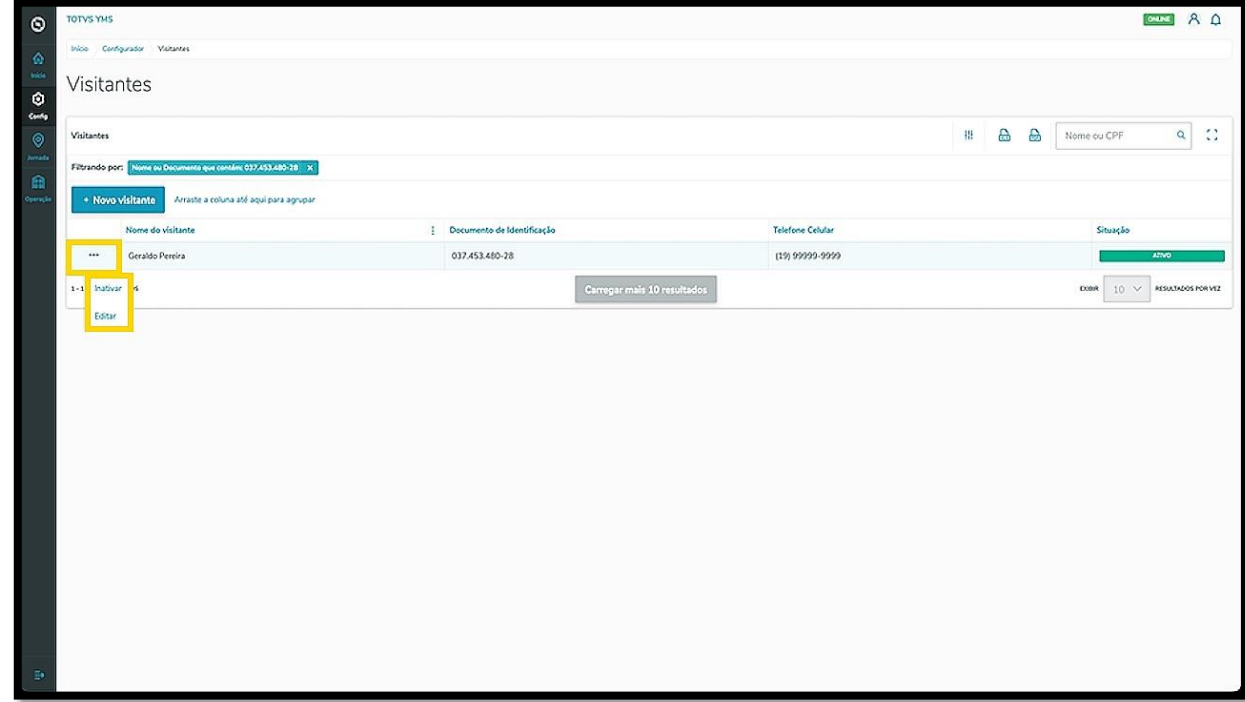

A opção **Editar** abre novamente a tela **Novo visitante**, para que você ajuste o que deseja.

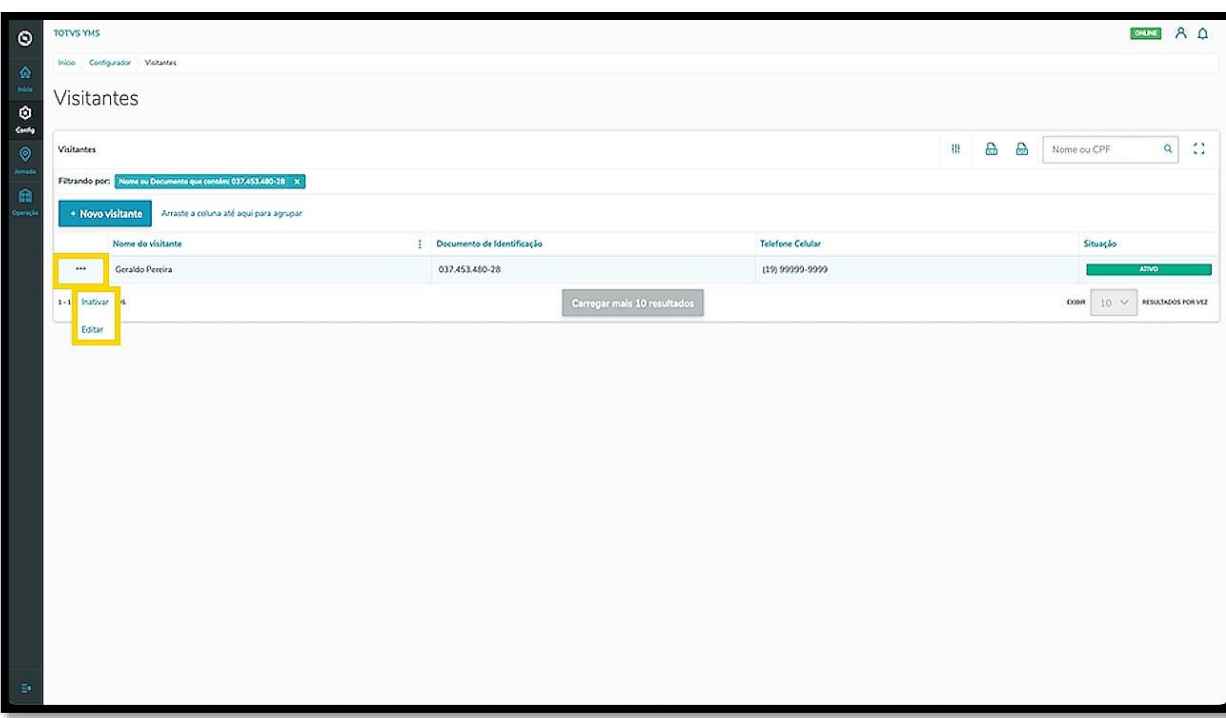

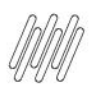

#### **12. COMO INICIAR O PROCESSO DE OPERAÇÃO**

#### **01. VISÃO GERAL**

Ao acessar o **YMS**, clique no quinto ícone do menu lateral, **Operação.**

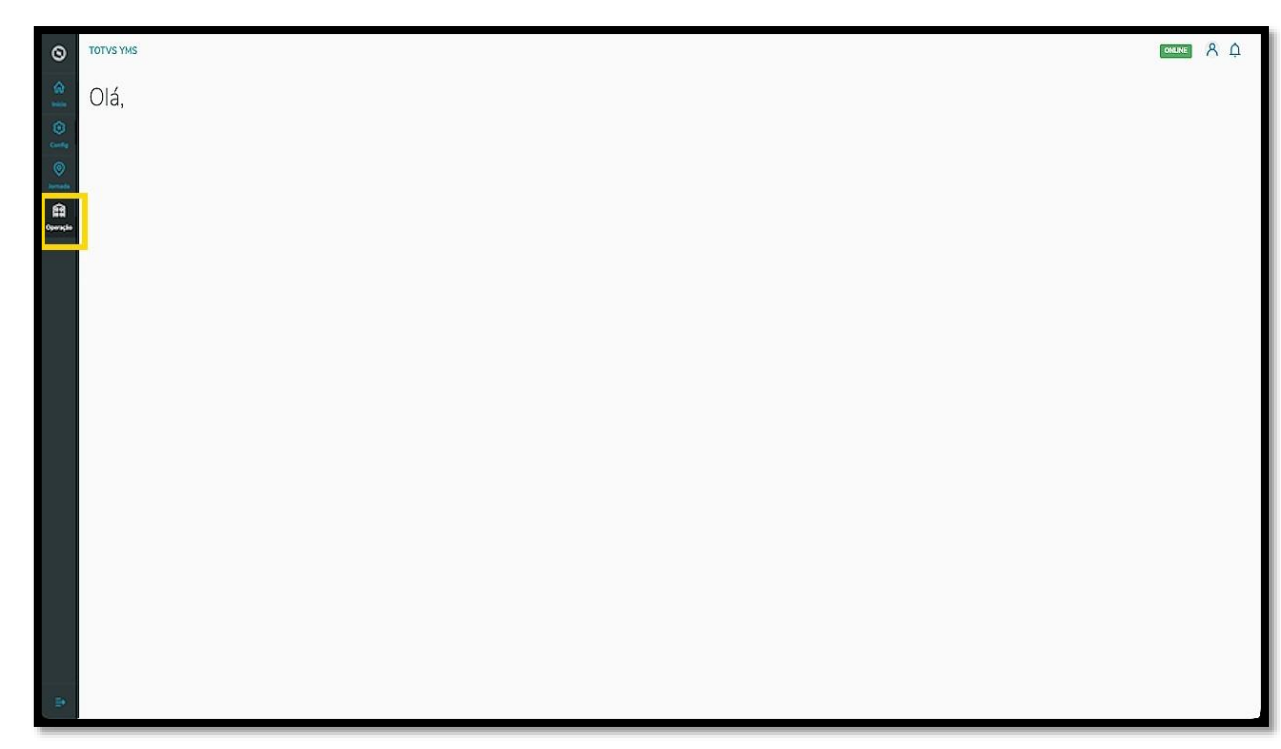

Na tela **Aguardando operação** você visualizará as informações dos processos relacionados aos pontos de controle de operação, podendo iniciar também o processo e liberar os veículos.

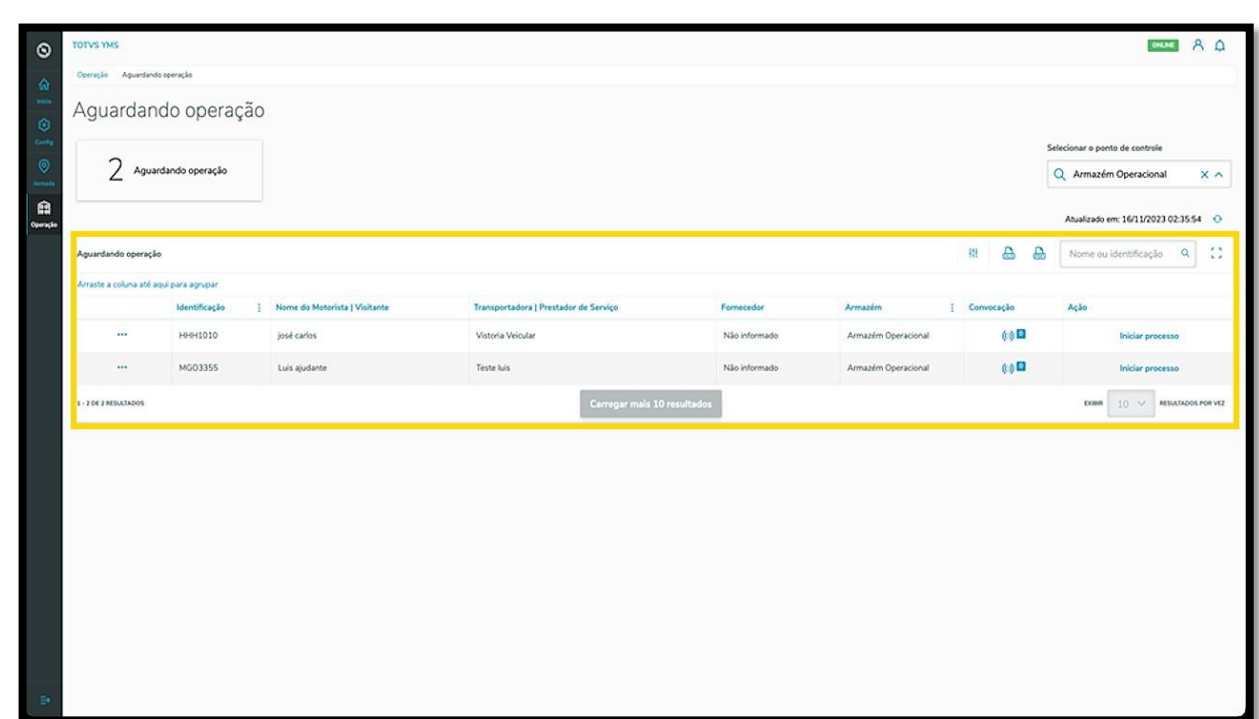

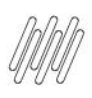

# **TOTVS YMS – OPERADOR 12. COMO INICIAR O PROCESSO DE OPERAÇÃO (2)**

 $R$  $\circ$ Aguardando operação 2 Aguardando operação Q Pesq a A 报 HHH1010  $(30)$  $(1)$ MG03355 

Para isso, selecione o ponto de controle que deseja.

Antes de iniciar o processo, você pode conferir a **rota** estabelecida para o mesmo.

Clique no menu de **3 pontinhos** e selecione **Rota.**

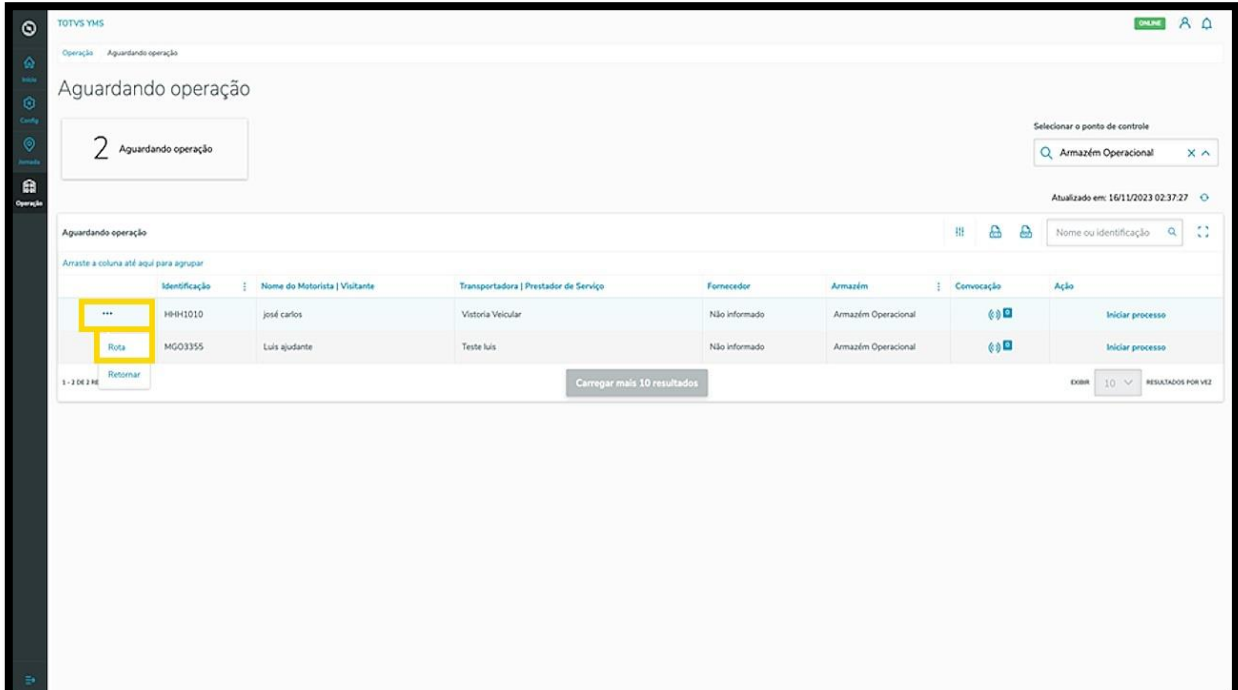

 $\lambda$ 

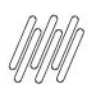

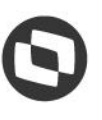

# **TOTVS YMS – OPERADOR 12. COMO INICIAR O PROCESSO DE OPERAÇÃO (3)**

Ao clicar em **Rota,** você consegue visualizar os detalhes sobre os pontos de controle que existem no processo.

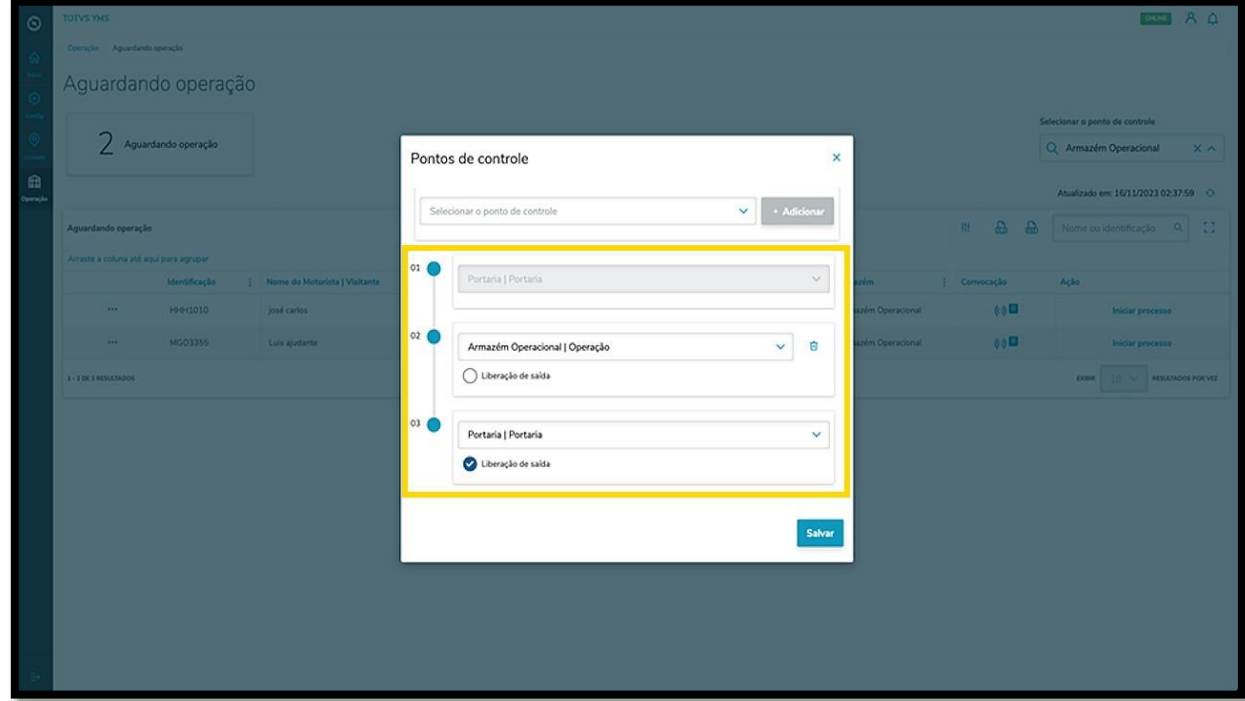

Caso queira, também é possível **excluir** um ponto de controle, clicando no ícone **Lixeira.**

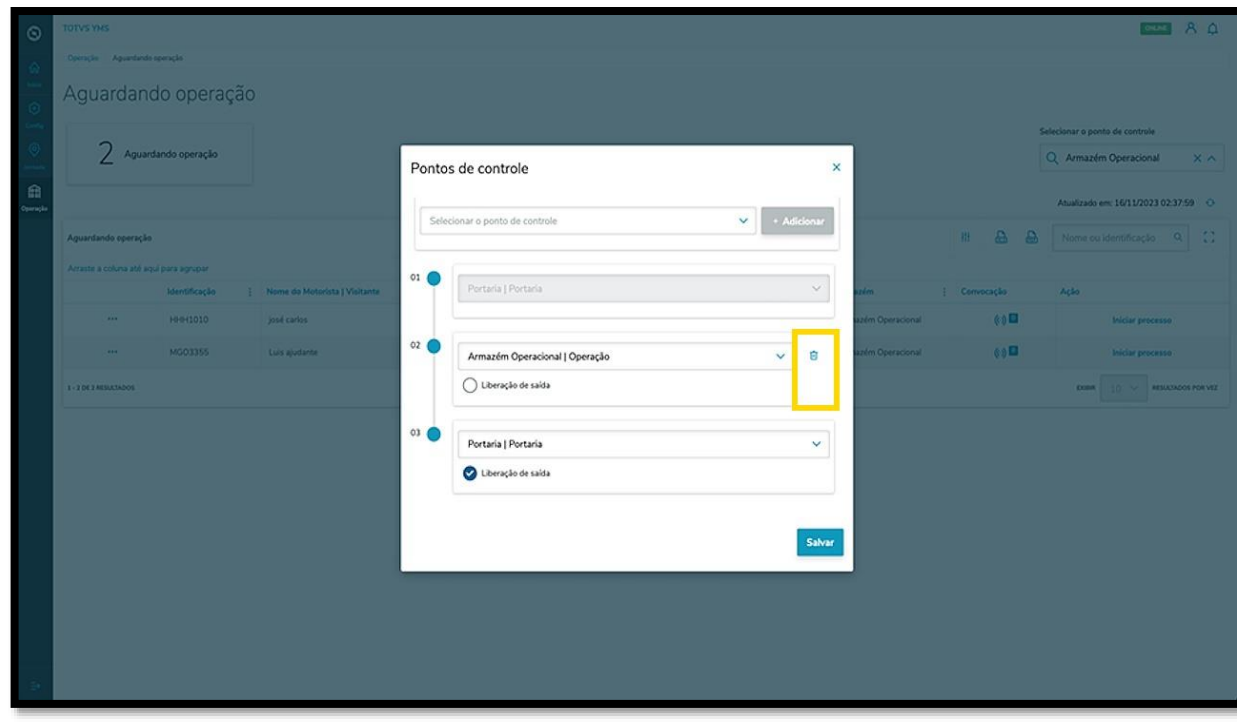
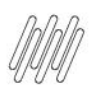

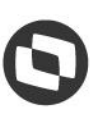

## **TOTVS YMS – OPERADOR 12. COMO INICIAR O PROCESSO DE OPERAÇÃO (4)**

Para dar início ao processo, clique em **Iniciar processo**.

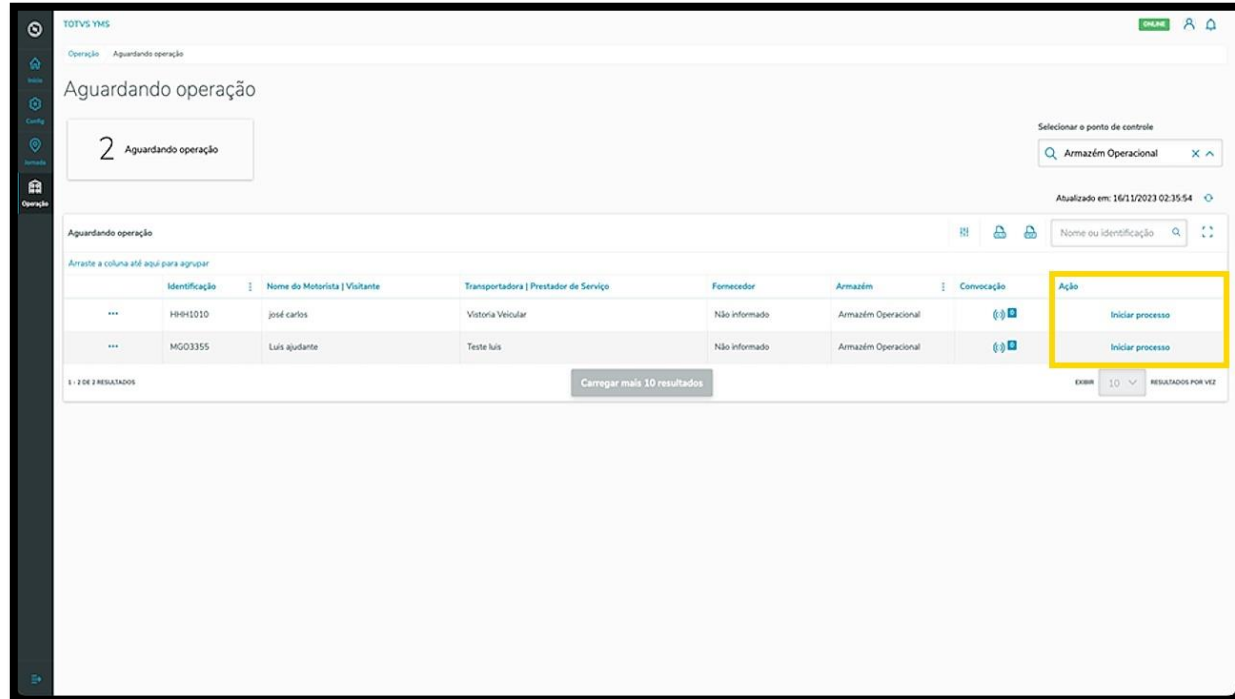

Então, a tela **Veículo identificado** será exibida com todas as informações do veículo atribuído ao processo. Assim que revisar as informações, clique em **Liberar**.

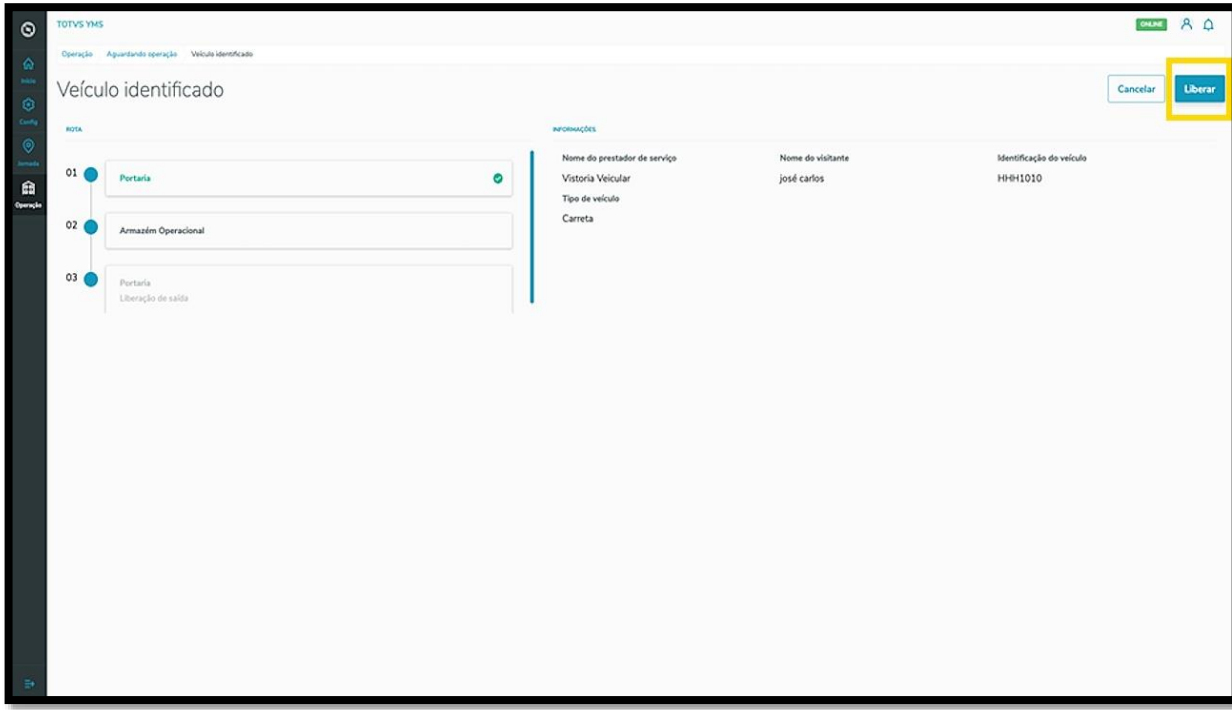

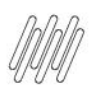

## **TOTVS YMS – OPERADOR**

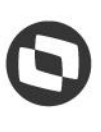

## **TOTVS YMS – OPERADOR 12. COMO INICIAR O PROCESSO DE OPERAÇÃO (5)**

## E pronto!

O veículo foi liberado.

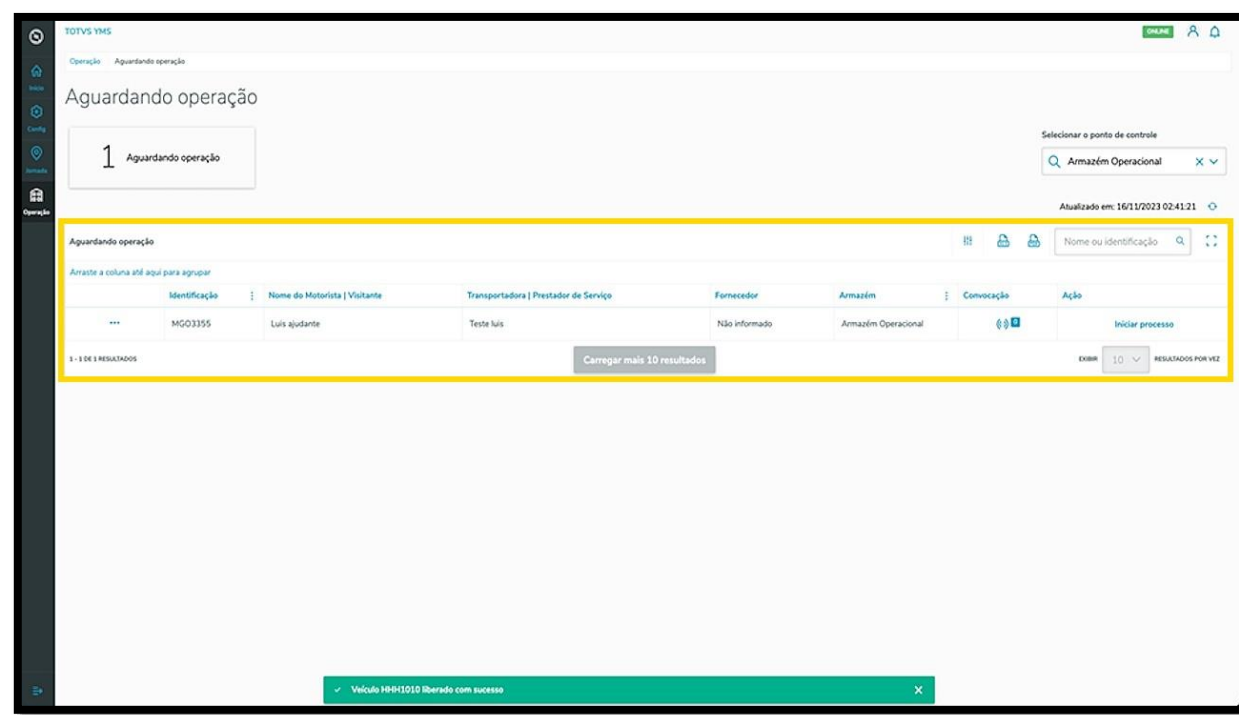

Caso queira, é possível ainda exportar os dados desta página para uma **planilha (XLS)** ou um documento **PDF**, clicando nos ícones correspondentes, localizados ao lado da **barra de pesquisa.**

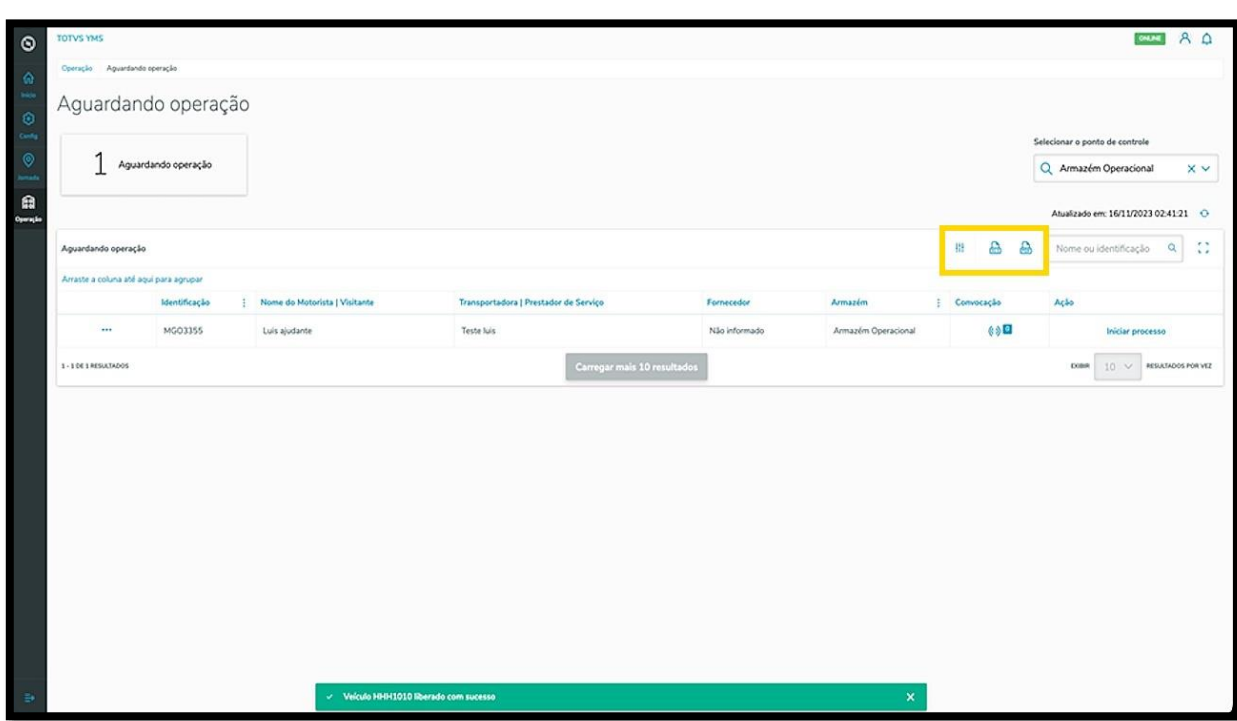